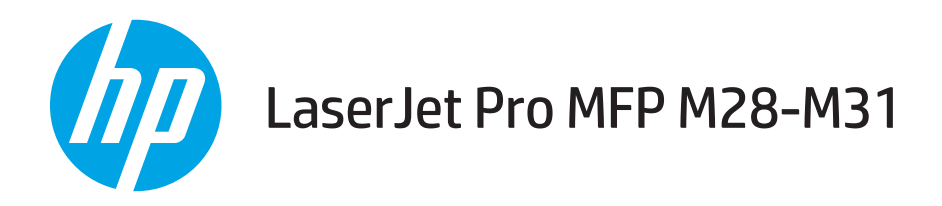

# Podręcznik użytkownika

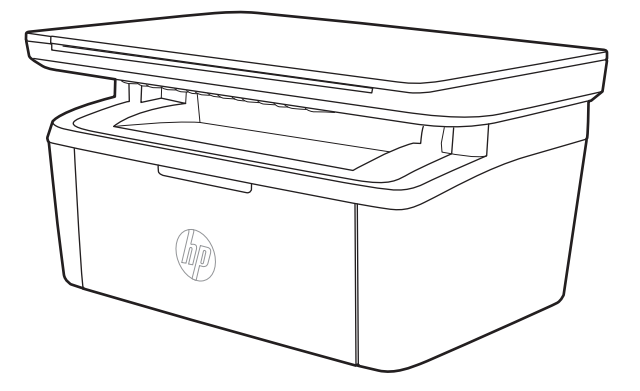

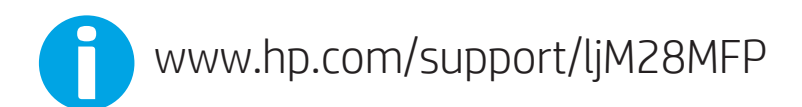

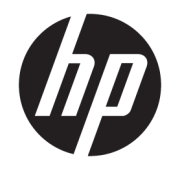

# HP LaserJet Pro MFP M28-M31

Podręcznik użytkownika

#### Prawa autorskie i licencja

© Copyright 2018 HP Development Company, L.P.

Powielanie, adaptacja lub tłumaczenie bez wcześniejszej pisemnej zgody jest zabronione, z wyjątkiem przypadków dozwolonych przez prawo autorskie.

Przedstawione tu informacje mogą ulec zmianie bez wcześniejszego powiadomienia.

Jedynymi gwarancjami na produkty i usługi firmy HP są gwarancje wyrażone w formie oświadczeń dołączonych do tych produktów i usług. Żaden zapis w niniejszym dokumencie nie może być interpretowany jako gwarancja dodatkowa. Firma HP nie ponowi żadnej odpowiedzialności za jakiekolwiek braki techniczne lub błędy redakcyjne w niniejszym dokumencie.

Edition 4, 01/2019

#### Znaki handlowe

Adobe® , Adobe Photoshop® , Acrobat® i PostScript® są znakami towarowymi firmy Adobe Systems Incorporated.

Apple i logo Apple są znakami towarowymi firmy Apple Inc. zastrzeżonymi w Stanach Zjednoczonych i innych krajach.

OS X jest znakiem towarowym firmy Apple Inc. zarejestrowanym w Stanach Zjednoczonych i innych krajach/regionach.

AirPrint jest znakiem towarowym firmy Apple Inc. zarejestrowanym w Stanach Zjednoczonych i innych krajach/regionach.

iPad jest znakiem towarowym firmy Apple Inc. zarejestrowanym w Stanach Zjednoczonych i innych krajach/regionach.

iPod jest znakiem towarowym firmy Apple Inc. zarejestrowanym w Stanach Zjednoczonych i innych krajach/regionach.

iPhone jest znakiem towarowym firmy Apple Inc. zarejestrowanym w Stanach Zjednoczonych i innych krajach/regionach.

Microsoft® i Windows® są zarejestrowanymi znakami handlowymi Microsoft Corporation na terenie Stanów Zjednoczonych.

UNIX® jest zastrzeżonym znakiem towarowym organizacji The Open Group.

# Spis treści

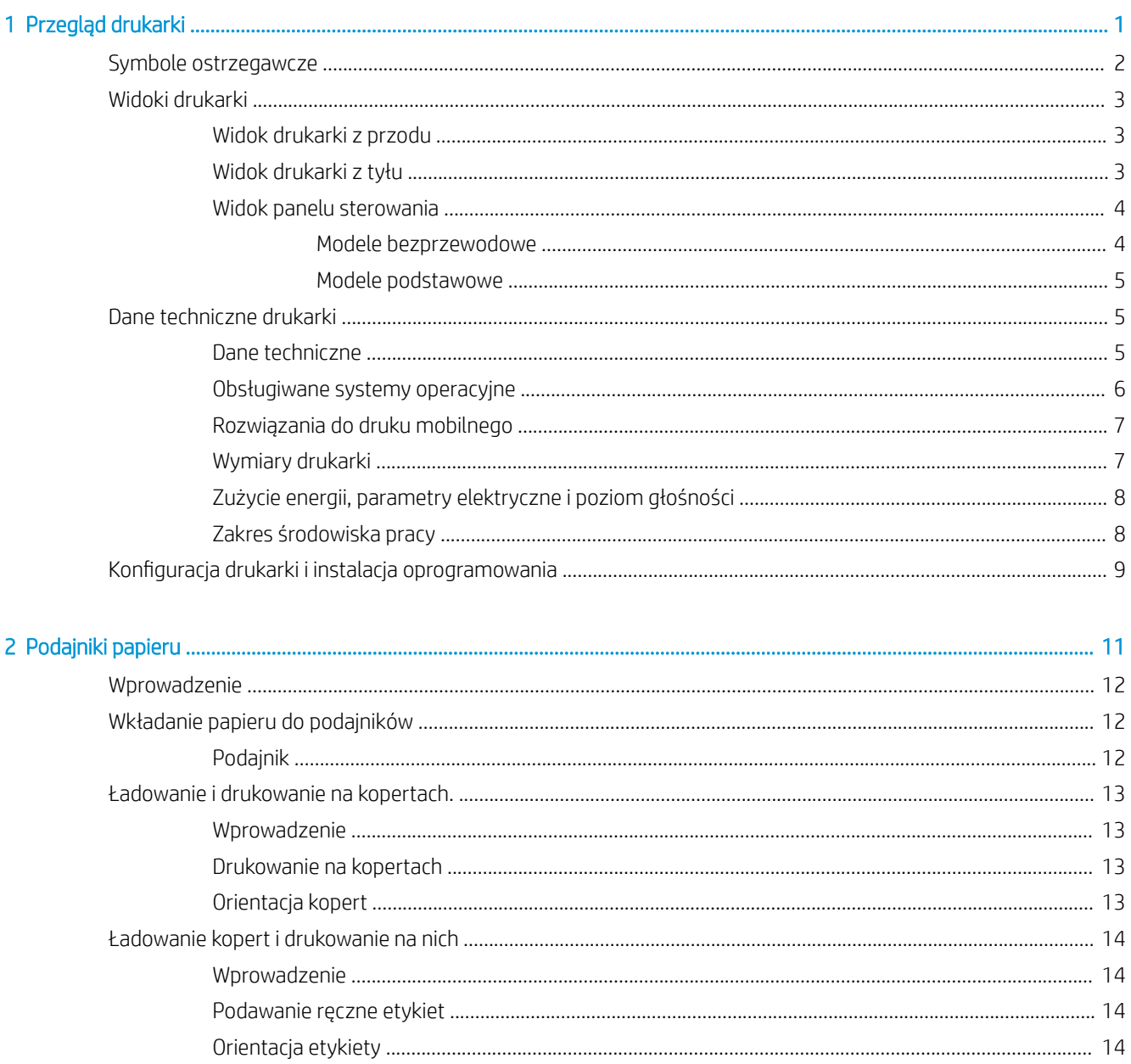

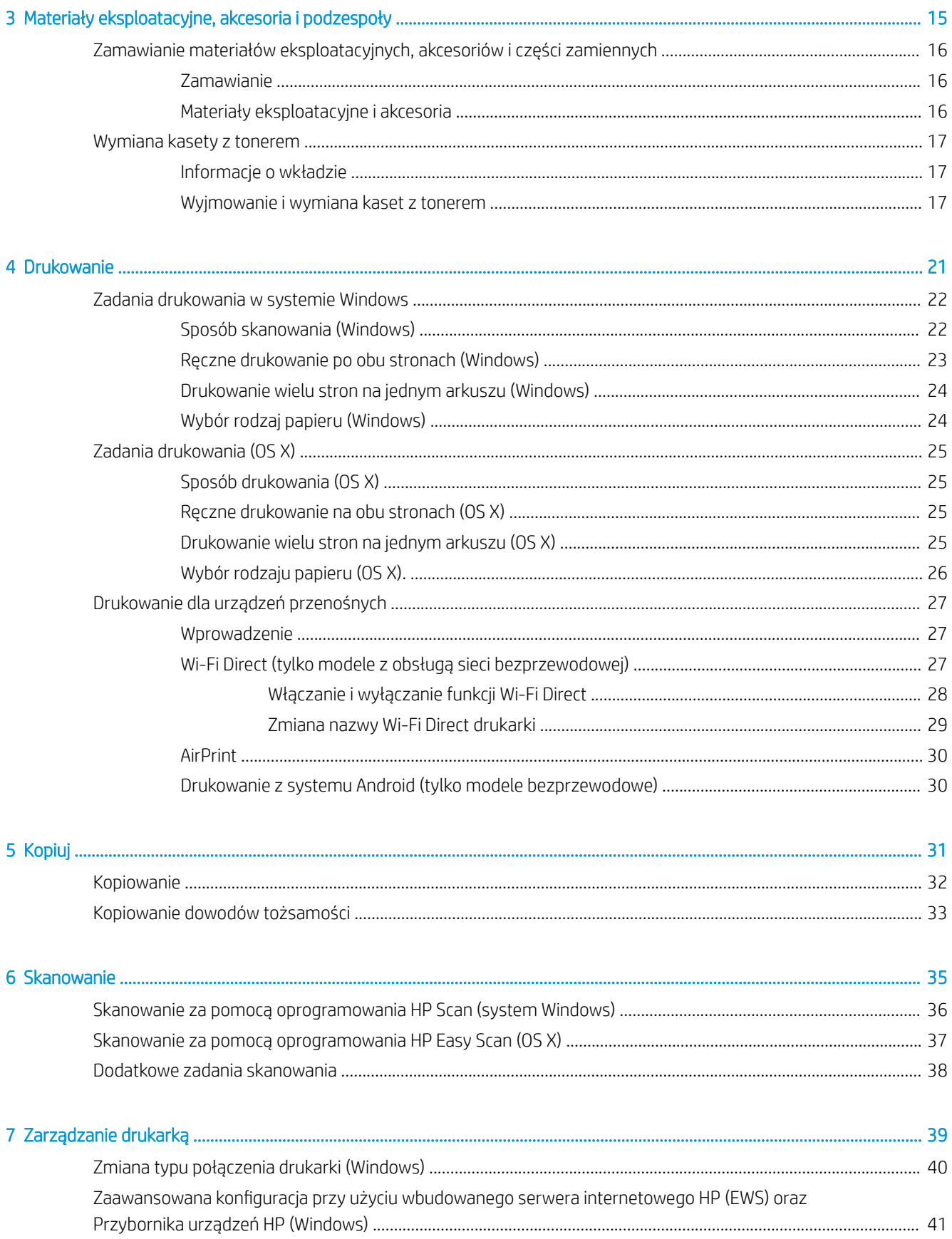

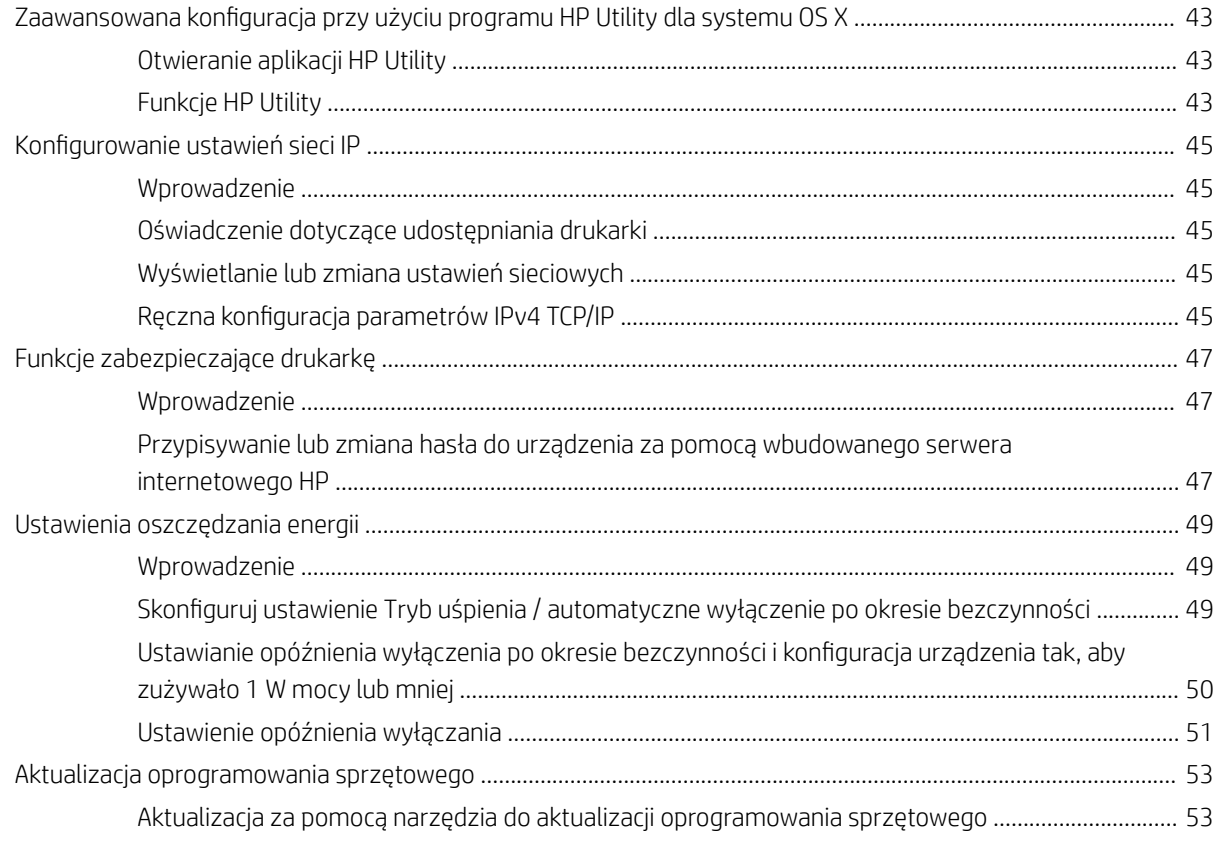

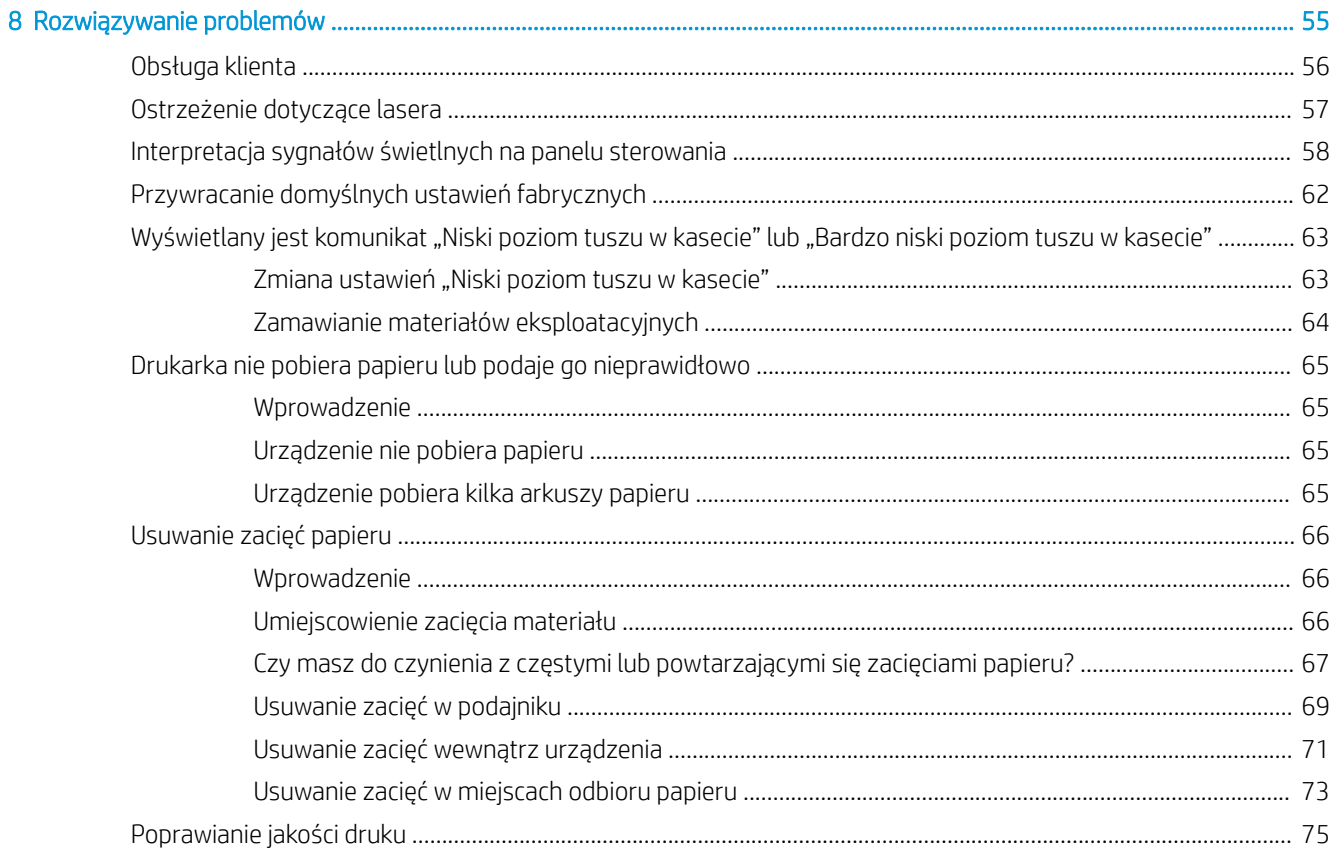

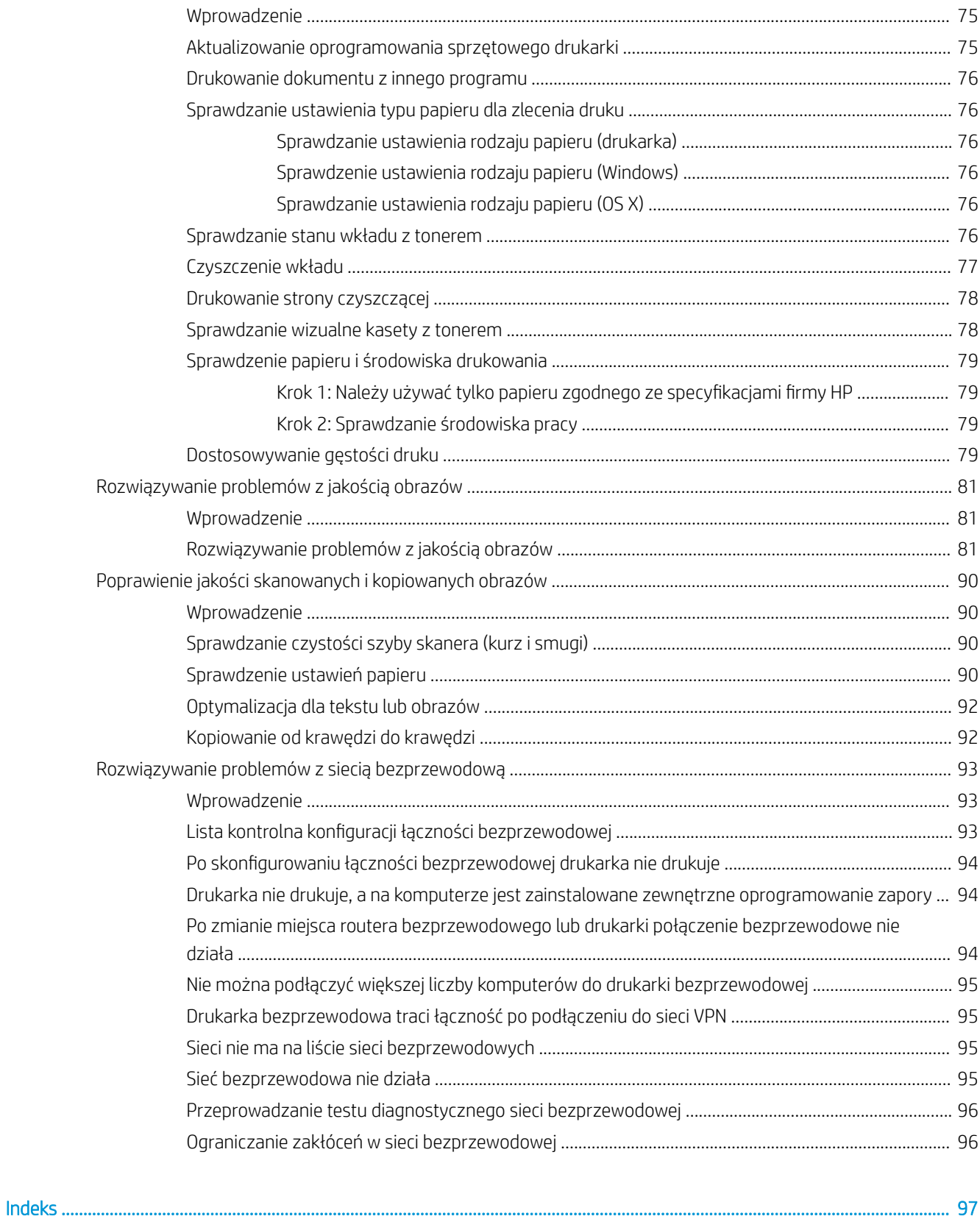

# <span id="page-8-0"></span>1 Przegląd drukarki

- [Symbole ostrzegawcze](#page-9-0)
- [Widoki drukarki](#page-10-0)
- **[Dane techniczne drukarki](#page-12-0)**
- · Konfiguracja drukarki i instalacja oprogramowania

#### Informacje dodatkowe:

Na obszarze Stanów Zjednoczonych: przejdź do strony [www.hp.com/support/ljM28MFP](http://www.hp.com/support/ljM28).

Poza obszarem Stanów Zjednoczonych: przejdź do strony [www.hp.com/support](http://www.hp.com/support). Wybierz kraj/region. Kliknij opcję Wsparcie produktu i rozwiązywanie problemów. Wprowadź nazwę produktu, a następnie wybierz opcję Szukaj.

Pełne wsparcie HP dla urządzenia obejmuje następujące informacje:

- · Instalacja i konfiguracja
- Nauka i użytkowanie
- Rozwiązywanie problemów
- Pobieranie aktualizacji oprogramowania
- Dołączanie do forów pomocy technicznej
- Znajdowanie informacji o gwarancji i przepisach

## <span id="page-9-0"></span>Symbole ostrzegawcze

Definicje symboli ostrzegawczych: Na produktach firmy HP mogą widnieć niniejsze ikony ostrzegawcze. Zachować ostrożność stosowną do sytuacji.

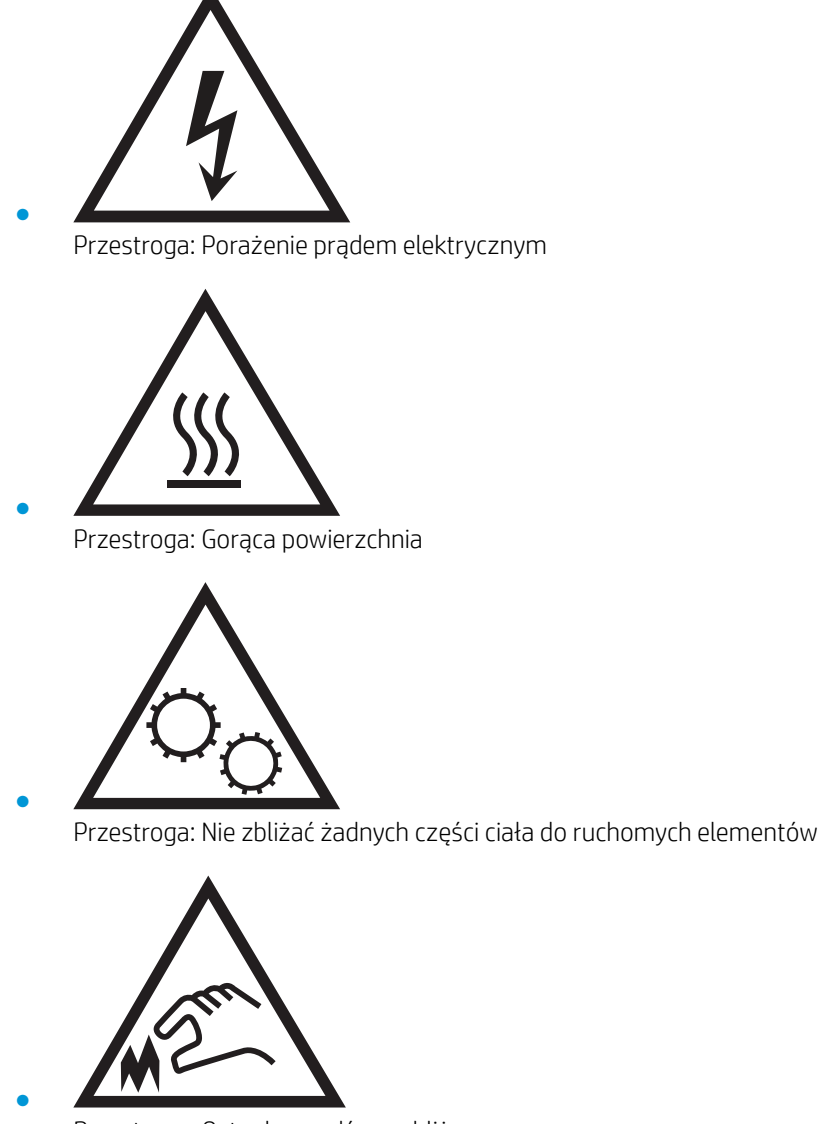

Przestroga: Ostra krawędź w pobliżu

## <span id="page-10-0"></span>Widoki drukarki

- Widok drukarki z przodu
- Widok drukarki z tyłu
- [Widok panelu sterowania](#page-11-0)

### Widok drukarki z przodu

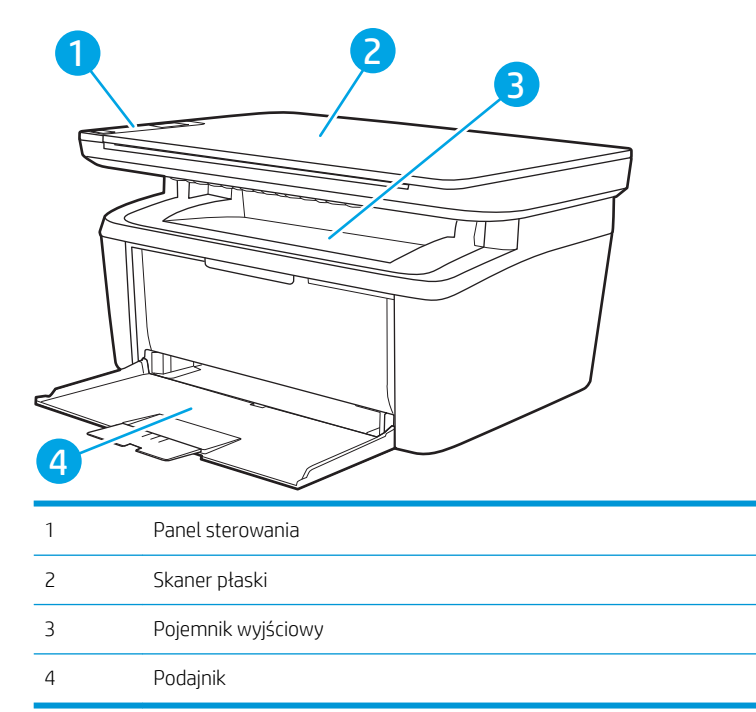

### Widok drukarki z tyłu

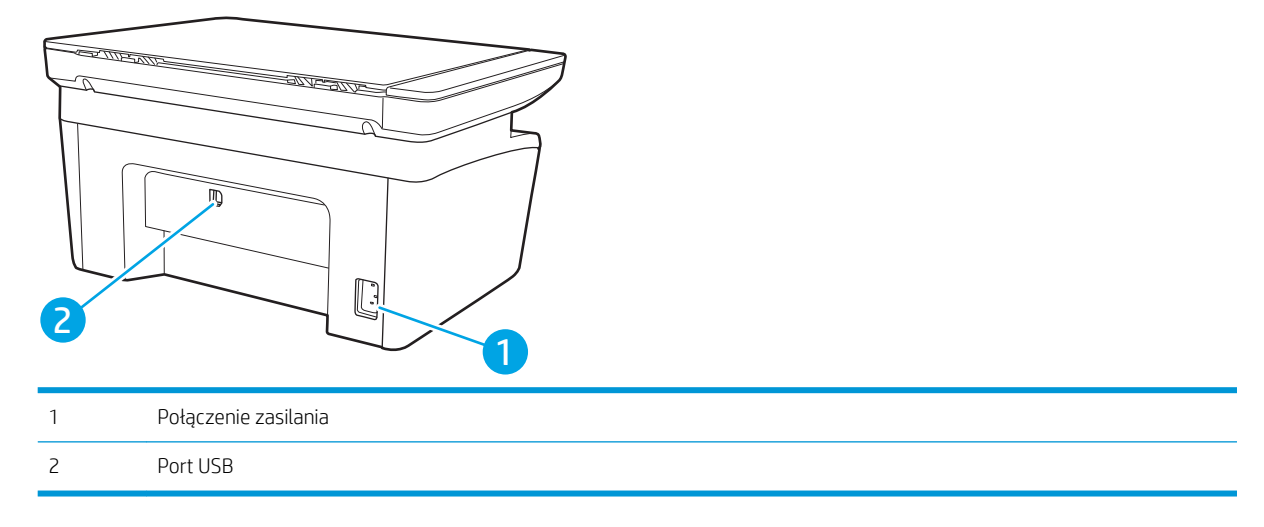

### <span id="page-11-0"></span>Widok panelu sterowania

### Modele bezprzewodowe

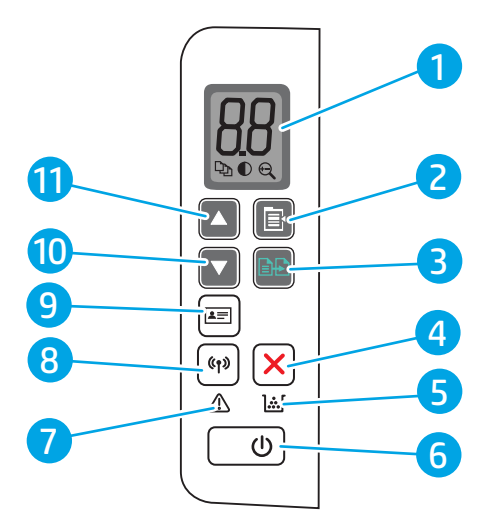

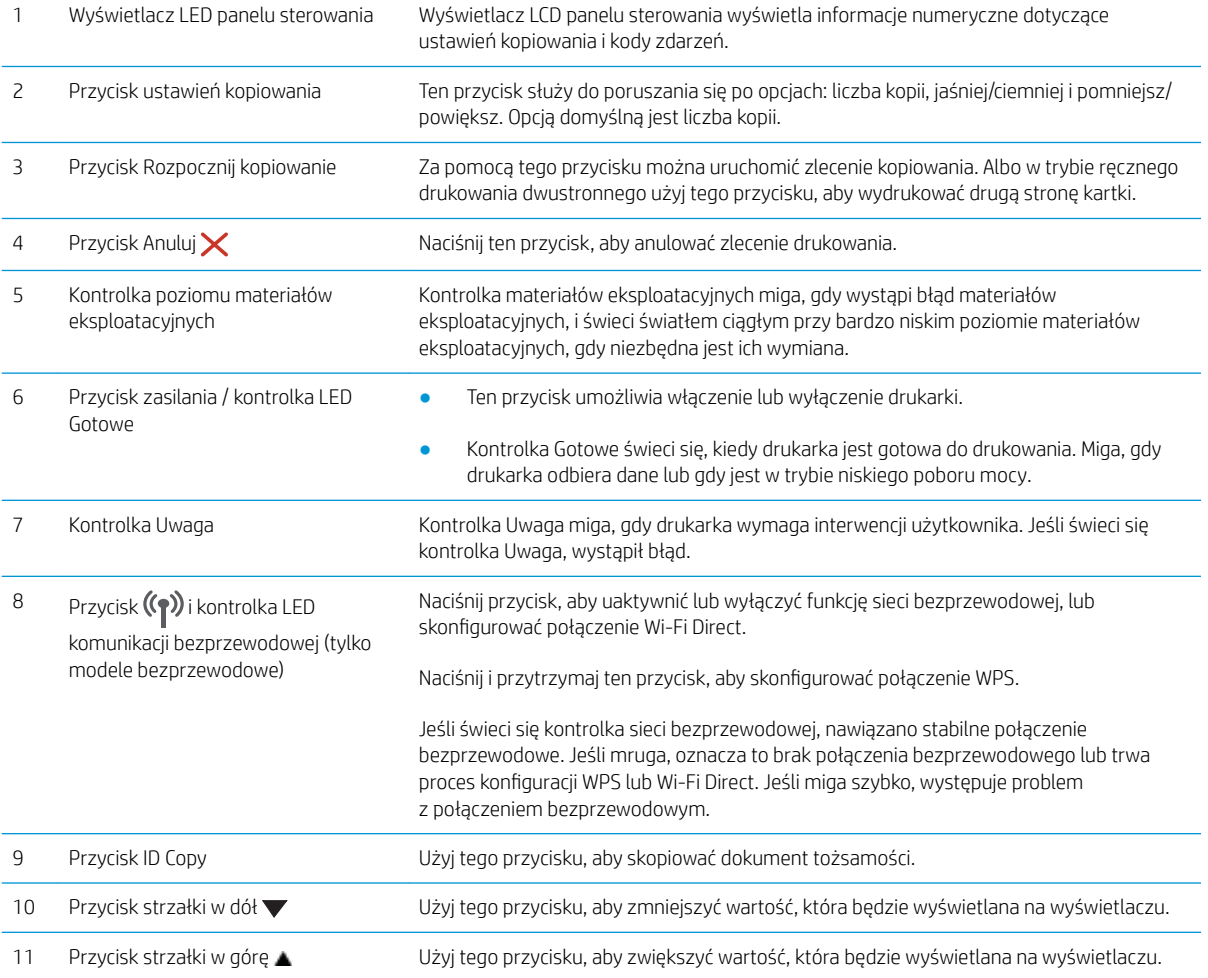

#### <span id="page-12-0"></span>Modele podstawowe

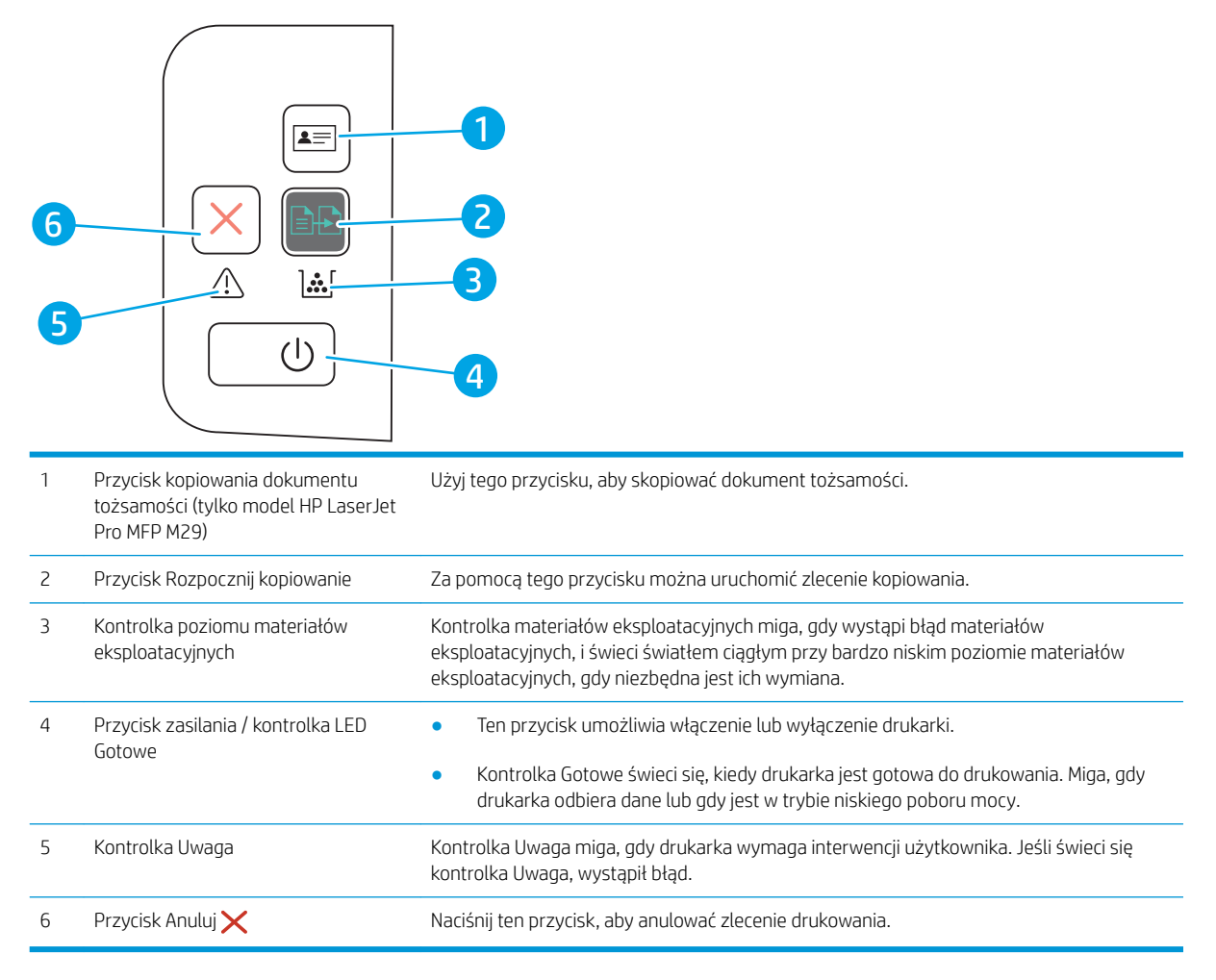

### Dane techniczne drukarki

WAŻNE: Poniższe parametry techniczne są prawidłowe w momencie publikacji, ale mogą ulec zmianie. Dodatkowe informacje znajdziesz na stronie [www.hp.com/support/ljM28MFP](http://www.hp.com/support/ljM28).

- Dane techniczne
- [Obsługiwane systemy operacyjne](#page-13-0)
- [Rozwiązania do druku mobilnego](#page-14-0)
- [Wymiary drukarki](#page-14-0)
- [Zużycie energii, parametry elektryczne i poziom głośności](#page-15-0)
- [Zakres środowiska pracy](#page-15-0)

#### Dane techniczne

Zobacz więcej informacji w sekcji [www.hp.com/support/ljM28MFP](http://www.hp.com/support/ljM28).

#### <span id="page-13-0"></span>Obsługiwane systemy operacyjne

Poniższe informacje dotyczą sterowników druku OS X danej drukarki dla systemu Windows i sterowników druku HP dla systemu OS X oraz dla instalatora oprogramowania.

System Windows: W zależności od dostępnej wersji systemu Windows program HP Software Installer instaluje sterownik HP PCLmS lub HP PCLm-S oraz, w przypadku korzystania z pełnej opcji instalatora, oprogramowanie opcjonalne. Więcej informacji można znaleźć w uwagach dotyczących instalacji oprogramowania.

System OS X: Z tą drukarką działają komputery Mac. Pobierz aplikację HP Easy Start z [123.hp.com/LaserJet](http://123.hp.com/laserjet) lub z witryny internetowej wsparcia drukarki, a następnie skorzystaj z aplikacji HP Easy Start, aby zainstalować sterownik druku HP. Instalator oprogramowania HP nie zawiera oprogramowania HP Easy Start.

- 1. Przejdź do strony [123.hp.com/LaserJet.](http://123.hp.com/laserjet)
- 2. Wykonaj odpowiednie kroki, aby pobrać oprogramowanie drukarki.

Linux: Aby uzyskać informacje i sterowniki druku dla systemu Linux, przejdź do strony [www.hp.com/go/linux.](http://www.hp.com/go/linuxprinting)

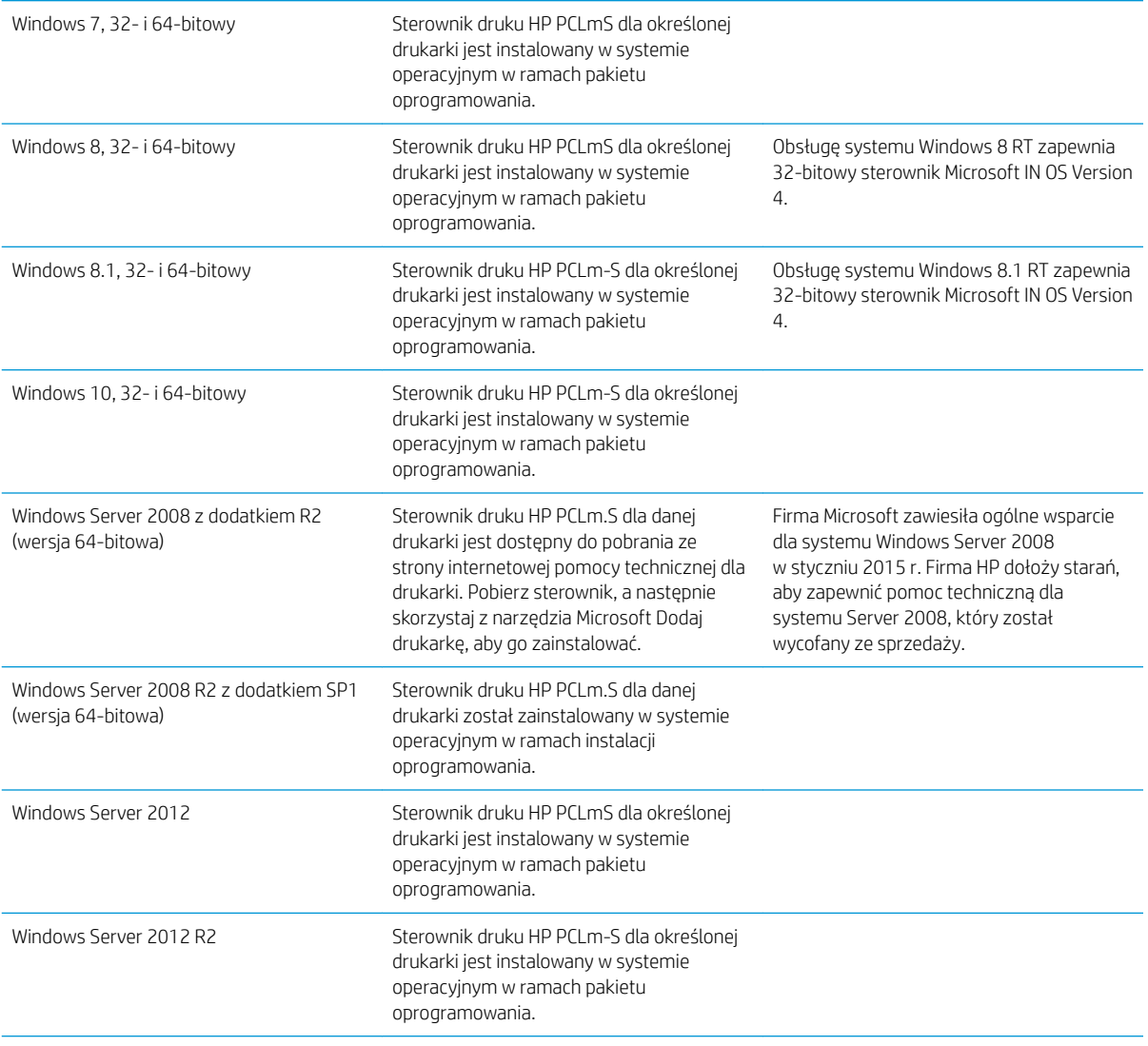

#### Tabela 1-1 Obsługiwane systemy operacyjne i sterowniki druku

#### <span id="page-14-0"></span>Tabela 1-1 Obsługiwane systemy operacyjne i sterowniki druku (ciąg dalszy)

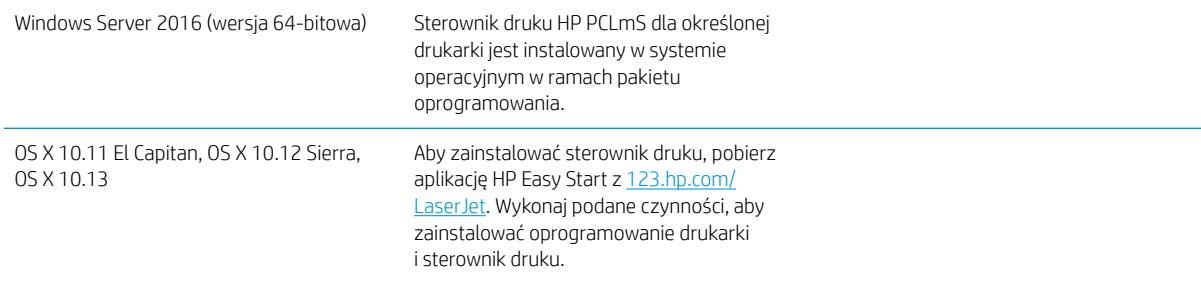

<sup>2</sup> UWAGA: Aktualną listę obsługiwanych systemów operacyjnych można znaleźć na stronie [www.hp.com/](http://www.hp.com/support/ljM28) [support/ljM28MFP,](http://www.hp.com/support/ljM28) gdzie znajdują się szczegółowe informacje wsparcia technicznego dla tej drukarki.

#### Rozwiązania do druku mobilnego

Firma HP oferuje szereg rozwiązań mobilnych ułatwiających drukowanie na drukarce HP z poziomu komputera przenośnego, tabletu, smartfonu lub innego urządzenia przenośnego. Aby wyświetlić pełną listę i dokonać najlepszego wyboru, przejdź do strony [www.hp.com/go/LaserJetMobilePrinting.](http://www.hp.com/go/LaserJetMobilePrinting)

**WAGA:** Zaktualizuj oprogramowanie układowe drukarki, aby upewnić się, że wszystkie możliwości drukowania z urządzeń przenośnych są obsługiwane.

- Wi-Fi Direct (tylko modele z obsługą sieci bezprzewodowej)
- Aplikacja HP All-in-One Remote dla urządzeń z systemami iOS i Android
- Google Cloud Print
- Oprogramowanie AirPrint
- **Android Printing**

#### Wymiary drukarki

Rysunek 1-1 Wymiary drukarki

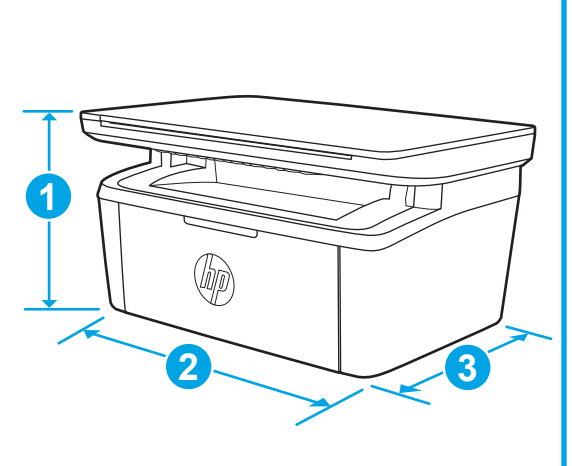

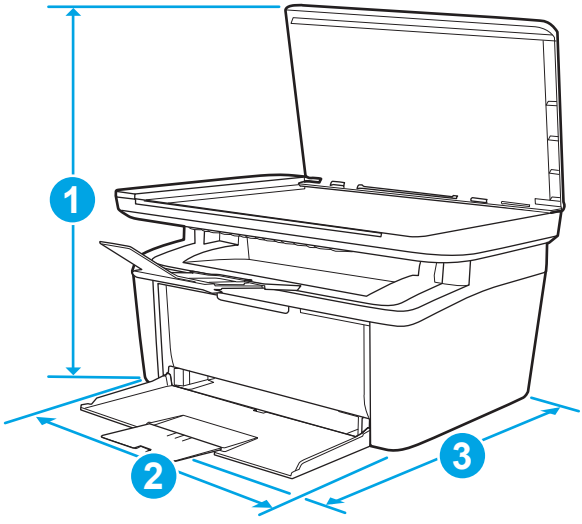

<span id="page-15-0"></span>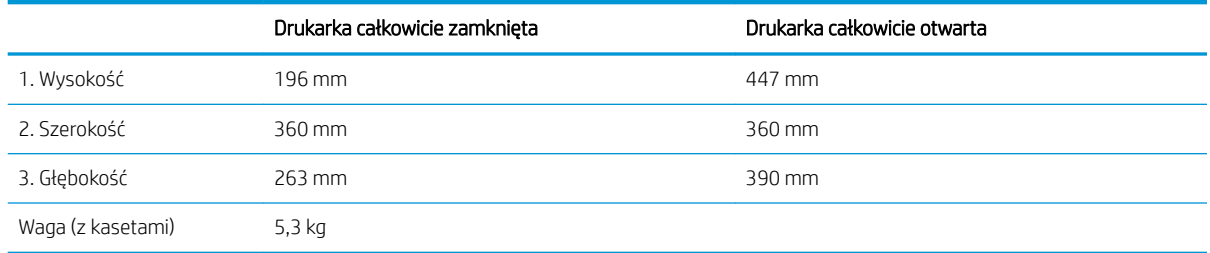

### Zużycie energii, parametry elektryczne i poziom głośności

Aktualne informacje można znaleźć pod adresem [www.hp.com/support/ljM28MFP](http://www.hp.com/support/ljM28MFP).

**A OSTROŻNIE:** Wymagania dotyczące zasilania zależą od kraju/rejonu, w którym drukarka została sprzedana. Nie wolno zmieniać napięcia roboczego. Spowoduje to uszkodzenie drukarki oraz unieważnienie gwarancji.

#### Zakres środowiska pracy

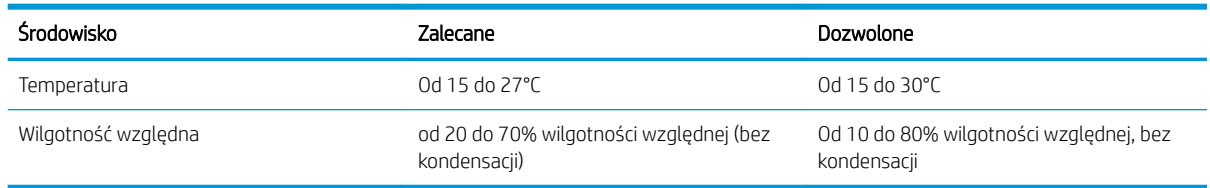

### <span id="page-16-0"></span>Konfiguracja drukarki i instalacja oprogramowania

Instrukcje dotyczące konfiguracji podstawowej zawiera plakat konfiguracji i podręczna instrukcja obsługi dołączona do drukarki. Dodatkowe instrukcje znaleźć można na stronie wsparcia technicznego HP.

Przejdź do [www.hp.com/support/ljM28MFP](http://www.hp.com/support/ljM28), aby uzyskać pomoc HP dla używanej drukarki: Znajdź następujące wsparcie:

- Instalacja i konfiguracja
- Nauka i użytkowanie
- Rozwiązywanie problemów
- Pobierz aktualizacje oprogramowania i oprogramowania sprzętowego
- Dołączanie do forów pomocy technicznej
- Znajdowanie informacji o gwarancji i przepisach

# <span id="page-18-0"></span>2 Podajniki papieru

- [Wprowadzenie](#page-19-0)
- [Wkładanie papieru do podajników](#page-19-0)
- [Ładowanie i drukowanie na kopertach.](#page-20-0)
- [Ładowanie kopert i drukowanie na nich](#page-21-0)

#### Informacje dodatkowe:

Poniższe informacje są poprawne w chwili publikacji. Aktualne informacje można znaleźć na stronach [www.hp.com/support/ljM28MFP](http://www.hp.com/support/ljM28).

Pełne wsparcie HP dla drukarki obejmuje następujące informacje:

- Instalacja i konfiguracja
- Nauka i użytkowanie
- Rozwiązywanie problemów
- Pobierz aktualizacje programów i oprogramowania sprzętowego
- Dołączanie do forów pomocy technicznej
- Znajdowanie informacji o gwarancji i przepisach

## <span id="page-19-0"></span>Wprowadzenie

**A OSTROŻNIE:** Podczas zamykania podajników papieru nie należy wkładać do nich rąk.

Podczas przenoszenia drukarki należy zamknąć wszystkie podajniki.

# Wkładanie papieru do podajników

**EV UWAGA:** Aby uniknąć zacięć papieru:

- Nigdy nie dodawaj ani nie usuwaj papieru do/z podajnika podczas drukowania.
- Przed załadowaniem podajnika należy wyjąć cały papier z podajnika wejściowego i wyrównać stos.
- Podczas ładowania podajnika nie należy kartkować papieru.
- Używaj papieru, który nie jest pognieciony, załamany ani zniszczony.

#### Podajnik

Włóż nośnik z górną krawędzią w kierunku urządzenia i stroną do zadrukowania skierowaną do góry. Aby zapobiec zacięciom i przekrzywianiu, należy zawsze dopasować boczną prowadnicę.

**WAGA:** Przy dodawaniu nowego papieru należy zawsze wyjąć cały stos z podajnika wejściowego i go wyrównać. Zapobiega to podawaniu wielu arkuszy materiałów do urządzenia jednocześnie i ogranicza ilość zacięć materiału.

# <span id="page-20-0"></span>Ładowanie i drukowanie na kopertach.

### **Wprowadzenie**

Poniżej opisano sposób ładowania kopert i drukowania na nich. Podajnik 1 mieści do 5 kopert.

Aby drukować na kopertach za pomocą opcji podawania ręcznego, należy wykonać następujące czynności w celu wybrania prawidłowych ustawień sterownika druku, a następnie załadować koperty do podajnika po wysłaniu zadania drukowania do drukarki.

#### Drukowanie na kopertach

- 1. W programie wybierz opcję Drukuj.
- 2. Wybierz drukarkę z listy drukarek, a następnie kliknij lub dotknij Właściwości lub Preferencje, aby otworzyć sterownik druku.
- **WAGA:** Nazwa przycisku różni się w zależności od różnych programów.
- **EX UWAGA:** W systemach Windows 10, 8.1 i 8 aplikacje te mogą mieć inny wygląd i zapewniać inne funkcje niż zostało to opisane poniżej dla aplikacji na komputery stacjonarne. Aby wyświetlić funkcję drukowania z aplikacji ekranu Start, wykonaj następujące czynności:
	- System Windows 10: Wybierz opcję Drukuj, a następnie wybierz drukarkę.
	- Windows 8 lub Windows 8.1: Wybierz opcje Urządzenia, Drukuj, a następnie wybierz drukarkę.
- 3. Kliknij lub dotknij przycisku Paper/Jakość.
- 4. Z listy rozwijanej Materiały wybierz opcję Koperta.
- 5. Kliknij przycisk OK, aby zamknąć okno dialogowe Właściwości dokumentu.
- 6. W oknie dialogowym Drukuj kliknij przycisk OK, aby wydrukować zadanie.

#### Orientacja kopert

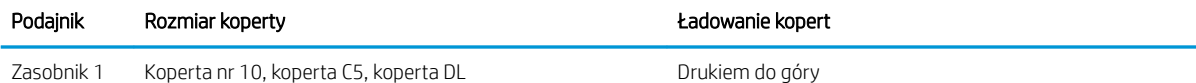

Krótsza krawędź skierowana ku tyłowi podajnika

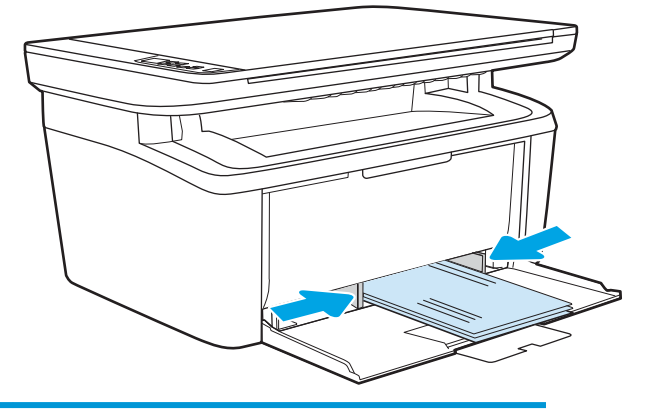

# <span id="page-21-0"></span>Ładowanie kopert i drukowanie na nich

### **Wprowadzenie**

Poniżej opisano sposób ładowania etykiet i drukowania na nich. Podajnik 1 mieści do 50 arkuszy etykiet

Aby drukować etykiety za pomocą opcji podawania ręcznego, należy wykonać następujące czynności, aby wybrać odpowiednie ustawienia w sterowniku drukarki, a następnie załadować etykiety do podajnika po wysłaniu zadania drukowania do drukarki. W przypadku korzystania z podawania ręcznego drukarka czeka na wydrukowanie zadania, dopóki nie wykryje, że podajnik został otwarty.

#### Podawanie ręczne etykiet

- 1. W programie wybierz opcję Drukuj.
- 2. Wybierz drukarkę z listy drukarek, a następnie kliknij lub dotknij Właściwości lub Preferencje, aby otworzyć sterownik druku.
	- **WAGA:** Nazwa przycisku różni się w zależności od różnych programów.
	- **EX UWAGA:** W systemach Windows 10, 8.1 i 8 aplikacje te mogą mieć inny wygląd i zapewniać inne funkcje niż zostało to opisane poniżej dla aplikacji na komputery stacjonarne. Aby wyświetlić funkcję drukowania z aplikacji ekranu Start, wykonaj następujące czynności:
		- System Windows 10: Wybierz opcję Drukuj, a następnie wybierz drukarkę.
		- Windows 8 lub Windows 8.1: Wybierz opcje Urządzenia, Drukuj, a następnie wybierz drukarkę.
- 3. Kliknij kartę Papier/Jakość.
- 4. Z listy rozwijanej Nośniki wybierz opcję Etykiety.
- 5. Kliknij przycisk OK, aby zamknąć okno dialogowe Właściwości dokumentu.
- 6. W oknie dialogowym Drukuj kliknij przycisk OK, aby wydrukować zadanie.

### Orientacja etykiety

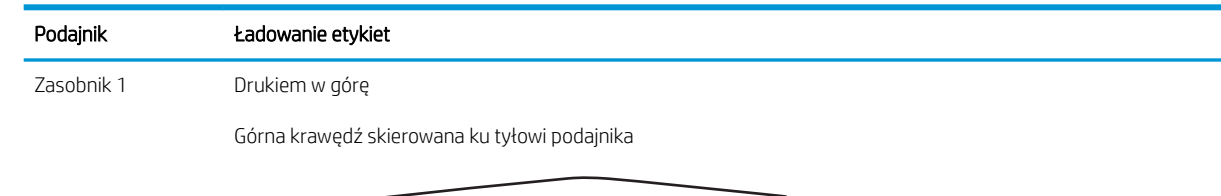

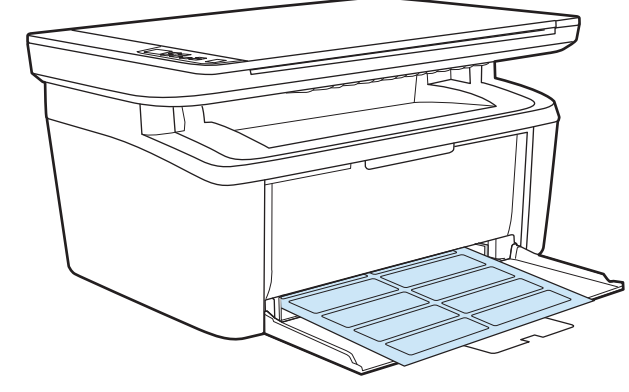

# <span id="page-22-0"></span>3 Materiały eksploatacyjne, akcesoria i podzespoły

- [Zamawianie materiałów eksploatacyjnych, akcesoriów i części zamiennych](#page-23-0)
- [Wymiana kasety z tonerem](#page-24-0)

#### Informacje dodatkowe:

Poniższe informacje są poprawne w chwili publikacji. Aktualne informacje można znaleźć na stronach [www.hp.com/support/ljM28MFP](http://www.hp.com/support/ljM28).

Pełne wsparcie HP dla drukarki obejmuje następujące informacje:

- · Instalacja i konfiguracja
- Nauka i użytkowanie
- Rozwiązywanie problemów
- Pobierz aktualizacje programów i oprogramowania sprzętowego
- Dołączanie do forów pomocy technicznej
- Znajdowanie informacji o gwarancji i przepisach

## <span id="page-23-0"></span>Zamawianie materiałów eksploatacyjnych, akcesoriów i części zamiennych

### Zamawianie

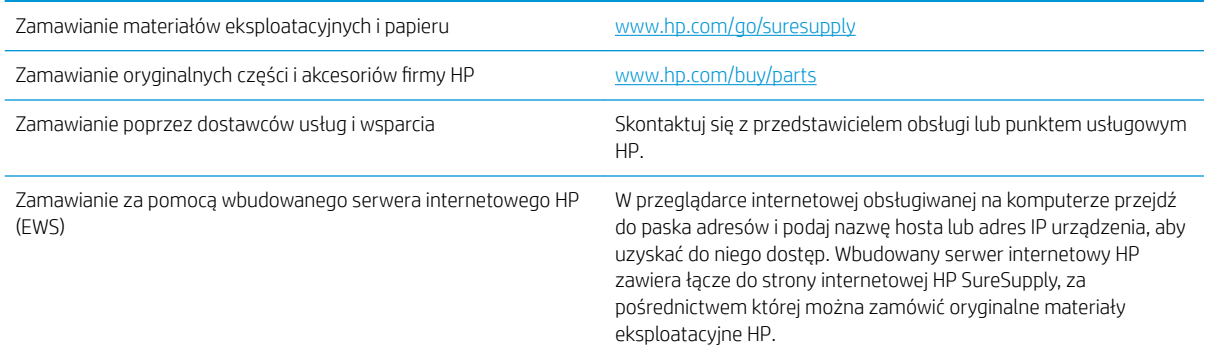

### Materiały eksploatacyjne i akcesoria

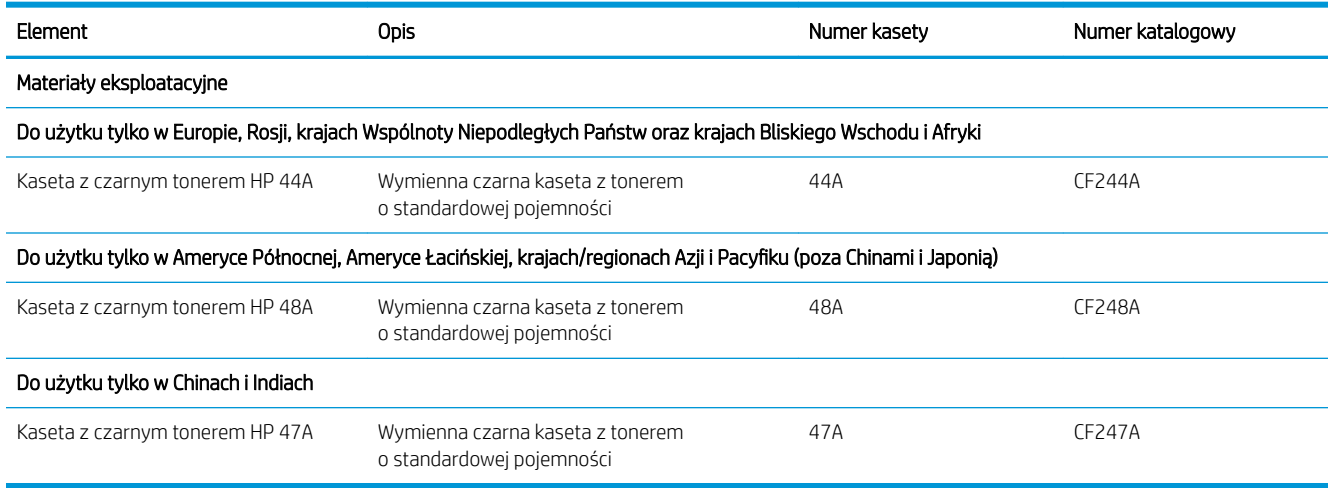

# <span id="page-24-0"></span>Wymiana kasety z tonerem

### Informacje o wkładzie

Korzystaj z kaset do momentu, kiedy rozprowadzanie toneru nie zapewnia już akceptowalnej jakości wydruków. Aby rozprowadzić toner w kasecie, wyjmij ją z drukarki i delikatnie nią potrząśnij w lewo i w prawo. Rysunki prezentujące czynność można znaleźć w instrukcji wymiany kasety. Ponownie włóż pojemnik z tonerem do drukarki i zamknij pokrywę.

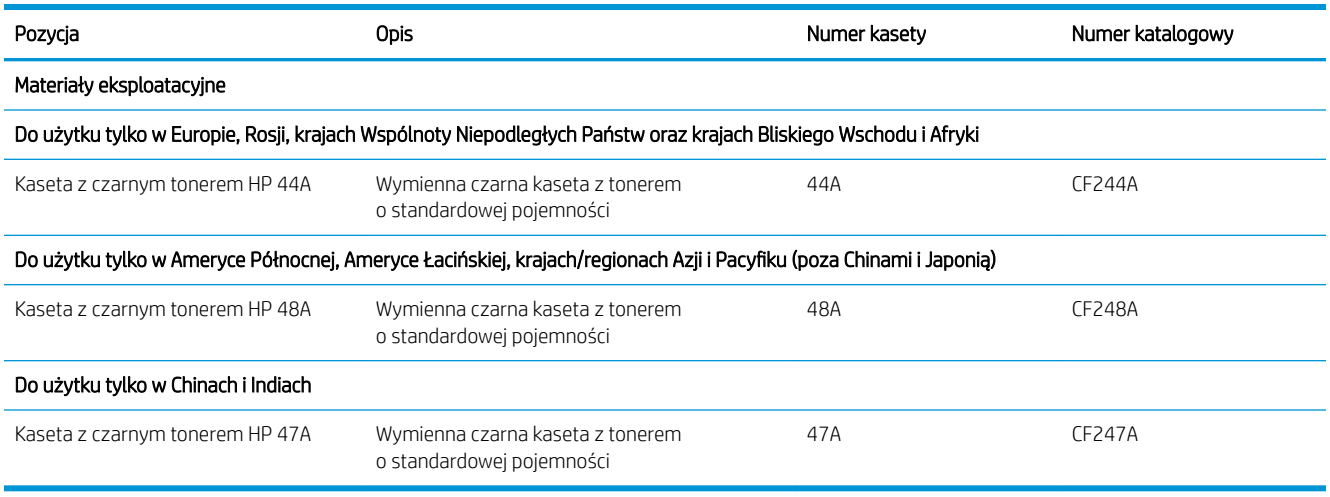

Korzystaj z kaset do momentu, kiedy rozprowadzanie toneru nie zapewnia już akceptowalnej jakości wydruków. Aby rozprowadzić toner w kasecie, wyjmij ją z drukarki i delikatnie nią potrząśnij w lewo i w prawo. Rysunki prezentujące czynność można znaleźć w instrukcji wymiany kasety. Ponownie włóż pojemnik z tonerem do drukarki i zamknij pokrywę.

#### Wyjmowanie i wymiana kaset z tonerem

Gdy zbliża się koniec okresu eksploatacji kasety drukującej, możliwe jest dalsze drukowanie przy użyciu tej kasety do momentu, gdy rozprowadzenie toneru nie będzie zapewniać wystarczającej jakości wydruków.

1. Otwórz drzwiczki kasety drukującej, a następnie wyjmij starą kasetę.

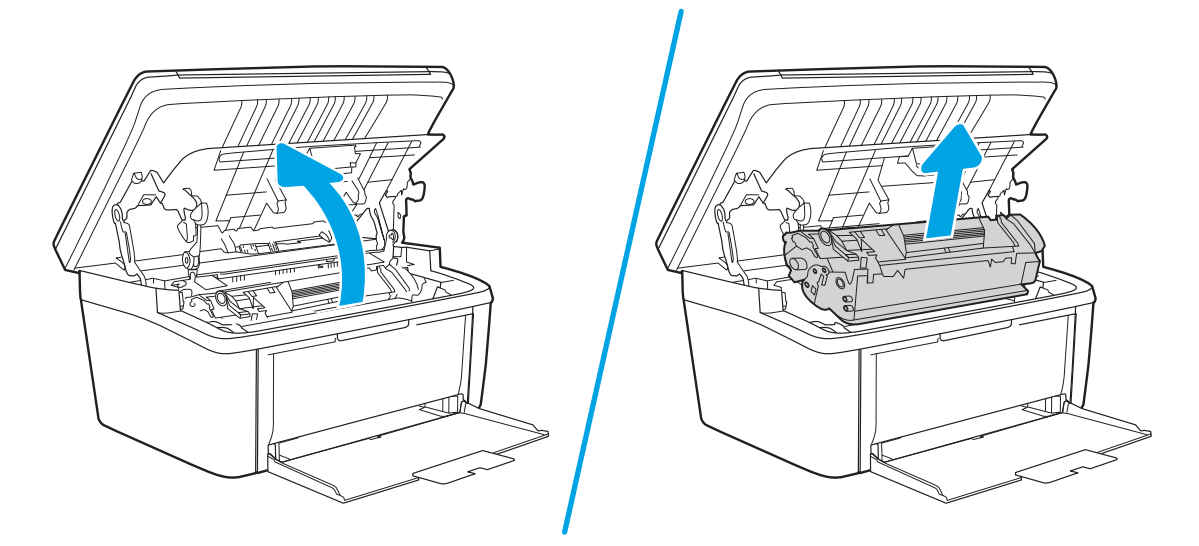

2. Wyjmij nową kasetę drukującą z opakowania. Umieść zużytą kasetę drukującą w torebce i pudełku w celu recyklingu.

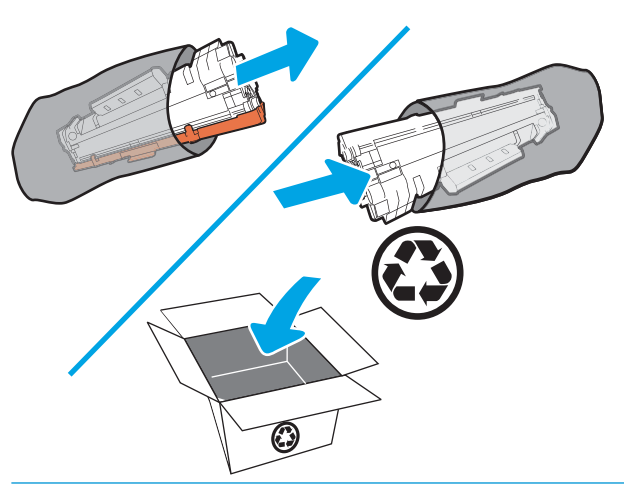

A OSTROŻNIE: Aby uniknąć uszkodzenia kasety drukującej, należy przytrzymać ją za oba końce. Nie należy dotykać osłony jednostki OPC ani powierzchni wałka.

3. Chwyć kasetę drukującą z obu stron i delikatnie potrząśnij nią do przodu i do tyłu, aby równomiernie rozprowadzić toner wewnątrz kasety.

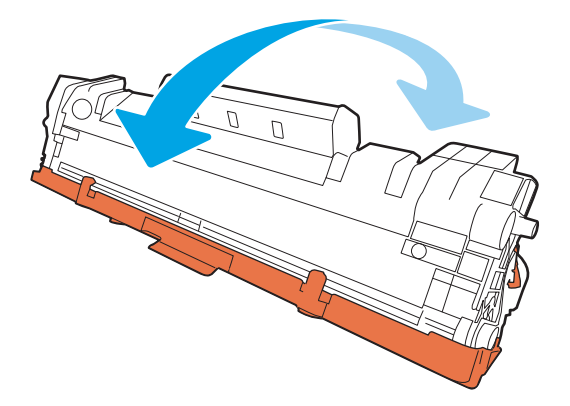

4. Zegnij element umieszczony po lewej stronie kasety, a następnie pociągnij, aby wyciągnąć całą taśmę zabezpieczającą z kasety. Włóż języczek z taśmą do opakowania kasety drukującej w celu zwrotu do utylizacji.

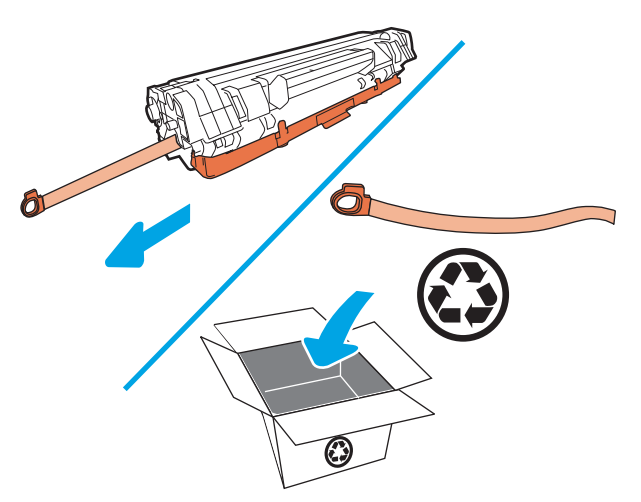

5. Zdejmij pomarańczową taśmę z kasety drukującej.

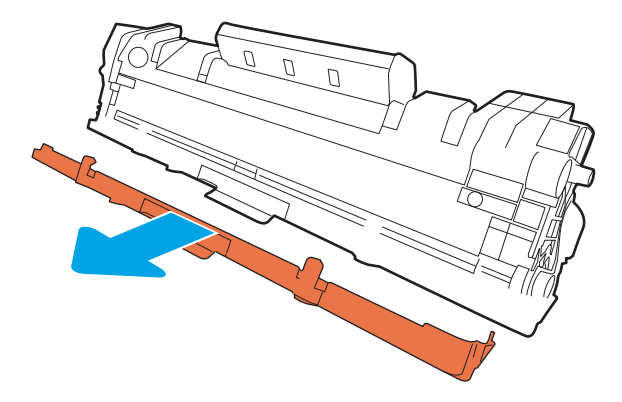

6. Umieść kasetę drukującą w urządzeniu i zamknij drzwiczki kasety drukującej.

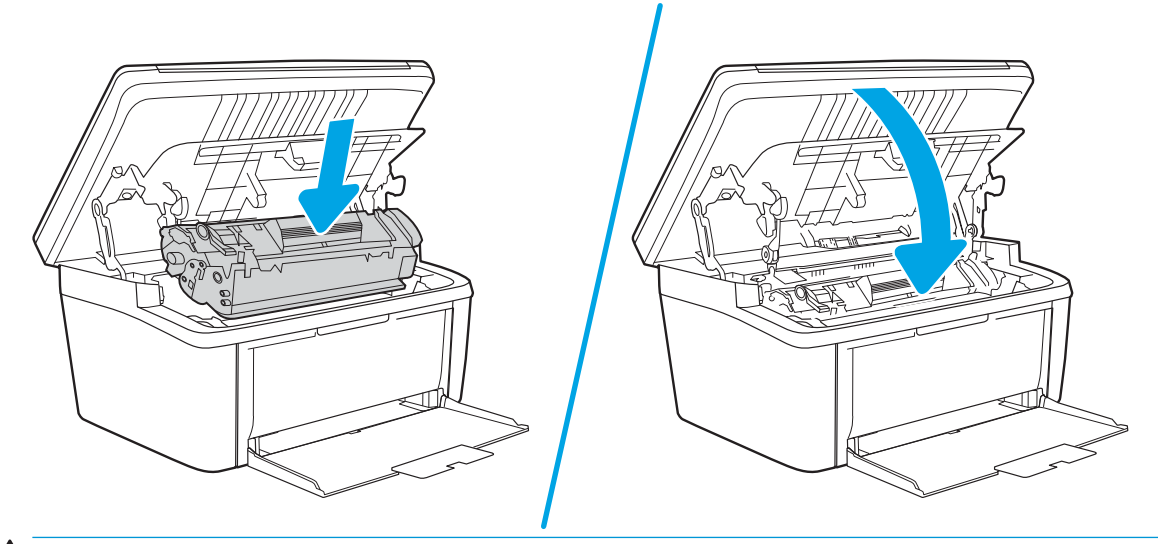

OSTROŻNIE: W przypadku wysypania tonera na ubranie zetrzeć go suchą ściereczką, a następnie wypłukać ubranie w zimnej wodzie. Gorąca woda powoduje utrwalanie toneru.

# <span id="page-28-0"></span>4 Drukowanie

- [Zadania drukowania w systemie Windows](#page-29-0)
- [Zadania drukowania \(OS X\)](#page-32-0)
- [Drukowanie dla urządzeń przenośnych](#page-34-0)

#### Informacje dodatkowe:

Poniższe informacje są poprawne w chwili publikacji. Aktualne informacje można znaleźć na stronach [www.hp.com/support/ljM28MFP](http://www.hp.com/support/ljM28).

Pełne wsparcie HP dla drukarki obejmuje następujące informacje:

- Instalacja i konfiguracja
- Nauka i użytkowanie
- Rozwiązywanie problemów
- Pobierz aktualizacje programów i oprogramowania sprzętowego
- Dołączanie do forów pomocy technicznej
- Znajdowanie informacji o gwarancji i przepisach
- **WAGA:** Gdy migają kontrolki Uwaga i Gotowe, drukarka jest inicjowana, czyszczona lub chłodzona. Gdy drukarka jest chłodzona, może wstrzymywać zadania drukowania. Zadania drukowania zostaną wznowione, gdy silnik będzie gotowy. Może to potrwać kilka minut.

Aby zapewnić wydajne drukowanie, w określonych warunkach otoczenia HP LaserJet Pro może automatycznie przejść w tryb chłodzenia, gdy zajdzie taka potrzeba.

## <span id="page-29-0"></span>Zadania drukowania w systemie Windows

### Sposób skanowania (Windows)

Poniższa procedura opisuje podstawowy proces drukowania dla systemu Windows.

- 1. W programie wybierz opcję Drukuj.
- 2. Wybierz urządzenie z listy drukarek. Aby zmienić ustawienia, kliknij lub dotknij przycisku Właściwości lub Preferencje w celu otwarcia sterownika drukarki.

**WAGA:** Nazwa przycisku różni się w zależności od różnych programów.

- **EX UWAGA:** W systemach Windows 10, 8.1 i 8 aplikacje te mogą mieć inny wygląd i zapewniać inne funkcje niż zostało to opisane poniżej dla aplikacji na komputery stacjonarne. Aby wyświetlić funkcję drukowania z aplikacji ekranu Start, wykonaj następujące czynności:
	- Windows 10: Wybierz opcję Drukuj, a następnie wybierz drukarkę.
	- Systemy Windows 8.1 lub 8: Wybierz opcję Urządzenia, Drukuj, a następnie wybierz drukarkę.
- 3. Kliknij lub dotknij kart w sterowniku druku do skonfigurować dostępne opcje.
- 4. Kliknij lub dotknij przycisku OK, aby powrócić do okna dialogowego Drukuj. Wybierz liczbę drukowanych kopii na tym ekranie.
- 5. Kliknij lub dotknij przycisku OK, aby rozpocząć drukowanie.

### <span id="page-30-0"></span>Ręczne drukowanie po obu stronach (Windows)

Użyj tej procedury w przypadku drukarek, które nie są wyposażone w automatyczny duplekser lub do drukowania na papierze nieobsługiwanym przez duplekser.

- 1. W programie wybierz opcję Drukuj.
- 2. Wybierz urządzenie z listy drukarek, a następnie kliknij lub dotknij opcję Właściwości lub Preferencje, aby otworzyć sterownik druku.

**WAGA:** Nazwa przycisku różni się w zależności od różnych programów.

- <sup>2</sup> UWAGA: W systemach Windows 10, 8.1 i 8 aplikacje te mogą mieć inny wygląd i zapewniać inne funkcje niż zostało to opisane poniżej dla aplikacji na komputery stacjonarne. Aby wyświetlić funkcję drukowania z aplikacji ekranu Start, wykonaj następujące czynności:
	- Windows 10: Wybierz opcję Drukuj, a następnie wybierz drukarkę.
	- Systemy Windows 8.1 lub 8: Wybierz opcję Urządzenia, Drukuj, a następnie wybierz drukarkę.
- 3. Kliknij kartę Układ.
- 4. Wybierz odpowiednią opcję dupleksu z listy rozwijanej Ręczne drukowanie po obu stronach, a następnie kliknij przycisk OK.
- 5. W oknie dialogowym Drukuj kliknij przycisk OK, aby wydrukować zadanie. Drukarka będzie najpierw drukować pierwszą stronę wszystkich stron dokumentu.
- 6. Wyjmij zadrukowany stos z pojemnika wyjściowego i umieść go zadrukowaną stroną do dołu, krótką krawędzią do przodu w podajniku wejściowym.

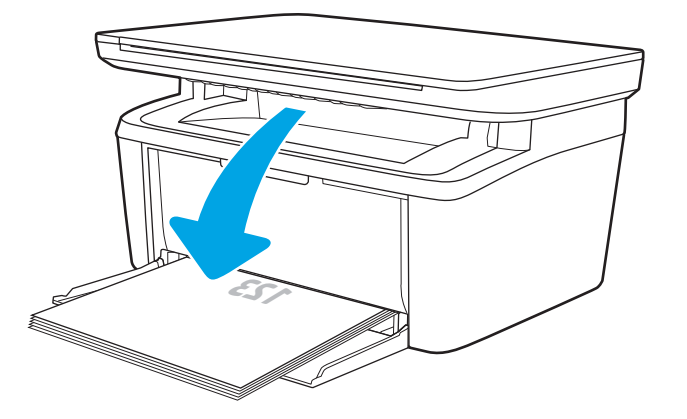

- 7. Na ekranie komputera kliknij przycisk OK, aby drukować na drugiej stronie arkuszy.
- 8. Jeśli pojawi się monit, wybierz odpowiedni przycisk na panelu sterowania, aby kontynuować.

### <span id="page-31-0"></span>Drukowanie wielu stron na jednym arkuszu (Windows)

- 1. W programie wybierz opcję Drukuj.
- 2. Wybierz urządzenie z listy drukarek, a następnie kliknij lub dotknij opcji Właściwości lub Preferencje, aby otworzyć sterownik druku.
	- **EZ UWAGA:** Nazwa przycisku różni się w zależności od różnych programów.
	- **EX UWAGA:** W systemach Windows 10, 8.1 i 8 aplikacje te mogą mieć inny wyglad i zapewniać inne funkcie niż zostało to opisane poniżej dla aplikacji na komputery stacjonarne. Aby wyświetlić funkcję drukowania z aplikacji ekranu Start, wykonaj następujące czynności:
		- Windows 10: Wybierz opcję Drukuj, a następnie wybierz drukarkę.
		- Systemy Windows 8.1 lub 8: Wybierz opcję Urządzenia, Drukuj, a następnie wybierz drukarkę.
- 3. Kliknij lub dotknij karty Układ.
- 4. Wybierz właściwą opcję **Orientacja** z listy rozwijanej.
- 5. Wybierz odpowiednią liczbę stron na arkusz z listy rozwijanej Stron na arkuszu, a następnie kliknij lub dotknij przycisku Zaawansowane.
- 6. Wybierz odpowiednią opcję Układ stron na arkuszu z listy rozwijanej.
- 7. Wybierz odpowiednią opcję Obramowanie strony na liście rozwijanej, kliknij lub dotknij przycisku OK, aby zamknąć okno dialogowe Opcje zaawansowane, a następnie kliknij lub dotknij przycisku OK, aby zamknąć okno dialogowe Właściwości lub Preferencje.
- 8. W oknie dialogowym Drukuj kliknij przycisk OK, aby wydrukować zadanie.

#### Wybór rodzaj papieru (Windows)

- 1. W programie wybierz opcję Drukuj.
- 2. Wybierz urządzenie z listy drukarek, a następnie kliknij lub dotknij opcji Właściwości lub Preferencje, aby otworzyć sterownik druku.

**WAGA:** Nazwa przycisku różni się w zależności od różnych programów.

#### **EX** UWAGA:

- Windows 10: Wybierz opcję Drukuj, a następnie wybierz drukarkę.
- Windows 8.1 lub Windows 8: Wybierz opcje Urządzenia, Drukuj, a następnie wybierz drukarkę.
- 3. Kliknij lub dotknij karty Skróty drukowania.
- 4. Z listy rozwijanej Rodzaj papieru wybierz poprawny rodzaj papieru, a następnie kliknij lub dotknij przycisku OK, aby zamknąć okno dialogowe Właściwości lub Preferencje.
- 5. W oknie dialogowym Drukuj kliknij przycisk OK, aby wydrukować zadanie.

# <span id="page-32-0"></span>Zadania drukowania (OS X)

### Sposób drukowania (OS X)

Poniższa procedura opisuje podstawowy proces drukowania dla systemu OS X.

- 1. Kliknij menu Plik, a następnie kliknij polecenie Drukuj.
- 2. Wybierz drukarkę.
- 3. Kliknij opcję Pokaż szczegóły lub Kopie i strony, a następnie wybierz inne menu, aby określić ustawienia drukowania.

WAGA: Nazwa opcji różni się w zależności od różnych programów.

4. Kliknij przycisk Drukuj.

### Ręczne drukowanie na obu stronach (OS X)

- **WAGA:** Funkcja ta jest dostępna w przypadku zainstalowania sterownika druku HP. Może ona nie być dostępna w przypadku korzystania z usługi AirPrint.
	- 1. Kliknij menu Plik, a następnie kliknij polecenie Drukuj.
	- 2. Wybierz drukarkę.
	- 3. Kliknij opcję Pokaż szczegóły lub Kopie i strony, a następnie kliknij menu Dupleks ręczny.

WAGA: Nazwa opcji różni się w zależności od różnych programów.

- 4. Zaznacz pole Ręczny druk dwustronny i wybierz opcję łączenia.
- 5. Kliknij przycisk Drukuj.
- 6. Podejdź do urządzenia i usuń pusty papier z podajnika 1.
- 7. Wyjmij zadrukowany stos z pojemnika wyjściowego i umieść go zadrukowaną stroną do dołu w podajniku wejściowym.
- 8. Jeśli pojawi się monit, dotknij odpowiedniego przycisku na panelu sterowania, aby kontynuować.

#### Drukowanie wielu stron na jednym arkuszu (OS X)

- 1. Kliknij menu Plik, a następnie kliknij polecenie Drukuj.
- 2. Wybierz drukarkę.
- 3. Kliknij opcję Pokaż szczegóły lub Kopie i strony, a następnie kliknij menu Układ.

**WAGA:** Nazwa opcji różni się w zależności od różnych programów.

- 4. Z listy rozwijanej Strony na arkusz wybierz liczbę stron, które chcesz drukować na jednym arkuszu.
- 5. W obszarze Kierunek układu wybierz kolejność i rozmieszczenie stron na arkuszu.
- 6. W menu Obramowanie wybierz typ obramowania, jaki ma być drukowany wokół każdej strony na arkuszu.
- 7. Kliknij przycisk Drukuj.

### <span id="page-33-0"></span>Wybór rodzaju papieru (OS X).

- 1. Kliknij menu Plik, a następnie kliknij polecenie Drukuj.
- 2. Wybierz drukarkę.
- 3. Kliknij opcję Pokaż szczegóły lub Kopie i strony, a następnie kliknij menu Nośniki i jakość lub Papier/Jakość.

**WAGA:** Nazwa opcji różni się w zależności od różnych programów.

- 4. Wybierz opcję Nośniki i jakość lub Papier/jakość.
- **WAGA:** Niniejsza lista zawiera główne dostępne opcje. Niektóre opcje nie są dostępne w przypadku wszystkich drukarek.
	- Rodzaj nośnika: Wybierz rodzaj papieru dla zadania drukowania.
	- Jakość druku: Wybierz poziom rozdzielczości dla zadania drukowania.
- 5. Kliknij przycisk Drukuj.

# <span id="page-34-0"></span>Drukowanie dla urządzeń przenośnych

#### Wprowadzenie

Firma HP oferuje szereg rozwiązań mobilnych ułatwiających drukowanie na drukarce HP z poziomu komputera przenośnego, tabletu, smartfonu lub innego urządzenia przenośnego. Aby wyświetlić pełną listę i dokonać najlepszego wyboru, przejdź do strony [www.hp.com/go/LaserJetMobilePrinting.](http://www.hp.com/go/LaserJetMobilePrinting)

**WAGA:** Zaktualizuj oprogramowanie układowe drukarki, aby upewnić się, że wszystkie możliwości drukowania z urządzeń przenośnych są obsługiwane.

### Wi-Fi Direct (tylko modele z obsługą sieci bezprzewodowej)

Funkcja Wi-Fi Direct umożliwia drukowanie z przenośnego urządzenia bezprzewodowego bez konieczności ustanawiania połączenia z siecią lub Internetem.

Wi-Fi Direct nie obsługuje wszystkich systemów operacyjnych urządzeń przenośnych. Jeśli urządzenie przenośne nie obsługuje Wi-Fi Direct, przed rozpoczęciem drukowania należy zmienić połączenie sieci bezprzewodowej urządzenia na połączenie Wi-Fi Direct drukarki.

**WWAGA:** Urządzeniom przenośnym nieobsługującym funkcji Wi-Fi Direct połączenie Wi-Fi Direct umożliwia tylko drukowanie. Po użyciu funkcji Wi-Fi Direct do drukowania należy ponownie podłączyć urządzenie do sieci lokalnej w celu uzyskania dostępu do Internetu.

Aby uzyskać dostęp do połączenia Wi-Fi Direct drukarki, należy wykonać następujące czynności:

- 1. Wydrukuj stronę konfiguracji, aby określić nazwę hosta lub adres IP.
	- a. Naciśnij i przytrzymaj przycisk Rozpocznij kopiowanie  $\mathbb{R}$ aż do momentu, gdy zacznie migać kontrolka "Gotowe" (1).
	- b. Zwolnij przycisk Rozpocznij kopiowanie **e**
- 2. Otwórz przeglądarkę internetową i wpisz w pasku adresu adres IP lub nazwę hosta urządzenia dokładnie tak, jak są przedstawione na stronie konfiguracji drukarki. Naciśnij klawisz Enter na klawiaturze komputera. Otworzy się serwer EWS.

#### https://10.10.XXXXX/

- **WAGA:** Jeżeli przeglądarka wyświetli komunikat informujący, że dostęp do strony internetowej może być niebezpieczny, wybierz opcję kontynuowania mimo to. Dostęp do tej strony nie spowoduje uszkodzenia komputera.
- 3. Na karcie Sieć kliknij łącze Konfiguracja Wi-Fi Direct w lewym okienku nawigacji.
- 4. Wybierz jedną z następujących metod połączenia:
	- Ręczna
	- Automatycznie
- 5. Na urządzeniu przenośnym otwórz menu Wi-Fi lub Wi-Fi Direct.
- 6. Z listy dostępnych sieci wybierz nazwę drukarki.
- <span id="page-35-0"></span>**WAGA:** Jeśli nazwa drukarki nie jest wyświetlana, możesz znajdować się poza zakresem sygnału Wi-Fi Direct. Ustaw urządzenie bliżej drukarki.
- 7. Po wyświetleniu monitu podaj hasło Wi-Fi Direct.
	- **WAGA:** Dla urządzeń z systemem Android obsługujących Wi-Fi Direct, jeśli ustawiono **Automatyczną** metodę połączenia, połączenie nastąpi automatycznie, bez wyświetlania monitu o hasło. Jeśli metoda połączeń jest ustawiona jako Recznie, naciśnij przycisk Bezprzewodowe na drukarce, aby nawiązać połączenie z systemem Android lub wprowadź kod PIN (dostępny na wydrukowanym raporcie), aby można było połączyć się z urządzeniami z systemem Windows (8.1 lub nowszym).
- WAGA: Aby uzyskać dostęp do hasła Wi-Fi Direct, otwórz kartę **Sieci** za pomocą wbudowanego serwera internetowego, a następnie kliknij Konfiguracja funkcji Wi-Fi Direct.
- 8. Otwórz dokument, a następnie wybierz opcję Drukuj.
- 9. Wybierz drukarkę z listy dostępnych drukarek, a następnie wybierz opcję Drukuj.
- 10. Po zakończeniu zadania drukowania konieczne może być ponowne podłączenie niektórych urządzeń przenośnych do sieci lokalnej.

Następujące urządzenia i systemy operacyjne obsługują Wi-Fi Direct:

- Tablety i telefony z systemem Android 4.0 lub nowszym z zainstalowanym rozszerzeniem drukowania z urządzeń przenośnych HP Print Service lub Mopria
- Większość komputerów, tabletów i komputerów przenośnych z systemem Windows 8.1, które mają zainstalowany sterownik druku HP

Następujące urządzenia i systemy operacyjne nie obsługują funkcji Wi-Fi Direct, ale można z nich drukować na drukarce, która obsługuje tę funkcję:

- iPhone i iPad firmy Apple
- Komputery Macintosh z systemem OS X

szczegółowe informacje o drukowaniu Wi-Fi Direct znajdziesz pod adresem: [www.hp.com/go/wirelessprinting](http://www.hp.com/go/wirelessprinting).

Funkcję drukowania Wi-Fi Direct można włączać i wyłączać z poziomu wbudowanego serwera internetowego (EWS) drukarki.

#### Włączanie i wyłączanie funkcji Wi-Fi Direct

Funkcję Wi-Fi Direct należy po raz pierwszy uruchomić z poziomu wbudowanego serwera internetowego (EWS) drukarki.

#### Krok 1: Uruchamianie wbudowanego serwera internetowego firmy HP

- 1. Wydrukuj stronę konfiguracji, aby określić nazwę hosta lub adres IP.
	- a. Naciśnij i przytrzymaj przycisk Rozpocznij kopiowanie  $\left[\mathbf{F}\right]$  aż do momentu, gdy zacznie migać kontrolka "Gotowe" (1).
	- **b.** Zwolnij przycisk Rozpocznij kopiowanie  $\boxed{\triangleq}$
#### https://10.10.XXXXX/

**WAGA:** Jeżeli przeglądarka wyświetli komunikat informujący, że dostęp do strony internetowej może być niebezpieczny, wybierz opcję kontynuowania mimo to. Dostęp do tej strony nie spowoduje uszkodzenia komputera.

#### Krok 2: Włączanie i wyłączanie funkcji Wi-Fi Direct

- 1. Na karcie Sieć kliknij łącze Konfiguracja Wi-Fi Direct w lewym okienku nawigacji.
- 2. Wybierz opcję Wł. i kliknij przycisk Zastosuj. Wybór opcji Wył. powoduje wyłączenie funkcji druku Wi-Fi Direct.
- $\mathbb{R}$  UWAGA: W środowiskach, w których zainstalowano więcej niż jeden model tego samego produktu, nadanie każdemu urządzeniu bardziej rozpoznawalnej nazwy Wi-Fi ułatwi identyfikację urządzeń podczas korzystania z funkcji Wi-Fi Direct.

#### Zmiana nazwy Wi-Fi Direct drukarki

Wykonaj następującą procedurę, aby zmienić nazwę Wi-Fi Direct wbudowanego serwera internetowego (EWS):

#### Krok 1: Uruchamianie wbudowanego serwera internetowego firmy HP

- 1. Wydrukuj stronę konfiguracji, aby określić nazwę hosta lub adres IP.
	- a. Naciśnij i przytrzymaj przycisk Rozpocznij kopiowanie  $\Box$ aż do momentu, gdy zacznie migać kontrolka "Gotowe" (1).
	- b. Zwolnij przycisk Rozpocznij kopiowanie  $\left[\mathbb{R}\right]$
- 2. Otwórz przeglądarkę internetową i wpisz w pasku adresu adres IP lub nazwę hosta urządzenia dokładnie tak, jak są przedstawione na stronie konfiguracji drukarki. Naciśnij klawisz Enter na klawiaturze komputera. Otworzy się serwer EWS.

#### https://10.10.XXXXX/

UWAGA: Jeżeli przeglądarka wyświetli komunikat informujący, że dostęp do strony internetowej może być niebezpieczny, wybierz opcję kontynuowania mimo to. Dostęp do tej strony nie spowoduje uszkodzenia komputera.

#### Krok 2: Zmień nazwę Wi-Fi Direct

- 1. Na karcie Sieć kliknij łącze Konfiguracja Wi-Fi Direct w lewym okienku nawigacji.
- 2. W polu Nazwa Wi-Fi Direct wprowadź nową nazwę.
- 3. Kliknij Zastosuj.

### **AirPrint**

Drukowanie bezpośrednie za pomocą funkcji Apple AirPrint obsługiwane jest w wypadku systemów iOS oraz z komputerów Mac z systemem OS X 10.7 Lion i nowszym. Usługa AirPrint umożliwia bezpośrednie drukowanie na tym urządzeniu z urządzeń iPad, iPhone (3GS lub nowszego) lub iPod touch (trzeciej generacji lub nowszego) w następujących aplikacjach mobilnych:

- Poczta
- Fotografie
- Safari
- **iBooks**
- Wybrane aplikacje innych firm

Aby można było korzystać z usługi AirPrint, drukarka musi być podłączona do tej samej sieci (podsieci) co urządzenie Apple. Więcej informacji na temat korzystania z usługi AirPrint i drukarek firmy HP zgodnych z tą usługą można uzyskać w witrynie [www.hp.com/go/LaserJetMobilePrinting](http://www.hp.com/go/LaserJetMobilePrinting).

**WWAGA:** Przed rozpoczęciem korzystania z usługi AirPrint przy użyciu kabla USB, sprawdź numer wersji. Wersje AirPrint 1.3 i wcześniejsze nie obsługują połączeń USB.

### Drukowanie z systemu Android (tylko modele bezprzewodowe)

Wbudowane rozwiązanie firmy HP dla urządzeń Android i Kindle umożliwia urządzeniom mobilnym automatyczne znajdowanie i drukowanie z użyciem drukarek HP, które są połączone z siecią lub znajdują się w zasięgu bezpośredniego drukowania bezprzewodowego (Wi-Fi Direct).

Rozwiązanie do drukowania jest wbudowane w wielu wersjach systemu operacyjnego.

**2009 UWAGA:** Jeśli opcja drukowania nie jest dostępna w urządzeniu, przejdź do Google Play > aplikacje Android i zainstaluj rozszerzenie HP Print Service.

Aby uzyskać więcej informacji na temat korzystania z wbudowanego drukowania i obsługiwanych urządzeń z systemem Android, odwiedź stronę: [www.hp.com/go/LaserJetMobilePrinting.](http://www.hp.com/go/LaserJetMobilePrinting)

# 5 Kopiuj

- [Kopiowanie](#page-39-0)
- [Kopiowanie dowodów tożsamości](#page-40-0)

#### Informacje dodatkowe:

Poniższe informacje są poprawne w chwili publikacji. Aktualne informacje można znaleźć na stronach [www.hp.com/support/ljM28MFP](http://www.hp.com/support/ljM28).

Pełne wsparcie HP dla drukarki obejmuje następujące informacje:

- · Instalacja i konfiguracja
- Nauka i użytkowanie
- Rozwiązywanie problemów
- Pobierz aktualizacje programów i oprogramowania sprzętowego
- Dołączanie do forów pomocy technicznej
- Znajdowanie informacji o gwarancji i przepisach

# <span id="page-39-0"></span>Kopiowanie

Wykonaj następujące czynności, aby wykonać kopię dokumentu umieszczonego na szybie skanera:

- Umieść dokument na szybie skanera zgodnie z wskaźnikami na drukarce.
- **WAGA:** Czynności te różnią się w zależności od rodzaju panelu sterowania.

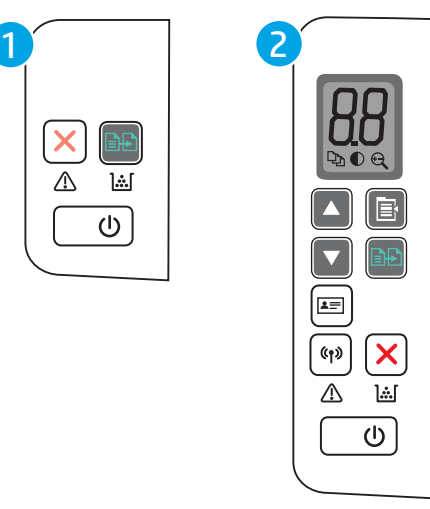

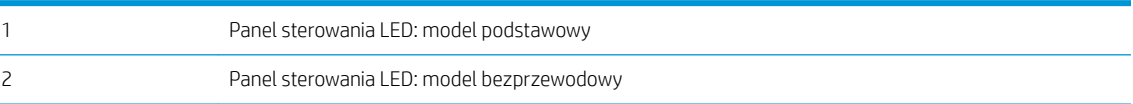

#### Model podstawowy, panel sterowania

Naciśnij przycisk rozpoczęcia kopiowania  $[$ 子, aby rozpocząć kopiowanie.

<sup>29</sup> UWAGA: Aby zwiększyć liczbę kopii, naciskaj przycisk Rozpocznij kopiowanie (**ap)** (maksymalnie 9 razy), aby uzyskać wiele kopii.

#### Panel sterowania, model bezprzewodowy

- 1. Naciśnij przycisk Ustawienia kopiowania  $\left[\mathbf{F}\right]$ , aby wybrać dowolne z następujących ustawień.
	- Wybierz opcję Liczba kopii  $\Box$ n, następnie za pomocą przycisków strzałek ustaw wartość.
	- $\bullet$  Wybierz ustawienie Jaśniej/Ciemniej  $\bigcirc$  , następnie za pomocą przycisków strzałek dostosuj ustawienia jasności dla bieżącego zadania.
	- Wybierz ustawienie Pomniejsz/Powiększ  $\left(\begin{matrix} \bigoplus \end{matrix}\right)$ , a następnie za pomocą przycisków strzałek dopasuj wartość procentową rozmiaru dla zadania kopiowania.
- 2. Naciśnij przycisk rozpoczęcia kopiowania  $\Box$ ), aby rozpocząć kopiowanie.

# <span id="page-40-0"></span>Kopiowanie dowodów tożsamości

Użyj funkcji Kopiowanie dowodów tożsamości do kopiowania obu stron dokumentów tożsamości lub innych małych dokumentów na tej samej stronie arkusza papieru. Drukarka drukuje obie strony jednocześnie.

- 1. Umieść dowód tożsamości po lewej stronie szyby skanera.
- 2. Zamknij pokrywę skanera, a następnie dotknij przycisku Kopiowanie dokumentów tożsamości  $\left| \bullet \right|$ , aby rozpocząć kopiowanie. Po zakończeniu będzie migać kontrolka Uwaga.
- 3. Umieść drugą stronę dowodu tożsamości na tej samej części szyby skanera.
- 4. Dotknij przycisku Kopiowania dowodu tożsamości  $[\underline{\bullet}$ , aby rozpocząć kopiowanie.
- 5. Zostanie wydrukowana strona.

# 6 Skanowanie

- [Skanowanie za pomocą oprogramowania HP Scan \(system Windows\)](#page-43-0)
- [Skanowanie za pomocą oprogramowania HP Easy Scan \(OS X\)](#page-44-0)
- [Dodatkowe zadania skanowania](#page-45-0)

#### Informacje dodatkowe:

Poniższe informacje są poprawne w chwili publikacji. Aktualne informacje można znaleźć na stronach [www.hp.com/support/ljM28MFP](http://www.hp.com/support/ljM28).

Pełne wsparcie HP dla drukarki obejmuje następujące informacje:

- Instalacja i konfiguracja
- Nauka i użytkowanie
- Rozwiązywanie problemów
- Pobierz aktualizacje programów i oprogramowania sprzętowego
- Dołączanie do forów pomocy technicznej
- Znajdowanie informacji o gwarancji i przepisach

# <span id="page-43-0"></span>Skanowanie za pomocą oprogramowania HP Scan (system Windows)

Za pomocą oprogramowania do skanowania HP rozpocznij skanowanie z oprogramowania w komputerze. Zeskanowany obraz można zapisać jako plik lub wysłać do innego programu.

- 1. Umieść dokument na szybie skanera zgodnie z wskaźnikami na drukarce.
- 2. Na komputerze otwórz aplikację HP Printer Assistant.
	- System Windows 10: W menu Start kliknij polecenie Wszystkie aplikacje, HP, następnie wybierz nazwę drukarki.
	- System Windows 8.1: W lewym dolnym rogu ekranu Start kliknij strzałkę w dół i wybierz nazwę drukarki.
	- System Windows 8: Kliknij prawym przyciskiem myszy dowolne puste miejsce na ekranie Start, kliknij Wszystkie aplikacje na pasku aplikacji, a następnie wybierz nazwę drukarki.
	- System Windows 7: Na pulpicie komputera kliknij przycisk Start, wybierz Wszystkie programy, HP, folder drukarki i nazwę drukarki.
- 3. W programie HP Printer Assistant wybierz opcję Skanuj, a następnie wybierz opcję Skanuj dokument lub zdjęcie.
- 4. Dostosuj ustawienia w razie potrzeby.
- 5. Kliknij pozycję Skanuj.

# <span id="page-44-0"></span>Skanowanie za pomocą oprogramowania HP Easy Scan (OS X)

Za pomocą oprogramowania do skanowania HP Easy Scan rozpocznij skanowanie z oprogramowania w komputerze.

- 1. Umieść dokument na szybie skanera zgodnie z wskaźnikami na drukarce.
- 2. Na komputerze otwórz program HP Easy Scan, znajdujący się w folderze Aplikacje.
- 3. Postępuj zgodnie z instrukcjami wyświetlanymi na ekranie, aby zeskanować dokument.
- 4. Po zeskanowaniu wszystkich stron kliknij przycisk Plik, a następnie Zapisz, aby zapisać do pliku.

# <span id="page-45-0"></span>Dodatkowe zadania skanowania

Przejdź do witryny [www.hp.com/support/ljM28MFP](http://www.hp.com/support/ljM28).

Dostępne są instrukcje wykonywania określonych zadań skanowania, takich jak:

- Skanowanie zdjęć i dokumentów
- Skanowanie edytowalnego tekstu (OCR)
- Skanowanie wielu stron do jednego pliku

# 7 Zarządzanie drukarką

- [Zmiana typu połączenia drukarki \(Windows\)](#page-47-0)
- · Zaawansowana konfiguracja przy użyciu wbudowanego serwera internetowego HP (EWS) oraz Przybornika [urządzeń HP \(Windows\)](#page-48-0)
- · Zaawansowana konfiguracja przy użyciu programu HP Utility dla systemu OS X
- · Konfigurowanie ustawień sieci IP
- [Funkcje zabezpieczające drukarkę](#page-54-0)
- [Ustawienia oszczędzania energii](#page-56-0)
- [Aktualizacja oprogramowania sprzętowego](#page-60-0)

#### Informacje dodatkowe:

Poniższe informacje są poprawne w chwili publikacji. Aktualne informacje można znaleźć na stronach [www.hp.com/support/ljM28MFP](http://www.hp.com/support/ljM28).

Pełne wsparcie HP dla drukarki obejmuje następujące informacje:

- · Instalacja i konfiguracja
- Nauka i użytkowanie
- Rozwiązywanie problemów
- Pobierz aktualizacje programów i oprogramowania sprzętowego
- Dołączanie do forów pomocy technicznej
- Znajdowanie informacji o gwarancji i przepisach

# <span id="page-47-0"></span>Zmiana typu połączenia drukarki (Windows)

Jeśli drukarka jest już używana i chcesz zmienić sposób jej połączenia, użyj narzędzia **Konfiguracja urządzenia** i oprogramowania do zmiany konfiguracji połączenia. Na przykład podłącz nową drukarkę do komputera przy użyciu połączenia USB lub zmień połączenie z USB na połączenie bezprzewodowe.

Aby otworzyć Konfigurację urządzenia i oprogramowania, wykonaj następujące czynności:

- 1. Otwórz program HP Printer Assistant.
	- System Windows 10: W menu Start kliknij polecenie Wszystkie aplikacje, HP, następnie wybierz nazwę drukarki.
	- System Windows 8.1: W lewym dolnym rogu ekranu Start kliknij strzałkę w dół, a następnie wybierz nazwę drukarki.
	- System Windows 8: Kliknij prawym przyciskiem myszy dowolne puste miejsce na ekranie Start, kliknij Wszystkie aplikacje na pasku aplikacji, a następnie wybierz nazwę drukarki.
	- System Windows 7: Na pulpicie komputera kliknij przycisk Start, wybierz Wszystkie programy, HP, folder drukarki i nazwę drukarki.
- 2. W programie HP Printer Assistant wybierz Narzędzia na pasku nawigacji, a następnie wybierz Konfigurację urządzenia i oprogramowania.

## <span id="page-48-0"></span>Zaawansowana konfiguracja przy użyciu wbudowanego serwera internetowego HP (EWS) oraz Przybornika urządzeń HP (Windows)

Wbudowany serwer internetowy HP umożliwia zarządzanie funkcjami drukowania z komputera zamiast używania w tym celu panelu sterowania drukarki.

- Wyświetlanie informacji o stanie drukarki
- Sprawdzanie poziomu zużycia i zamawianie nowych materiałów eksploatacyjnych
- Przeglądanie i zmiana konfiguracji podajników
- Otrzymywanie powiadomień o zdarzeniach drukarki i materiałów eksploatacyjnych
- Wyświetlanie i zmiana konfiguracji sieciowej

Wbudowany serwer internetowy HP działa po podłączeniu drukarki do sieci opartej na protokole IP. Wbudowany serwer internetowy HP nie obsługuje połączeń drukarki opartych na protokole IPX. Uruchomienie i korzystanie z wbudowanego serwera internetowego HP nie wymaga dostępu do Internetu.

Wbudowany serwer internetowy zostanie udostępniony automatycznie po połączeniu drukarki z siecią.

**WAGA:** Przybornik urządzeń HP to program używany do łączenia z wbudowanym serwerem internetowym HP, gdy drukarka jest podłączona do komputera za pomocą kabla USB. Jest on dostępny tylko w przypadku pełnej instalacji drukarki w komputerze. W zależności od sposobu podłączenia drukarki niektóre funkcje mogą nie być dostępne.

**EX UWAGA:** Wbudowany serwer internetowy HP nie jest dostępny poza zaporą sieci.

#### Metoda 1: Otwórz stronę serwera EWS urządzenia z poziomu oprogramowania

- 1. Otwórz program HP Printer Assistant.
	- System Windows 10: W menu Start kliknij polecenie Wszystkie aplikacje, HP, następnie wybierz nazwę drukarki.
	- System Windows 8.1: W lewym dolnym rogu ekranu Start kliknij strzałkę w dół, a następnie wybierz nazwę drukarki.
	- System Windows 8: Kliknij prawym przyciskiem myszy dowolne puste miejsce na ekranie Start, kliknij Wszystkie aplikacje na pasku aplikacji, a następnie wybierz nazwę drukarki.
	- System Windows 7: Na pulpicie komputera kliknij przycisk Start, wybierz Wszystkie programy, HP, folder drukarki i nazwę drukarki.
- 2. W programie HP Printer Assistant wybierz opcję Drukuj, a następnie wybierz Przybornik urządzeń HP.

#### Metoda 2: Otwórz stronę serwera EWS urządzenia w przeglądarce internetowej

- 1. Wydrukuj stronę konfiguracji, aby określić nazwę hosta lub adres IP.
	- a. Naciśnij i przytrzymaj przycisk Rozpocznij kopiowanie ( $\mathbb{R}$ aż do momentu, gdy zacznie migać kontrolka "Gotowe" (1).
	- b. Zwolnij przycisk Rozpocznij kopiowanie **.**

2. Otwórz przeglądarkę internetową i wpisz adres IP lub nazwę hosta urządzenia tak, aby były identyczne z danymi wyświetlanymi w raporcie konfiguracji. Naciśnij klawisz Enter na klawiaturze komputera. Otworzy się serwer EWS.

#### https://10.10.XXXXX/

**WWAGA:** Jeżeli przeglądarka wyświetli komunikat informujący, że dostęp do strony internetowej może być niebezpieczny, wybierz opcję kontynuowania mimo to. Dostęp do tej strony nie spowoduje uszkodzenia komputera.

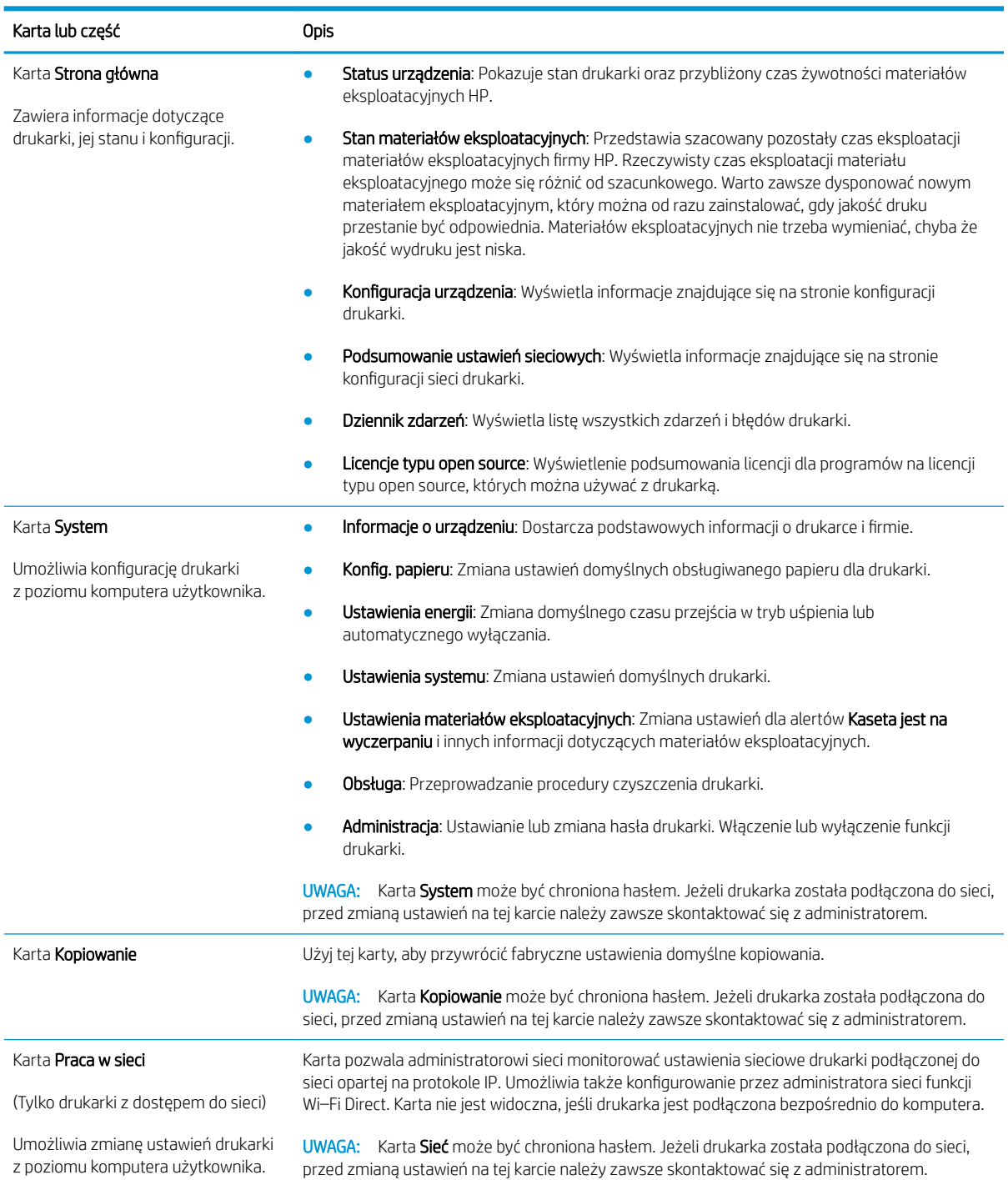

## <span id="page-50-0"></span>Zaawansowana konfiguracja przy użyciu programu HP Utility dla systemu OS X

Skorzystaj z narzędzia HP Utility do sprawdzania statusu drukarki, a także wyświetlania lub zmiany jej ustawień (za pomocą komputera).

Jeśli drukarka została podłączona przewodem USB lub pracuje w sieci opartej na protokole TCP/IP, można użyć programu HP Utility.

### Otwieranie aplikacji HP Utility

- 1. Na komputerze otwórz folder Aplikacje.
- 2. Wybierz folder HP, a następnie opcję Konfiguracja HP.

### Funkcje HP Utility

Pasek narzędzi HP Utility zawiera następujące elementy:

- Urządzenia: Kliknij ten przycisk, aby wyświetlić lub ukryć produkty Mac znalezione przez program HP Utility.
- Wszystkie ustawienia: Kliknij ten przycisk, aby powrócić do strony głównego widoku programu HP Utility.
- Pomoc techniczna HP: Kliknij ten przycisk, aby otworzyć przeglądarkę i przejść do witryny wsparcia technicznego HP.
- Materiały eksploatacyjne: Kliknij ten przycisk, aby otworzyć witrynę internetową HP SureSupply.
- Rejestracja: Kliknij ten przycisk, aby otworzyć witrynę internetową rejestracji HP.
- Recykling: Kliknij ten przycisk, aby otworzyć witrynę programu recyklingu HP Planet Partners.

Narzędzie HP Utility zawiera strony otwierane po kliknięciu listy Wszystkie ustawienia. W poniższej tabeli opisano czynności, które można wykonywać za pomocą narzędzia HP Utility.

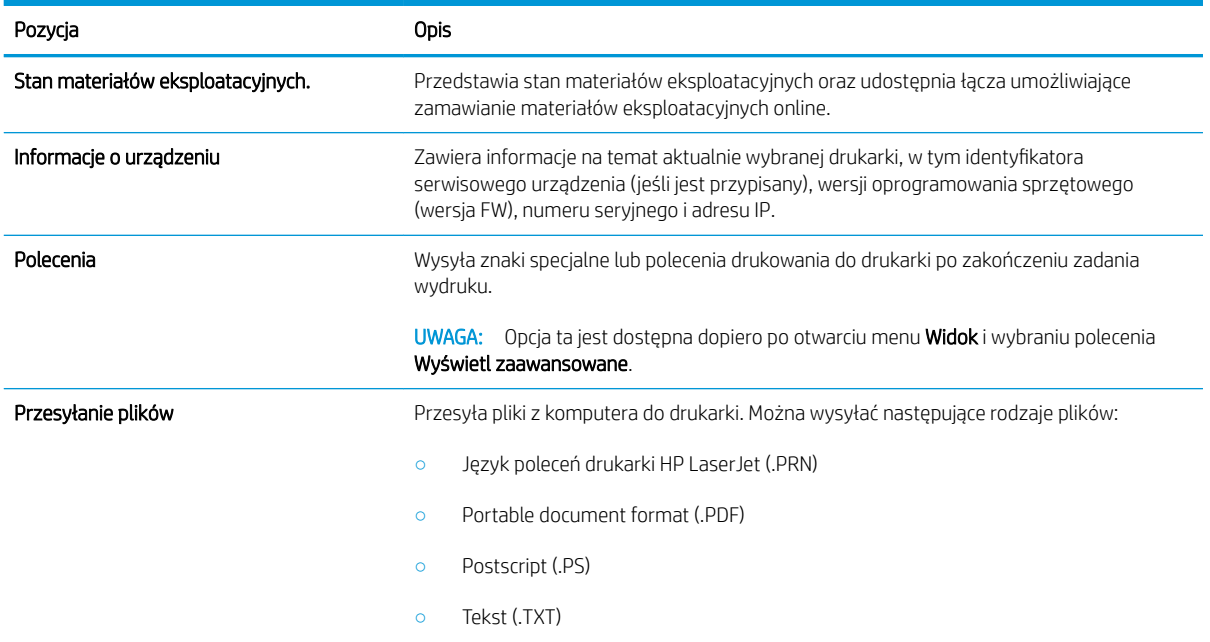

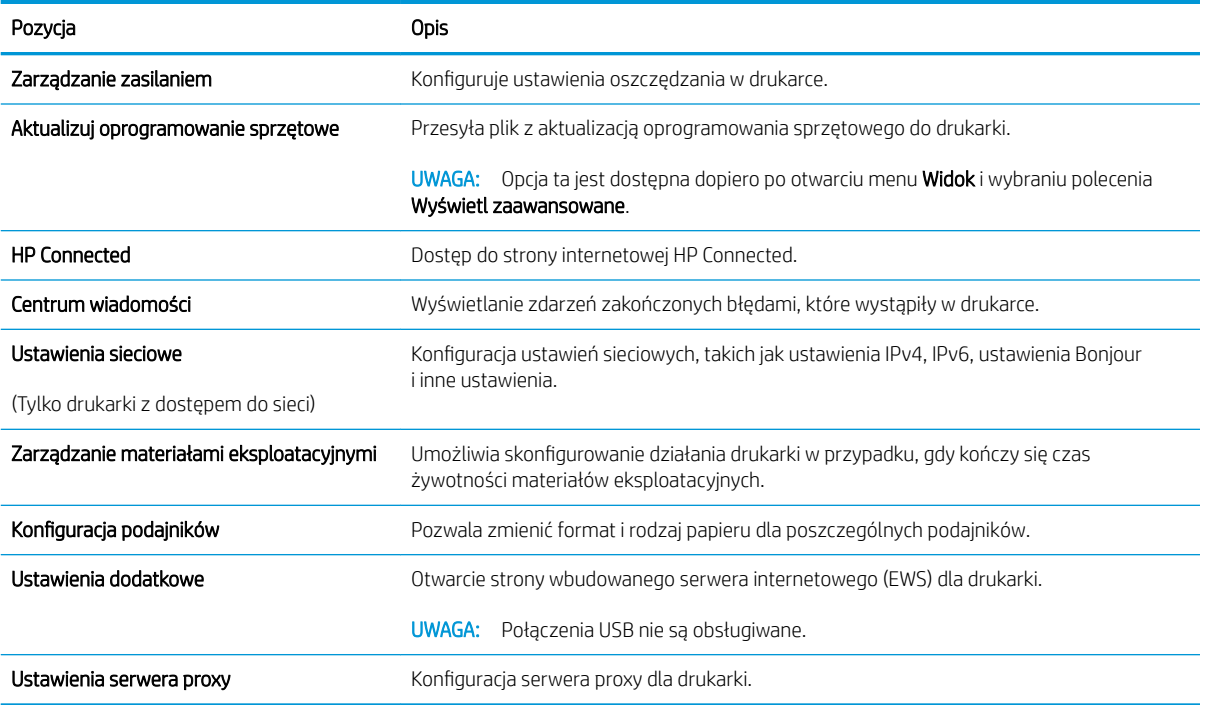

# <span id="page-52-0"></span>Konfigurowanie ustawień sieci IP

- Wprowadzenie
- Oświadczenie dotyczące udostępniania drukarki
- Wyświetlanie lub zmiana ustawień sieciowych
- Reczna konfiguracia parametrów IPv4 TCP/IP

### Wprowadzenie

W następnych częściach znajduje się opis sposobu konfiguracji ustawień sieciowych drukarki.

### Oświadczenie dotyczące udostępniania drukarki

Firma HP nie obsługuje połączeń sieciowych typu "peer-to-peer", ponieważ jest to funkcja systemów operacyjnych firmy Microsoft, a nie sterowników drukarek HP. Odwiedź stronę firmy Microsoft pod adresem [www.microsoft.com.](http://www.microsoft.com)

### Wyświetlanie lub zmiana ustawień sieciowych

Do wyświetlenia lub zmiany ustawień konfiguracji adresu IP można użyć wbudowanego serwera internetowego HP.

- 1. Otwórz wbudowany serwer internetowy (EWS).
	- a. Wydrukuj stronę konfiguracji, aby określić nazwę hosta lub adres IP.
		- i. Naciśnij i przytrzymaj przycisk Rozpocznij kopiowanie  $\left[\frac{m}{n}\right]$ aż do momentu, gdy zacznie migać kontrolka "Gotowe" (!).
		- ii. Zwolnij przycisk Rozpocznij kopiowanie  $\Box$
	- b. Otwórz przeglądarkę internetową i wpisz w wierszu adresu adres IP lub nazwę hosta urządzenia tak, aby były identyczne z danymi wyświetlanymi na stronie konfiguracji. Naciśnij klawisz Enter na klawiaturze komputera. Otworzy się serwer EWS.

https://10.10.XXXXX/

- WAGA: Jeżeli przeglądarka wyświetli komunikat informujący, że dostęp do strony internetowej może być niebezpieczny, wybierz opcję kontynuowania mimo to. Dostęp do tej strony nie spowoduje uszkodzenia komputera.
- 2. Kliknij kartę Sieć, aby uzyskać informacje o sieci. Dopasuj odpowiednio ustawienia.

### Ręczna konfiguracja parametrów IPv4 TCP/IP

Za pomocą wbudowanego serwera internetowego wprowadź ręcznie adres IPv4, maskę podsieci i bramę domyślną.

- 1. Otwórz wbudowany serwer internetowy (EWS).
	- a. Wydrukuj stronę konfiguracji, aby określić nazwę hosta lub adres IP.
- i. Naciśnij i przytrzymaj przycisk Rozpocznij kopiowanie  $\boxed{a}$ aż do momentu, gdy zacznie migać kontrolka "Gotowe" (!).
- ii. Zwolnij przycisk Rozpocznij kopiowanie  $\Box$
- b. Otwórz przeglądarkę internetową i wpisz w wierszu adresu adres IP lub nazwę hosta urządzenia tak, aby były identyczne z danymi wyświetlanymi na stronie konfiguracji. Naciśnij klawisz Enter na klawiaturze komputera. Otworzy się serwer EWS.

https://10.10.XXXXX/

- **WAGA:** Jeżeli przeglądarka wyświetli komunikat informujący, że dostęp do strony internetowej może być niebezpieczny, wybierz opcję kontynuowania mimo to. Dostęp do tej strony nie spowoduje uszkodzenia komputera.
- 2. Kliknij kartę Połączenia sieciowe.
- 3. W obszarze Konfiguracja IPv4 wybierz Ręczna konfiguracja IP, a następnie edytuj ustawienia konfiguracji protokołu IPv4.
- 4. Kliknij przycisk Zastosuj.

# <span id="page-54-0"></span>Funkcje zabezpieczające drukarkę

### Wprowadzenie

Drukarka korzysta z rozmaitych zabezpieczeń, aby ograniczyć dostęp niepowołanych osób do ustawień konfiguracji, podzespołów i danych.

● Przypisywanie lub zmiana hasła do urządzenia za pomocą wbudowanego serwera internetowego HP

### Przypisywanie lub zmiana hasła do urządzenia za pomocą wbudowanego serwera internetowego HP

Przypisz hasło administratora, umożliwiające dostęp do drukarki i do wbudowanego serwera internetowego HP, aby uniemożliwić nieautoryzowanym użytkownikom zmianę ustawień drukarki.

1. Otwórz wbudowany serwer internetowy HP:

#### Drukarki połączone bezpośrednio

- a. Otwórz program HP Printer Assistant.
	- System Windows 10: W menu Start kliknij polecenie Wszystkie aplikacje, HP, następnie wybierz nazwę drukarki.
	- System Windows 8.1: W lewym dolnym rogu ekranu Start kliknij strzałkę w dół, a następnie wybierz nazwę drukarki.
	- **System Windows 8:** Kliknij prawym przyciskiem myszy dowolne puste miejsce na ekranie **Start**, kliknij Wszystkie aplikacje na pasku aplikacji, a następnie wybierz nazwę drukarki.
	- System Windows 7: Na pulpicie komputera kliknij przycisk Start, wybierz Wszystkie programy, HP, folder drukarki i nazwę drukarki.
- b. W programie HP Printer Assistant wybierz opcję Drukuj, a następnie wybierz Przybornik urządzeń HP.

#### Drukarki z dostępem do sieci

- a. Wydrukuj stronę konfiguracji, aby określić nazwę hosta lub adres IP.
	- i. Naciśnij i przytrzymaj przycisk Rozpocznij kopiowanie  $\left[\frac{m}{2}\right]$ aż do momentu, gdy zacznie migać kontrolka "Gotowe" (!).
	- ii. Zwolnij przycisk Rozpocznij kopiowanie  $\left[\frac{1}{n}\right]$ 
		-
- b. Otwórz przeglądarkę internetową i wpisz w pasku adresu adres IP lub nazwę hosta urządzenia dokładnie tak, jak są przedstawione na stronie konfiguracji drukarki. Naciśnij klawisz Enter na klawiaturze komputera. Otworzy się serwer EWS.

#### https://10.10.XXXXX/

- **EZ** UWAGA: Jeżeli przeglądarka wyświetli komunikat informujący, że dostęp do strony internetowej może być niebezpieczny, wybierz opcję kontynuowania mimo to. Dostęp do tej strony nie spowoduje uszkodzenia komputera.
- 2. Na karcie System kliknij łącze Administracja w lewym okienku nawigacji.
- 3. W obszarze oznaczonym Zabezpieczenia produktu wpisz hasło w polu Hasło.
- 4. Wprowadź ponownie hasło w polu Potwierdź hasło.
- 5. Kliknij przycisk Zastosuj.
- **WAGA:** Zapisz hasło i schowaj je w bezpiecznym miejscu.

# <span id="page-56-0"></span>Ustawienia oszczędzania energii

- Wprowadzenie
- Skonfiguruj ustawienie Tryb uśpienia / automatyczne wyłączenie po okresie bezczynności
- · Ustawianie opóźnienia wyłączenia po okresie bezczynności i konfiguracia urządzenia tak, aby zużywało 1 [W mocy lub mniej](#page-57-0)
- [Ustawienie opóźnienia wyłączania](#page-58-0)

### **Wprowadzenie**

Drukarka oferuje kilka ekonomicznych funkcji pozwalających zaoszczędzić energię i materiały eksploatacyjne.

### Skonfiguruj ustawienie Tryb uśpienia / automatyczne wyłączenie po okresie bezczynności

Umożliwia ustawienie czasu bezczynności przed przejściem drukarki w tryb uśpienia na serwerze EWS.

Wykonaj następującą procedurę, aby zmienić ustawienie trybu uśpienia / automatyczne wyłączanie po:

1. Otwórz wbudowany serwer internetowy (EWS).

#### Drukarki połączone bezpośrednio

- a. Otwórz program HP Printer Assistant.
	- System Windows 10: W menu Start kliknij polecenie Wszystkie aplikacje, HP, następnie wybierz nazwę drukarki.
	- System Windows 8.1: W lewym dolnym rogu ekranu Start kliknij strzałkę w dół, a następnie wybierz nazwę drukarki.
	- System Windows 8: Kliknij prawym przyciskiem myszy dowolne puste miejsce na ekranie Start, kliknij Wszystkie aplikacje na pasku aplikacji, a następnie wybierz nazwę drukarki.
	- System Windows 7: Na pulpicie komputera kliknij przycisk Start, wybierz Wszystkie programy, HP, folder drukarki i nazwę drukarki.
- b. W programie HP Printer Assistant wybierz opcję Drukuj, a następnie wybierz Przybornik urządzeń HP.

- a. Wydrukuj stronę konfiguracji, aby określić nazwę hosta lub adres IP.
	- i. Naciśnij i przytrzymaj przycisk Rozpocznij kopiowanie  $\Box$ aż do momentu, gdy zacznie migać kontrolka "Gotowe" (1).
	- **ii.** Zwolnij przycisk Rozpocznij kopiowanie  $\left| \right|$

#### <span id="page-57-0"></span>https://10.10.XXXXX/

**WAGA:** Jeżeli przeglądarka wyświetli komunikat informujący, że dostęp do strony internetowej może być niebezpieczny, wybierz opcję kontynuowania mimo to. Dostęp do tej strony nie spowoduje uszkodzenia komputera.

- 2. Kliknij kartę System, a następnie wybierz Ustawienia oszczędzania energii.
- 3. Z listy rozwijanej Tryb uśpienia / automatyczne wyłączanie po okresie bezczynności wybierz czas opóźnienia.
- 4. Kliknij przycisk Zastosuj.

### Ustawianie opóźnienia wyłączenia po okresie bezczynności i konfiguracja urządzenia tak, aby zużywało 1 W mocy lub mniej

Umożliwia ustawienie czasu przed wyłączeniem drukarki z poziomu serwera EWS.

WAGA: Po wyłączeniu drukarki zużycie prądu wynosi 1 W lub mniej.

Wykonaj następującą procedurę, aby zmienić ustawienie opóźnienia wyłączania:

1. Otwórz wbudowany serwer internetowy (EWS).

#### Drukarki połączone bezpośrednio

- a. Otwórz program HP Printer Assistant.
	- System Windows 10: W menu Start kliknij polecenie Wszystkie aplikacje, HP, następnie wybierz nazwę drukarki.
	- System Windows 8.1: W lewym dolnym rogu ekranu Start kliknij strzałkę w dół, a następnie wybierz nazwę drukarki.
	- **System Windows 8**: Kliknij prawym przyciskiem myszy dowolne puste miejsce na ekranie Start, kliknij Wszystkie aplikacje na pasku aplikacji, a następnie wybierz nazwę drukarki.
	- System Windows 7: Na pulpicie komputera kliknij przycisk Start, wybierz Wszystkie programy, HP, folder drukarki i nazwę drukarki.
- b. W programie HP Printer Assistant wybierz opcję Drukuj, a następnie wybierz Przybornik urządzeń HP.

- a. Wydrukuj stronę konfiguracji, aby określić nazwę hosta lub adres IP.
	- i. Naciśnij i przytrzymaj przycisk Rozpocznij kopiowanie  $\left[\frac{a}{n}\right]$  aż do momentu, gdy zacznie migać kontrolka "Gotowe" (1).
	- **ii.** Zwolnij przycisk Rozpocznij kopiowanie  $\Box$

https://10.10.XXXXX/

- <span id="page-58-0"></span>**BY UWAGA:** Jeżeli przeglądarka wyświetli komunikat informujący, że dostęp do strony internetowej może być niebezpieczny, wybierz opcję kontynuowania mimo to. Dostęp do tej strony nie spowoduje uszkodzenia komputera.
- 2. Kliknij kartę System, a następnie wybierz Ustawienia oszczędzania energii.
- 3. Z listy rozwijanej Wyłączanie po okresie bezczynności wybierz czas opóźnienia.
	- **WAGA:** Wartość domyślna to 4 godziny.
- 4. Kliknij przycisk Zastosuj.

### Ustawienie opóźnienia wyłączania

Użyj serwera EWS, aby wybrać czy drukarka ma być wyłączana z opóźnieniem po naciśnięciu przycisku zasilania.

Wykonaj następującą procedurę, aby zmienić ustawienie opóźnienia:

1. Otwórz wbudowany serwer internetowy (EWS).

#### Drukarki połączone bezpośrednio

- a. Otwórz program HP Printer Assistant.
	- System Windows 10: W menu Start kliknij polecenie Wszystkie aplikacje, HP, następnie wybierz nazwę drukarki.
	- System Windows 8.1: W lewym dolnym rogu ekranu Start kliknij strzałkę w dół, a następnie wybierz nazwę drukarki.
	- **System Windows 8:** Kliknij prawym przyciskiem myszy dowolne puste miejsce na ekranie Start, kliknij Wszystkie aplikacje na pasku aplikacji, a następnie wybierz nazwę drukarki.
	- System Windows 7: Na pulpicie komputera kliknij przycisk Start, wybierz Wszystkie programy, HP, folder drukarki i nazwę drukarki.
- b. W programie HP Printer Assistant wybierz opcję Drukuj, a następnie wybierz Przybornik urządzeń HP.

- a. Wydrukuj stronę konfiguracji, aby określić nazwę hosta lub adres IP.
	- i. Naciśnij i przytrzymaj przycisk Rozpocznij kopiowanie  $\left[\begin{array}{c}\end{array}\right]$ aż do momentu, gdy zacznie migać kontrolka "Gotowe" (1).
	- ii. Zwolnij przycisk Rozpocznij kopiowanie  $\Box$

https://10.10.XXXXV

**WAGA:** Jeżeli przeglądarka wyświetli komunikat informujący, że dostęp do strony internetowej może być niebezpieczny, wybierz opcję kontynuowania mimo to. Dostęp do tej strony nie spowoduje uszkodzenia komputera.

- 2. Kliknij kartę System, a następnie wybierz Ustawienia oszczędzania energii.
- 3. Włącz lub wyłącz opcję Opóźnienie, gdy porty są aktywne.
	- **WAGA:** Gdy zaznaczona zostanie ta opcja, drukarka nie wyłączy się, o ile wszystkie porty nie będą nieaktywne. Aktywne połączenie z siecią uniemożliwi wyłączenie drukarki.

# <span id="page-60-0"></span>Aktualizacja oprogramowania sprzętowego

Firma HP oferuje okresowe aktualizacje drukarki. Niżej przedstawione kroki umożliwiają zaktualizowanie oprogramowania sprzętowego jednej drukarki.

### Aktualizacja za pomocą narzędzia do aktualizacji oprogramowania sprzętowego

Wykonaj poniższe czynności, aby ręcznie pobrać i zainstalować Narzędzie aktualizacji oprogramowania sprzętowego ze strony HP.com.

**WAGA:** W ten sposób można aktualizować oprogramowanie sprzętowe drukarek podłączonych do komputera za pomocą kabla USB. Metoda sprawdza się również w przypadku drukarek połączonych z Internetem.

**EX UWAGA:** Musisz mieć zainstalowany sterownik drukarki, aby użyć tej metody.

- 1. Przejdź do strony [www.hp.com/go/support](http://www.hp.com/go/support), wybierz swój kraj/region lub język, a następnie kliknij łącze Pobieranie oprogramowania i sterowników.
- 2. W polu wyszukiwania wpisz nazwę drukarki, naciśnij przycisk ENTER, a następnie wybierz drukarkę z listy wyników wyszukiwania.
- 3. Wybierz system operacyjny.
- 4. W sekcji Oprogramowanie sprzętowe zlokalizuj Narzędzie aktualizacji oprogramowania sprzętowego.
- 5. Kliknij przycisk Pobierz, kliknij przycisk Uruchom, a następnie ponownie kliknij przycisk Uruchom.
- 6. Po uruchomieniu narzędzia wybierz drukarkę z listy rozwijanej, a następnie kliknij opcję Wyślij oprogramowanie układowe.
- WAGA: Aby wydrukować stronę konfiguracji w celu sprawdzenia wersji zainstalowanego oprogramowania sprzętowego przed lub po procesie aktualizacji, kliknij przycisk Wydrukuj konfigurację.
- 7. Przeprowadź instalację zgodnie z instrukcjami wyświetlanymi na ekranie, a następnie kliknij przycisk Zakończ, aby zamknąć narzędzie.

# 8 Rozwiązywanie problemów

- [Obsługa klienta](#page-63-0)
- [Ostrzeżenie dotyczące lasera](#page-64-0)
- [Interpretacja sygnałów świetlnych na panelu sterowania](#page-65-0)
- [Przywracanie domyślnych ustawień fabrycznych](#page-69-0)
- · [Wyświetlany jest komunikat "Niski poziom tuszu w kasecie" lub "Bardzo niski poziom tuszu w kasecie"](#page-70-0)
- [Drukarka nie pobiera papieru lub podaje go nieprawidłowo](#page-72-0)
- [Usuwanie zacięć papieru](#page-73-0)
- [Poprawianie jakości druku](#page-82-0)
- [Rozwiązywanie problemów z jakością obrazów](#page-88-0)
- [Poprawienie jakości skanowanych i kopiowanych obrazów](#page-97-0)
- [Rozwiązywanie problemów z siecią bezprzewodową](#page-100-0)

#### Informacje dodatkowe:

Poniższe informacje są poprawne w chwili publikacji. Aktualne informacje można znaleźć na stronach [www.hp.com/support/ljM28MFP](http://www.hp.com/support/ljM28).

Pełne wsparcie HP dla drukarki obejmuje następujące informacje:

- Instalacja i konfiguracja
- Nauka i użytkowanie
- Rozwiązywanie problemów
- Pobierz aktualizacje programów i oprogramowania sprzętowego
- Dołączanie do forów pomocy technicznej
- Znajdowanie informacji o gwarancji i przepisach

# <span id="page-63-0"></span>Obsługa klienta

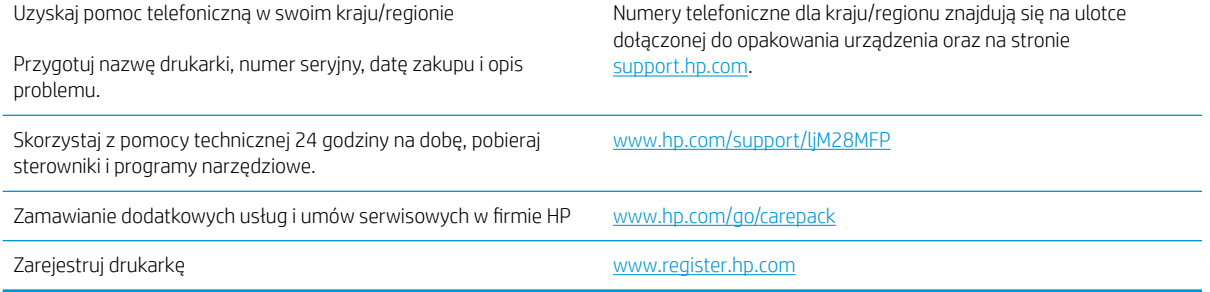

# <span id="page-64-0"></span>Ostrzeżenie dotyczące lasera

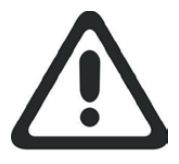

**CAUTION** - CLASS 3B INVISIBLE LASER RADIATION WHEN OPEN. AVOID EXPOSURE TO THE BEAM.

**ATTENTION** - RAYONNEMENT LASER INVISIBLE DE ÇLASSE 3B EN CAS D'OUVERTURE. ÉVITEZ L'EXPOSITION AU FAISCEAU.

**VORSICHT** - UNSICHTBARE LASERSTRAHLUNG KLASSE 3B, WENN ABDECKUNG GEÖFFNET. NICHT DEM STRAHL AUSSETZEN.

**PRECAUCIÓN**– RADIACIÓN LÁSER INVISIBLE DE CLASE 3B PRESENTE AL ABRIR. EVITE LA EXPOSICIÓN AL HAZ.

**VARNING** - OSYNLIG LASERSTRÅLNING KLASS 3B VID ÖPPEN LUCKA UNDVIK EXPONERING FÖR LASERSTRÅLNINGEN.

**VAROITUS** - LUOKAN 3B NÄKYMÄTTÖMÄLLE LASER-SÄTEILYÄ AVATTUNA. VÄLTÄ ALTISTUMISTA SÄTEELLE.

**注意** - 打开时,存在不可见的 3B 类激光辐射,请避免接触该激光 束。

<mark>주 의</mark>- 열리연 등급 3B 비가시레이저방사선이방출됩니나. 광선에 노출을 피하십시오.

 ${\bf \hat{\Xi}\,\overline{\Xi}}$  – ここを開くとクラス 3B 不可視レーザ放射が出ます。ビームに身をさらさな いこと。

# <span id="page-65-0"></span>Interpretacja sygnałów świetlnych na panelu sterowania

Jeśli drukarka wymaga potwierdzenia przez użytkownika, na panelu sterowania LED na zmianę będą wyświetlać się komunikat Go i dwucyfrowy kod statusu. Jeśli drukarka wymaga uwagi, na panelu sterowania LED na zmianę będą wyświetlać się komunikat Er i dwucyfrowy kod błędu. Aby określić problemy z drukarką, należy skorzystać z poniższej tabeli.

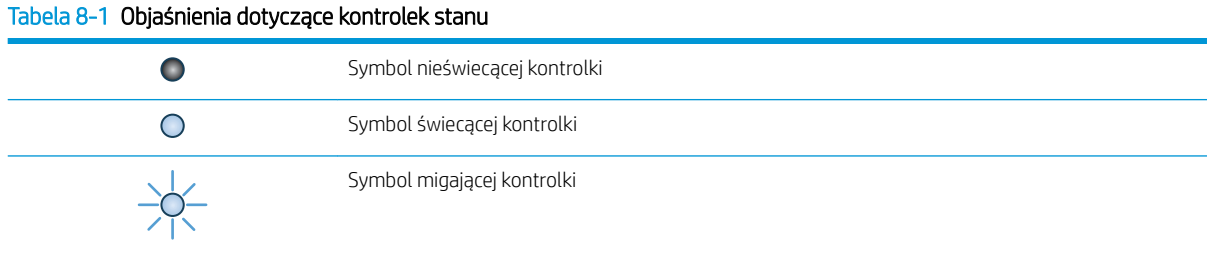

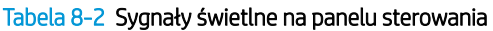

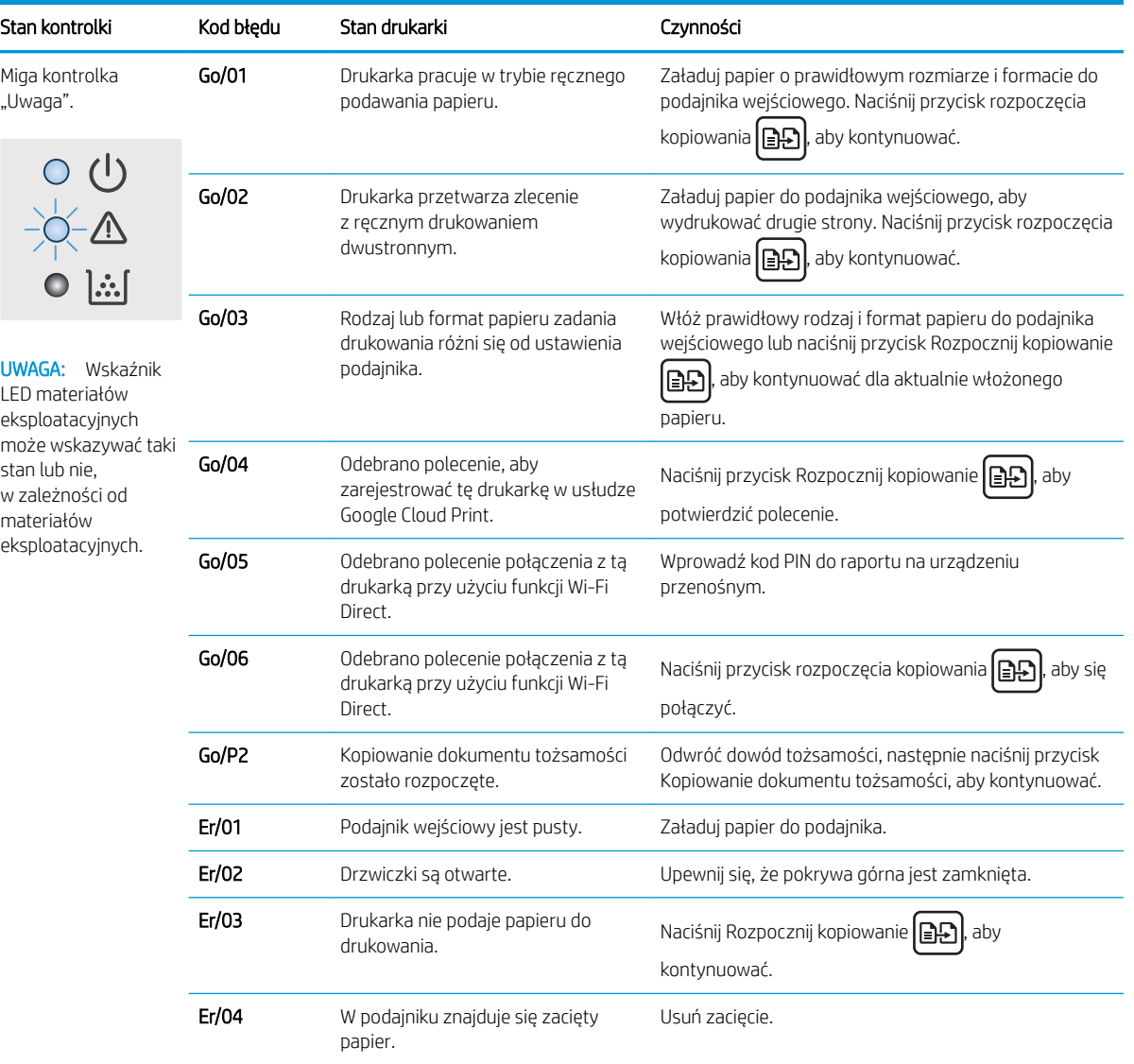

| Stan kontrolki                                                                                            | Kod błędu | Stan drukarki                                                                                  | Czynności                                                                                                    |
|----------------------------------------------------------------------------------------------------|-----------|------------------------------------------------------------------------------------------------|----------------------------------------------------------------------------------------------------|
|                                                                                                    | Er/05     | Papier uległ zacięciu w obszarze<br>kasety z tonerem.                                          | Usuń zacięcie.                                                                                                    |
|                                                                                                    | Er/06     | Papier uległ zacięciu w obszarze<br>pojemnika wyjściowego.                                     | Usuń zacięcie.                                                                                                    |
|                                                                                                    | Er/25     | Rozmiar papieru w podajniku jest<br>niezgodny z rozmiarem określonym<br>w zleceniu drukowania. | Wymień papier lub naciśnij przycisk Rozpocznij<br>kopiowanie $\boxed{B}$ , aby kontynuować drukowanie na<br>papierze w aktualnie załadowanym rozmiarze.                                                                                                    |
|                                                                                                    | Er/26     | Wystąpił ogólny błąd silnika drukarki.                                                         | Naciśnij Rozpocznij kopiowanie   EP<br>aby<br>kontynuować.                                                                                                    |
|                                                                                                    |           |                                                                                                | Jeśli błąd się powtarza, wyłącz drukarkę. Odczekaj 30<br>sekund, a następnie włącz drukarkę.                                                                                                    |
|                                                                                                    | Er/81     | Załadowano niepoprawne<br>oprogramowanie sprzętowe.                                            | Naciśnij Rozpocznij kopiowanie $\boxed{\color{black}\Box\color{black}\Box\color{black}}$ , aby<br>kontynuować. Załaduj prawidłowe oprogramowanie<br>układowe.                                                                                                    |
| Kontrolka Uwaga<br>miga, a kontrolka<br>Gotowe świeci.                                                    | Er/08     | Materiał eksploatacyjny osiągnął<br>bardzo niski poziom i nastąpi<br>zatrzymanie.              | Konieczna jest wymiana kasety lub zmiana ustawienia<br>kasety na <b>Kontynuuj</b> we wbudowanym serwerze<br>internetowym. Jeśli dla materiału eksploatacyjnego<br>ustawiono opcję Kontynuuj, kontrolka materiałów<br>eksploatacyjnych będzie włączona, ale nie zostanie |
|                                                                                                    |           |                                                                                                | wyświetlony żaden kod błędu.                                                                                                    |
| Kontrolki ostrzeżenia<br>i materiałów<br>eksploatacyjnych<br>migają, a kontrolka<br>toneru jest zapalona. | Er/07     | Materiał eksploatacyjny nie został<br>odnaleziony lub jest nieprawidłowo<br>zainstalowany.     | Zainstaluj (ponownie) materiał eksploatacyjny.                                                                                                    |
|                                                                                                    | Er/11     | Występuje problem z kasetą.                                                                    | Upewnij się, materiał zabezpieczający podczas<br>transportu został usunięty z kasety, a kaseta jest<br>kompatybilna i nie jest uszkodzona.                                                                                                    |
|                                                                                                    | Er/14     | Kaseta z tonerem jest chroniona i nie<br>może być używana w tej drukarce.                      | Wymień kasetę.                                                                                                    |
|                                                                                                    | Er/17     | Zamontowano nieautoryzowaną<br>kasetę z tonerem.                                               | Wymień kasetę.                                                                                                    |

Tabela 8-2 Sygnały świetlne na panelu sterowania (ciąg dalszy)

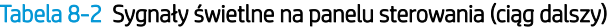

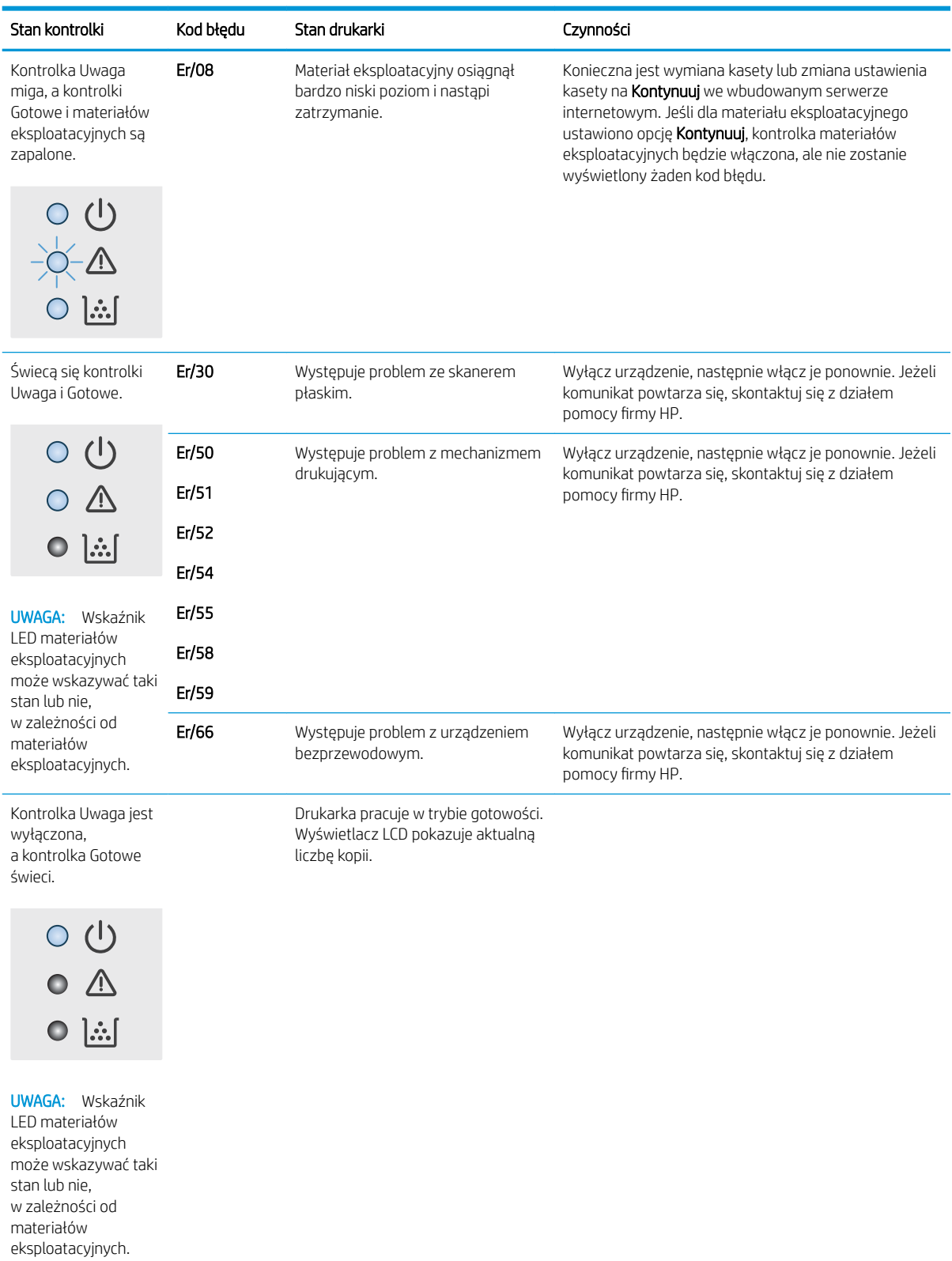

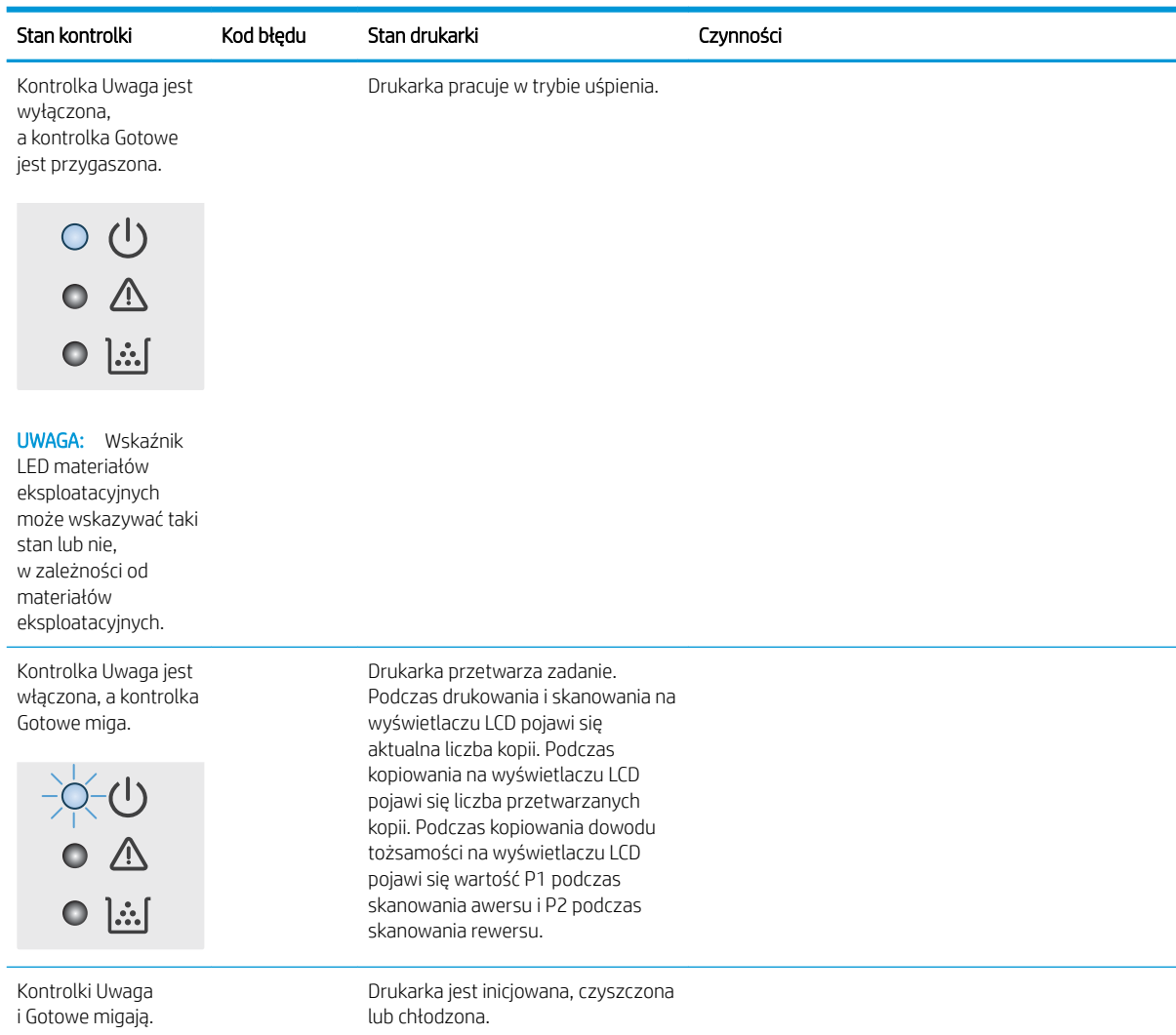

## Tabela 8-2 Sygnały świetlne na panelu sterowania (ciąg dalszy)

# <span id="page-69-0"></span>Przywracanie domyślnych ustawień fabrycznych

Opcja ta powoduje przywrócenie wszystkich ustawień drukarki i sieci do domyślnych wartości fabrycznych. Nie powoduje to zresetowania liczby stron. Aby przywrócić domyślne ustawienia fabryczne drukarki, należy wykonać poniższe czynności.

**A OSTROŻNIE:** Przywrócenie ustawień domyślnych powoduje powrót wszystkich ustawień do ich fabrycznych wartości domyślnych oraz wyczyszczenie wszystkich stron zapisanych w pamięci.

1. Otwórz wbudowany serwer internetowy (EWS).

#### Drukarki połączone bezpośrednio

- a. Otwórz program HP Printer Assistant.
	- System Windows 10: W menu Start kliknij polecenie Wszystkie aplikacje, HP, następnie wybierz nazwę drukarki.
	- System Windows 8.1: W lewym dolnym rogu ekranu Start kliknij strzałkę w dół, a następnie wybierz nazwę drukarki.
	- System Windows 8: Kliknij prawym przyciskiem myszy dowolne puste miejsce na ekranie Start, kliknij Wszystkie aplikacje na pasku aplikacji, a następnie wybierz nazwę drukarki.
	- System Windows 7: Na pulpicie komputera kliknij przycisk Start, wybierz Wszystkie programy, HP, folder drukarki i nazwę drukarki.
- b. W programie HP Printer Assistant wybierz opcję Drukuj, a następnie wybierz Przybornik urządzeń HP.

#### Drukarki z dostępem do sieci

- a. Wydrukuj stronę konfiguracji, aby określić nazwę hosta lub adres IP.
	- i. Naciśnij i przytrzymaj przycisk Rozpocznij kopiowanie  $\Box$ aż do momentu, gdy zacznie migać kontrolka "Gotowe" (J.
	- **ii.** Zwolnij przycisk Rozpocznij kopiowanie  $\Box$
- b. Otwórz przeglądarkę internetową i wpisz w pasku adresu adres IP lub nazwę hosta urządzenia dokładnie tak, jak są przedstawione na stronie konfiguracji drukarki. Naciśnij klawisz Enter na klawiaturze komputera. Otworzy się serwer EWS.

#### https://10.10.XXXXX/

 $\mathbb{F}$  UWAGA: Jeżeli przeglądarka wyświetli komunikat informujący, że dostęp do strony internetowej może być niebezpieczny, wybierz opcję kontynuowania mimo to. Dostęp do tej strony nie spowoduje uszkodzenia komputera.

- 2. Na karcie System kliknij opcję Usługa.
- 3. W obszarze Przywróć ustawienia domyślne kliknij przycisk Przywróć domyślne.

Drukarka zostanie automatycznie uruchomiona ponownie.

## <span id="page-70-0"></span>Wyświetlany jest komunikat "Niski poziom tuszu w kasecie" lub "Bardzo niski poziom tuszu w kasecie"

Niski poziom tuszu w kasecie: Drukarka wyświetli odpowiedni komunikat, gdy poziom toneru w kasecie będzie niski. Rzeczywisty okres eksploatacji kasety może się różnić. Warto zawsze dysponować nową kasetą, którą można od razu zainstalować, gdy jakość druku przestanie być akceptowalna. Kasety nie trzeba jeszcze wymieniać.

Korzystaj z kaset do momentu, kiedy rozprowadzanie toneru nie zapewnia już akceptowalnej jakości wydruków. Aby rozprowadzić toner w kasecie, wyjmij ją z drukarki i delikatnie nią potrząśnij w lewo i w prawo. Rysunki prezentujące czynność można znaleźć w instrukcji wymiany kasety. Ponownie włóż pojemnik z tonerem do drukarki i zamknij pokrywę.

Bardzo niski poziom tuszu w kasecie: Drukarka wyświetli odpowiedni komunikat, gdy poziom toneru w kasecie będzie bardzo niski. Rzeczywisty okres eksploatacji kasety może się różnić. Warto zawsze dysponować nową kasetą, którą można od razu zainstalować, gdy jakość druku przestanie być akceptowalna. O ile jakość druku jest nadal na akceptowalnym poziomie, wymiana wkładu nie jest jeszcze konieczna.

Jeśli poziom napełnienia kasety HP tonerem będzie bardzo niski, gwarancja HP Premium Protection Warranty na tę kasetę wygaśnie.

### Zmiana ustawień "Niski poziom tuszu w kasecie"

Można zmienić sposób, w który drukarka reaguje na fakt osiągnięcia przez materiały stanu Bardzo niski. Nie ma konieczności ponownego określania tych ustawień po zainstalowaniu nowej kasety z tonerem.

1. Otwórz wbudowany serwer internetowy HP (EWS):

#### Drukarki połączone bezpośrednio

- a. Otwórz program HP Printer Assistant.
	- System Windows 10: W menu Start kliknij polecenie Wszystkie aplikacje, HP, następnie wybierz nazwę drukarki.
	- System Windows 8.1: W lewym dolnym rogu ekranu Start kliknij strzałkę w dół, a następnie wybierz nazwę drukarki.
	- System Windows 8: Kliknij prawym przyciskiem myszy dowolne puste miejsce na ekranie Start, kliknij Wszystkie aplikacje na pasku aplikacji, a następnie wybierz nazwę drukarki.
	- System Windows 7: Na pulpicie komputera kliknij przycisk Start, wybierz Wszystkie programy, HP, folder drukarki i nazwę drukarki.
- b. W programie HP Printer Assistant wybierz opcję Drukuj, a następnie wybierz Przybornik urządzeń HP.

- a. Wydrukuj stronę konfiguracji, aby określić nazwę hosta lub adres IP.
	- i. Naciśnij i przytrzymaj przycisk Rozpocznij kopiowanie  $\left[\frac{m}{n}\right]$ aż do momentu, gdy zacznie migać kontrolka "Gotowe" (!).
	- ii. Zwolnij przycisk Rozpocznij kopiowanie  $\left[\frac{1}{n}\right]$

#### https://10.10.XXXXX/

**WAGA:** Jeżeli przeglądarka wyświetli komunikat informujący, że dostęp do strony internetowej może być niebezpieczny, wybierz opcję kontynuowania mimo to. Dostęp do tej strony nie spowoduje uszkodzenia komputera.

- 2. Wybierz kartę System, a następnie wybierz Ustawienia materiałów eksploatacyjnych.
- 3. Z listy rozwijanej wybierz jedną z następujących opcji Ustawienie powiadomień o bardzo niskim poziomie (kaseta koloru czarnego):
	- · Jeśli chcesz, aby drukarka przerwała pracę do czasu wymiany kasety, wybierz Zatrzymaj.
	- Jeśli chcesz otrzymywać ostrzeżenie o bardzo niskim poziomie toneru w kasecie, ale drukarka ma kontynuować drukowanie, wybierz Kontynuuj.

### Zamawianie materiałów eksploatacyjnych

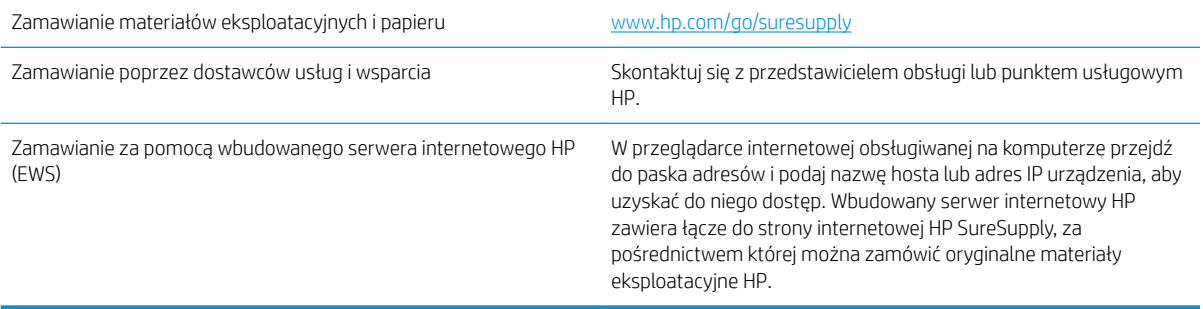
# <span id="page-72-0"></span>Drukarka nie pobiera papieru lub podaje go nieprawidłowo

# **Wprowadzenie**

Poniższe wskazówki mogą pomóc w rozwiązaniu problemów, gdy drukarka nie pobiera papieru z podajnika lub pobiera wiele arkuszy papieru jednocześnie. Obie te sytuacje mogą doprowadzić do zacięcia papieru.

- Urządzenie nie pobiera papieru
- Urządzenie pobiera kilka arkuszy papieru

# Urządzenie nie pobiera papieru

Jeśli urządzenie nie pobiera papieru z podajnika, wypróbuj poniższe rozwiązania.

- 1. Otwórz urządzenie i wyjmij wszystkie zacięte arkusze papieru.
- 2. Umieść w podajniku papier w formacie odpowiednim dla zlecenia.
- 3. Upewnij się, że rodzaj i format papieru są ustawione prawidłowo na panelu sterowania urządzenia.
- 4. Upewnij się, że prowadnice papieru w podajniku są ustawione odpowiednio dla formatu papieru. Wyreguluj odpowiednie przesunięcie prowadnic w pojemniku.
- 5. Rolki ponad podajnikiem mogą być zanieczyszczone. Wyczyść rolki za pomocą niestrzępiącej się szmatki nasączonej wodą.

# Urządzenie pobiera kilka arkuszy papieru

Jeśli urządzenie pobiera jednorazowo kilka arkuszy papieru z podajnika, wypróbuj poniższe rozwiązania.

- 1. Wyjmij stos papieru z podajnika, zegnij łagodnie kilka razy, obróć o 180 stopni i przewróć na drugą stronę. Nie należy kartkować papieru. Włóż stos papieru z powrotem do podajnika.
- 2. Należy używać tylko papieru spełniającego specyfikacje firmy HP dla tego urządzenia.
- 3. Używaj papieru, który nie jest zmięty, załamany ani zniszczony. W razie potrzeby weź papier z innego opakowania.
- 4. Upewnij się, że poajnik nie jest przepełniony. Jeśli jest, wyjmij z niego cały stos papieru, wyprostuj go, a następnie włóż do podajnika tylko część arkuszy.
- 5. Upewnij się, że prowadnice papieru w podajniku są ustawione odpowiednio dla formatu papieru. Wyreguluj odpowiednie przesunięcie prowadnic w pojemniku.
- 6. Upewnij się, że urządzenie działa w zalecanych warunkacj otoczenia.

# <span id="page-73-0"></span>Usuwanie zacięć papieru

# Wprowadzenie

Poniższy tekst zawiera wskazówki odnośnie wyjmowania zaklinowanych arkuszy papieru z drukarki.

- Umiejscowienie zacięcia materiału
- [Czy masz do czynienia z częstymi lub powtarzającymi się zacięciami papieru?](#page-74-0)
- [Usuwanie zacięć w podajniku](#page-76-0)
- [Usuwanie zacięć wewnątrz urządzenia](#page-78-0)
- [Usuwanie zacięć w miejscach odbioru papieru](#page-80-0)

# Umiejscowienie zacięcia materiału

Papier może się zaciąć w następujących miejscach.

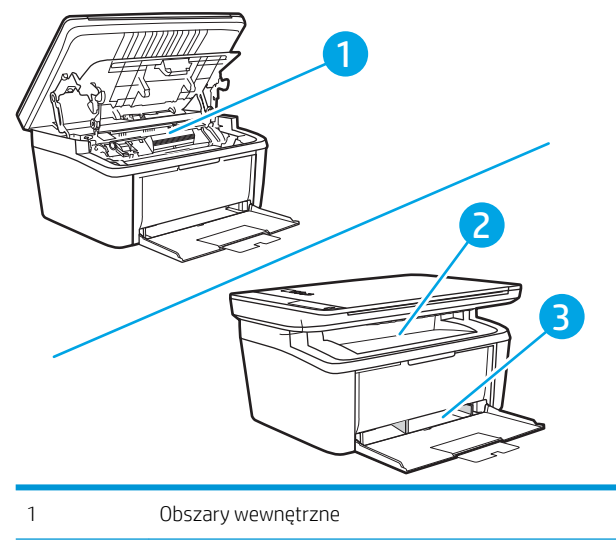

2 Podajnik

3 Pojemnik wyjściowy

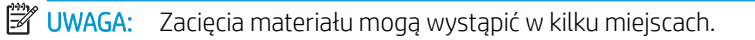

# <span id="page-74-0"></span>Czy masz do czynienia z częstymi lub powtarzającymi się zacięciami papieru?

Wykonaj następujące czynności, aby rozwiązać problemy z częstymi zacięciami papieru. Jeśli pierwszy krok nie rozwiąże problemu, przejdź do następnego kroku dopóki problem nie zostanie rozwiązany.

- 1. Jeśli papier zaciął się w drukarce, usuń zacięcie i wydrukuj stronę konfiguracji w celu przetestowania drukarki.
- 2. Sprawdź, czy podajnik jest skonfigurowany dla odpowiedniego formatu i rodzaju papieru. Dostosuj ustawienia papieru w razie potrzeby.
	- a. Wydrukuj stronę konfiguracji, aby określić nazwę hosta lub adres IP.
		- i. Naciśnij i przytrzymaj przycisk Rozpocznij kopiowanie  $\left[\begin{array}{c}\mathbf{a} \\ \mathbf{b}\end{array}\right]$ aż do momentu, gdy zacznie migać kontrolka "Gotowe" (1).
		- ii. Zwolnij przycisk Rozpocznij kopiowanie  $\Box$
	- b. Otwórz przeglądarkę internetową i wpisz w pasku adresu adres IP lub nazwę hosta urządzenia dokładnie tak, jak są przedstawione na stronie konfiguracji drukarki. Naciśnij klawisz Enter na klawiaturze komputera. Otworzy się serwer EWS.

### https://10.10.XXXXX/

- $\mathbb{F}$  UWAGA: Jeżeli przeglądarka wyświetli komunikat informujący, że dostęp do strony internetowej może być niebezpieczny, wybierz opcję kontynuowania mimo to. Dostęp do tej strony nie spowoduje uszkodzenia komputera.
- c. Kliknij zakładkę System, a następnie łącze Ustawienia papieru.
- d. Pozwala wybrać typ papieru załadowanego do podajnika.
- e. Pozwala wybrać rozmiar papieru załadowanego do podajnika.
- 3. Wyłącz drukarkę na 30 sekund, a następnie włącz ją ponownie.
- 4. Wydrukuj stronę czyszczenia, aby usunąć nagromadzony toner z wnętrza drukarki.
	- a. Otwórz program HP Printer Assistant.
		- System Windows 10: W menu Start kliknij polecenie Wszystkie aplikacje, HP, następnie wybierz nazwę drukarki.
		- System Windows 8.1: W lewym dolnym rogu ekranu Start kliknij strzałkę w dół, a następnie wybierz nazwę drukarki.
		- System Windows 8: Kliknij prawym przyciskiem myszy dowolne puste miejsce na ekranie Start, kliknij Wszystkie aplikacje na pasku aplikacji, a następnie wybierz nazwę drukarki.
		- System Windows 7: Na pulpicie komputera kliknij przycisk Start, wybierz Wszystkie programy, HP, folder drukarki i nazwę drukarki.
	- b. W programie HP Printer Assistant wybierz opcję Drukuj, a następnie wybierz Przybornik urządzeń HP.
- c. Na karcie System kliknij opcję Usługa.
- d. W obszarze Tryb czyszczenia utrwalacza kliknij przycisk Start, aby rozpocząć proces czyszczenia.
- 5. Aby przetestować drukarkę, wydrukuj stronę konfiguracji.
	- a. Naciśnij i przytrzymaj przycisk Rozpocznij kopiowanie  $\left[\bigoplus_{i=1}^{\infty}\right]$ aż do momentu, gdy zacznie migać kontrolka "Gotowe" ().
	- b. Zwolnij przycisk Rozpocznij kopiowanie **[ax]**.

Jeśli żadna z tych czynności nie umożliwiła rozwiązania problemu, drukarka może wymagać naprawy. Skontaktuj się z biurem obsługi klienta firmy HP.

# <span id="page-76-0"></span>Usuwanie zacięć w podajniku

**A OSTROŻNIE:** Do usuwania zaciętego materiału nie należy używać ostrych przedmiotów, takich jak pinceta czy szczypce. Uszkodzenia spowodowane użyciem ostrych przedmiotów nie wchodzą w zakres umów gwarancyjnych.

Podczas usuwania zaciętych materiałów z urządzenia należy je ciągnąć prosto w kierunku do siebie. Wyciąganie zaciętego materiału pod kątem może spowodować uszkodzenie urządzenia.

**WAGA:** W zależności od miejsca wystąpienia zacięcia, niektóre z poniższych kroków mogą okazać się zbędne.

1. Otwórz drzwiczki kasety drukującej, a następnie wyjmij kasetę.

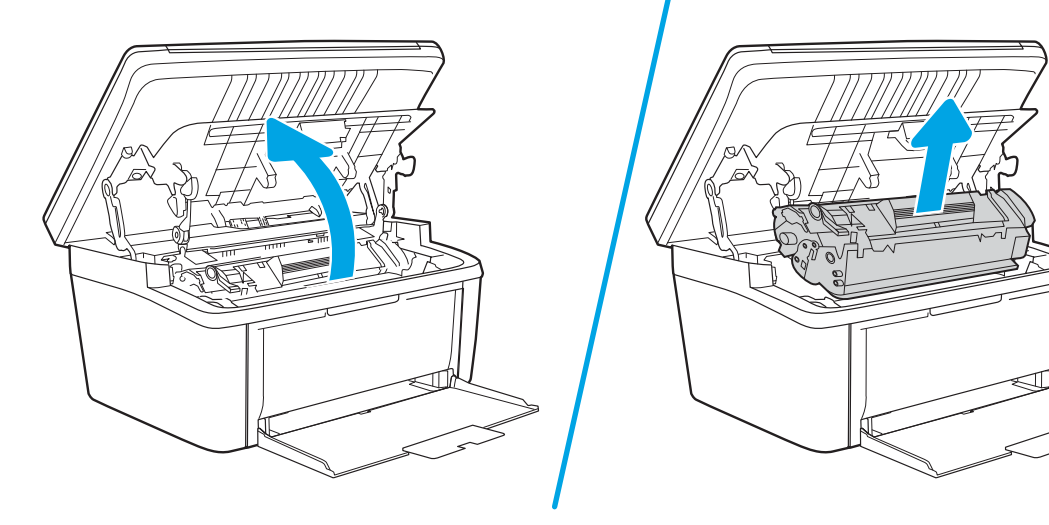

2. Wyjmij stos materiałów z podajnika.

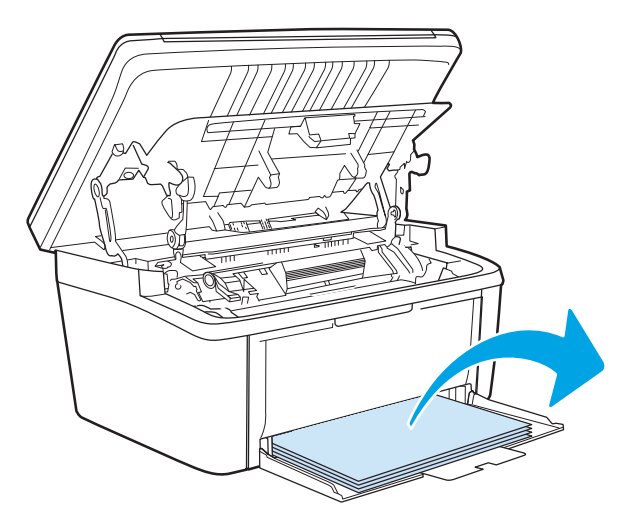

3. Obiema dłońmi uchwyć najbardziej widoczny fragment zaciętego materiału (może to być w połowie strony) i delikatnie wyciągnij go z urządzenia.

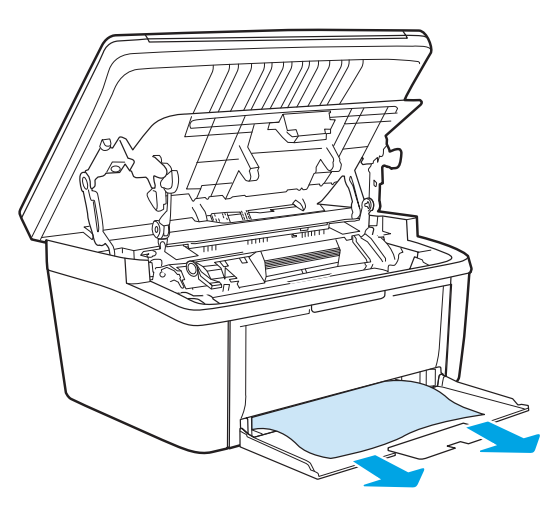

4. Zainstaluj ponownie kasetę drukującą i zamknij drzwiczki kasety drukującej.

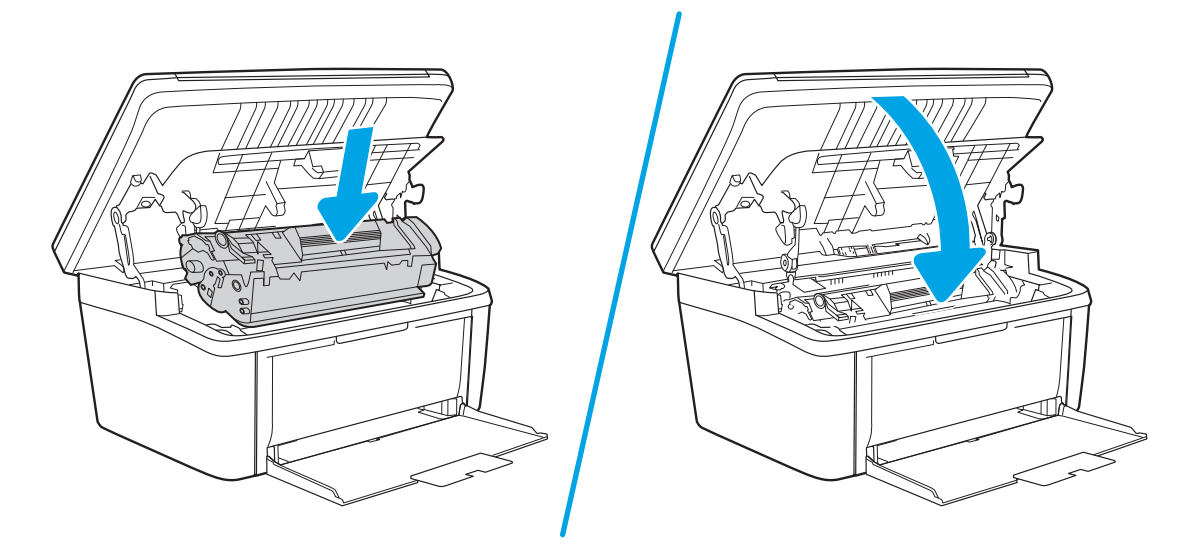

# <span id="page-78-0"></span>Usuwanie zacięć wewnątrz urządzenia

1. Otwórz drzwiczki kasety drukującej, a następnie wyjmij kasetę.

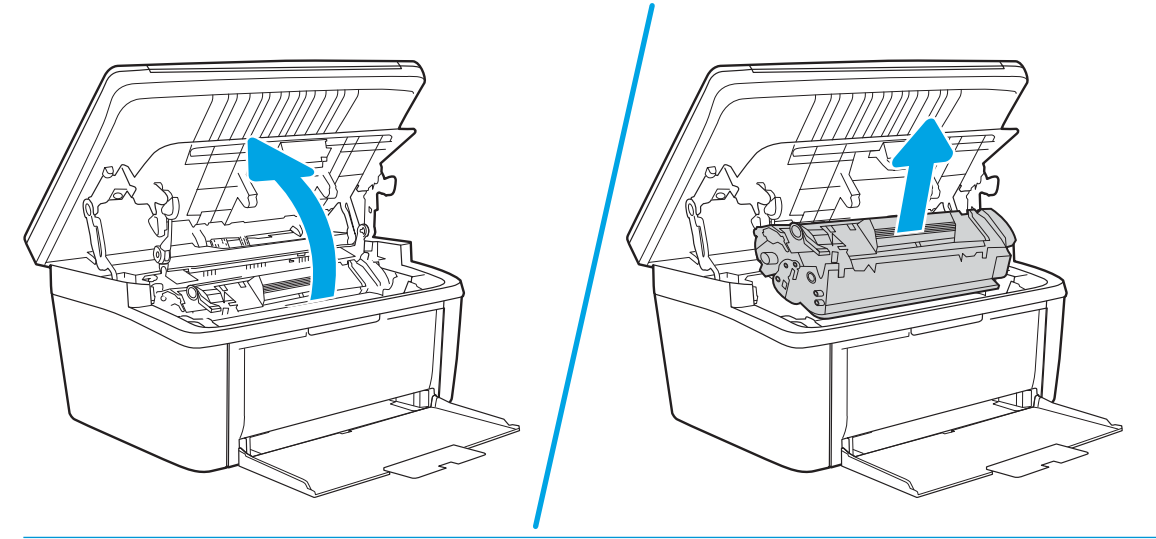

- OSTROŻNIE: Aby uniknąć uszkodzenia kasety, nie należy wystawiać jej na działanie światła. Należy przykryć ją kawałkiem papieru.
- 2. Jeśli zablokowany papier jest widoczny, chwyć go delikatnie i powoli wyciągnij z urządzenia.

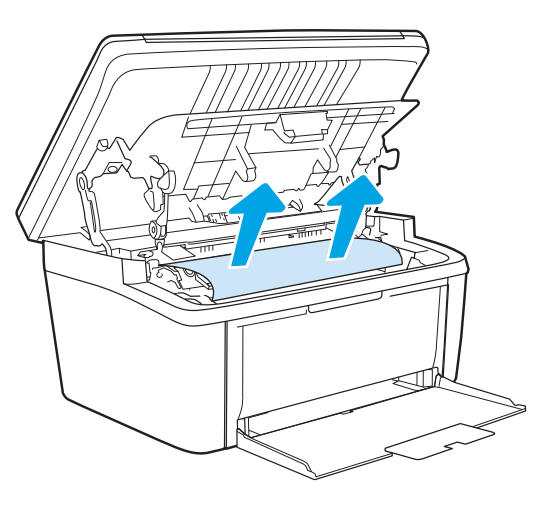

3. Zainstaluj ponownie kasetę drukującą i zamknij drzwiczki kasety drukującej.

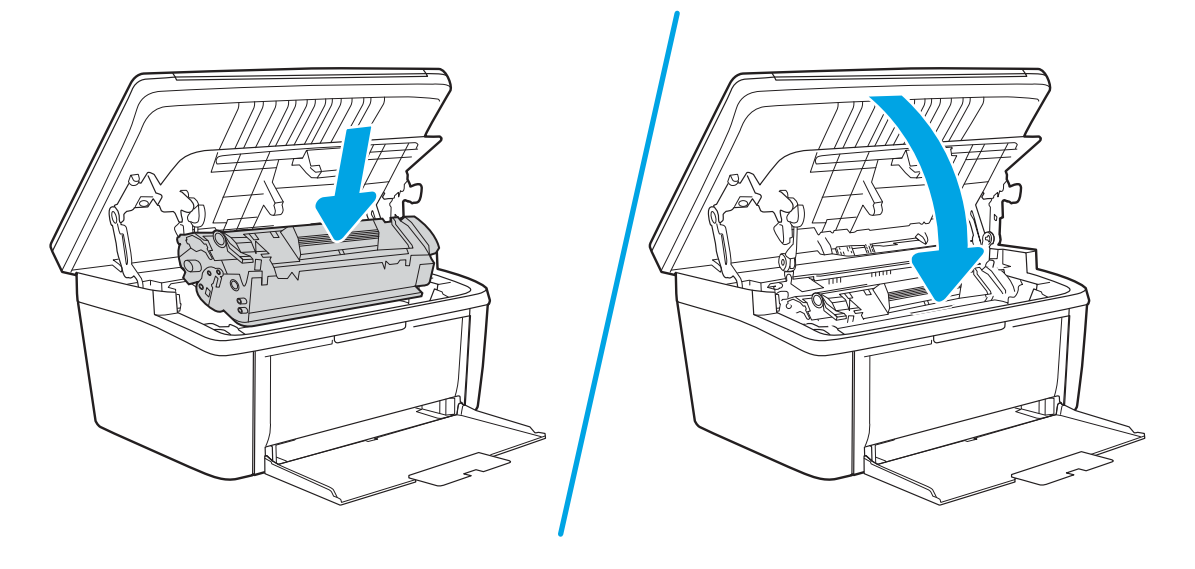

# <span id="page-80-0"></span>Usuwanie zacięć w miejscach odbioru papieru

- △ OSTROŻNIE: Do usuwania zaciętego materiału nie należy używać ostrych przedmiotów, takich jak pinceta czy szczypce. Uszkodzenia spowodowane użyciem ostrych przedmiotów nie wchodzą w zakres umów gwarancyjnych.
	- 1. Otwórz drzwiczki kasety drukującej, a następnie wyjmij kasetę.

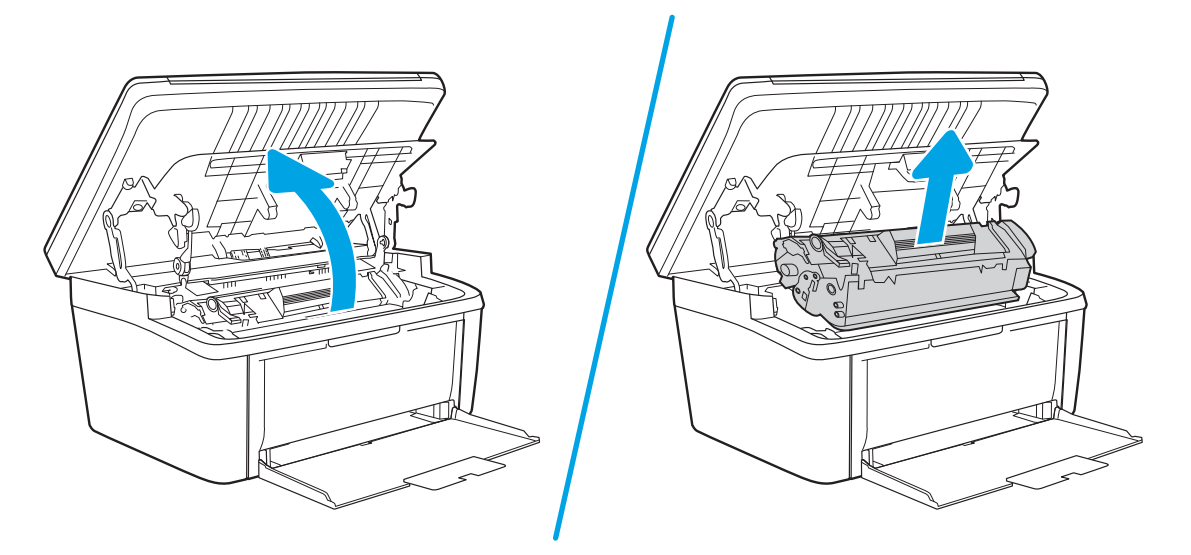

2. Pozostawiwszy otwarte drzwiczki kasety drukującej, obiema dłońmi uchwyć najbardziej widoczny fragment materiału (może to być w połowie strony) i delikatnie wyciągnij go z urządzenia.

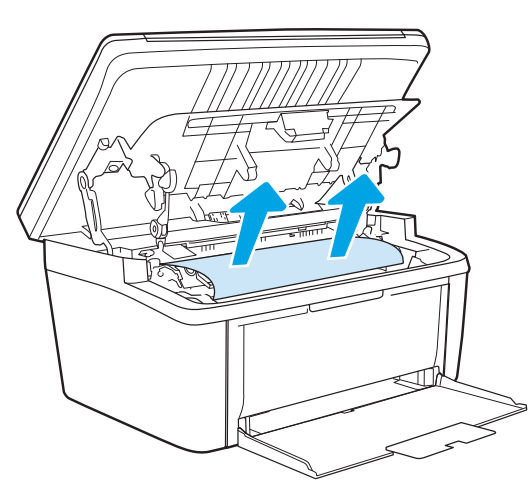

3. Zainstaluj ponownie kasetę drukującą i zamknij drzwiczki kasety drukującej.

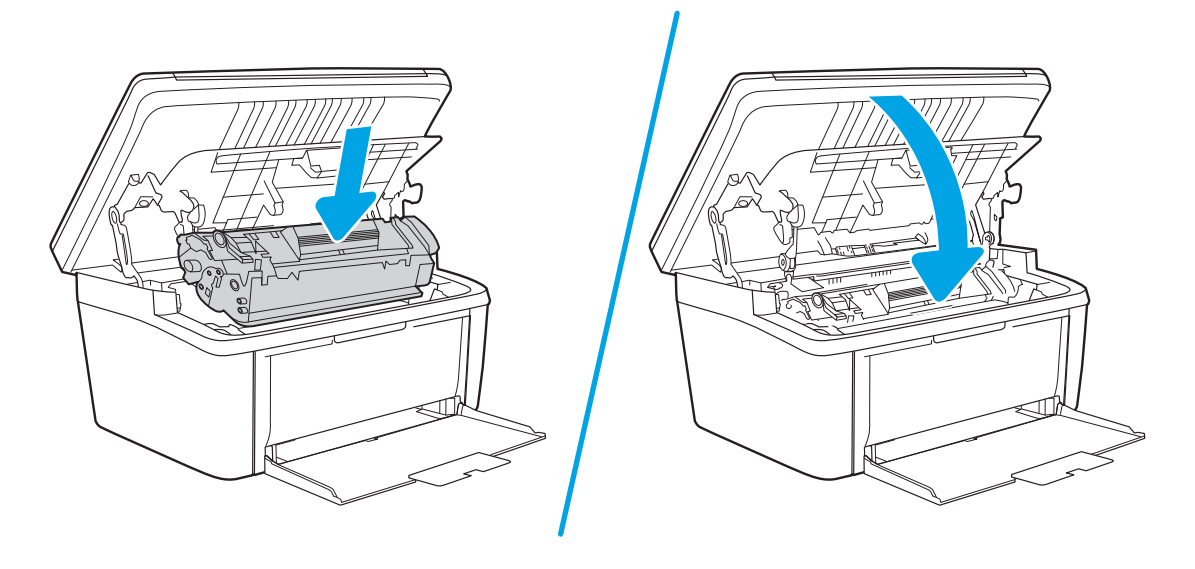

# Poprawianie jakości druku

- Wprowadzenie
- Aktualizowanie oprogramowania sprzętowego drukarki
- [Drukowanie dokumentu z innego programu](#page-83-0)
- [Sprawdzanie ustawienia typu papieru dla zlecenia druku](#page-83-0)
- [Sprawdzanie stanu wkładu z tonerem](#page-83-0)
- [Czyszczenie wkładu](#page-84-0)
- [Drukowanie strony czyszczącej](#page-85-0)
- [Sprawdzanie wizualne kasety z tonerem](#page-85-0)
- [Sprawdzenie papieru i środowiska drukowania](#page-86-0)
- [Dostosowywanie gęstości druku](#page-86-0)

# Wprowadzenie

Poniższe informacje przedstawiają poszczególne kroki procesu rozwiązywania problemów dotyczących jakości wydruku, takich jak:

- Smugi
- Niewyraźny wydruk
- Ciemny wydruk
- Jasny wydruk
- **Smugi**
- **Brak tonera**
- Rozrzucone plamki tonera
- Sypki toner
- Przekrzywione obrazy

Aby rozwiązać powyższe lub inne problemy związane z jakością wydruku, wypróbuj poniższe rozwiązania w przedstawionej kolejności.

Aby dowiedzieć się więcej na temat rozwiązywania problemów związanych z określonymi defektami obrazu, zapoznaj się z rozdziałem Rozwiązywanie problemów z jakością wydruku w niniejszej instrukcji obsługi.

# Aktualizowanie oprogramowania sprzętowego drukarki

Spróbuj zaktualizować oprogramowanie sprzętowe drukarki. Aby uzyskać więcej informacji, zapoznaj się z częścią Aktualizacja oprogramowania sprzętowego w niniejszej instrukcji obsługi.

# <span id="page-83-0"></span>Drukowanie dokumentu z innego programu

Spróbuj wydrukować dokument z innego programu. Jeśli strona drukowana jest prawidłowo, problem związany jest z programem, z którego drukujesz.

# Sprawdzanie ustawienia typu papieru dla zlecenia druku

Sprawdź ustawienia typu papieru, gdy drukujesz z programu, a na wydrukach pojawiają się smugi, tekst jest rozmyty lub ciemny, papier się marszczy, występują drobinki toneru lub niewielkie miejsca, w których toner nie został utrwalony.

# Sprawdzanie ustawienia rodzaju papieru (drukarka)

- 1. Otwórz podajnik.
- 2. Upewnij się, że w podajniku włożono papier właściwego rodzaju.
- 3. Zamknij podajnik.

# Sprawdzenie ustawienia rodzaju papieru (Windows)

- 1. W programie wybierz opcję Drukuj.
- 2. Wybierz urządzenie, a następnie kliknij przycisk Właściwości lub Preferencje.
- 3. Kliknij kartę Papier/Jakość.
- 4. Z listy rozwijanej Rodzaj papieru wybierz opcję Więcej....
- 5. Rozwiń listę opcji Rodzaj:.
- 6. Rozwiń kategorię rodzajów papieru, która najlepiej opisuje wykorzystywany papier.
- 7. Wybierz rodzaj używanego papieru, a następnie kliknij przycisk OK.
- 8. Kliknij przycisk OK, aby zamknąć okno dialogowe Właściwości dokumentu. W oknie dialogowym Drukuj kliknij przycisk OK, aby wydrukować zadanie.

# Sprawdzanie ustawienia rodzaju papieru (OS X)

- 1. Kliknij menu Plik, a następnie kliknij opcję Drukuj.
- 2. W menu Drukarka wybierz urządzenie.
- 3. Domyślnie sterownik druku wyświetla menu Kopie i strony. Otwórz listę rozwijaną menu i kliknij menu Wykańczanie.
- 4. Wybierz rodzaj z listy rozwijanej Rodzaj nośnika.
- 5. Kliknij przycisk Drukuj.

# Sprawdzanie stanu wkładu z tonerem

Wykonaj te czynności, aby sprawdzić szacunkowy pozostały czas eksploatacji kaset z tonerem i (jeśli ma to zastosowanie) stan innych części wymiennych.

#### <span id="page-84-0"></span>Krok 1: Znajdź informacje dotyczące materiałów eksploatacyjnych na stronie konfiguracji

Wyświetla informacje o materiałach eksploatacyjnych znajdujące się na stronie konfiguracji.

- 1. Naciśnij i przytrzymaj przycisk Rozpocznij kopiowanie  $\Box$  aż do momentu, gdy zacznie migać kontrolka "Gotowe" (!).
- 2. Zwolnij przycisk Rozpocznij kopiowanie  $\left[\frac{1}{n}\right]$

#### Krok 2: Sprawdzanie stanu materiałów eksploatacyjnych

1. Spójrz na raport stanu materiałów eksploatacyjnych, aby sprawdzić procent pozostałego czasu eksploatacji kaset z tonerem i (jeśli ma to zastosowanie) stan innych części wymiennych.

Po osiągnięciu przez kasetę z tonerem końca szacowanego okresu eksploatacji mogą wystąpić problemy z jakością druku. W przypadku bardzo niskiego poziomu materiału eksploatacyjnego raport konfiguracji podaje odpowiednią informację.

Jeśli poziom napełnienia kasety HP tonerem będzie bardzo niski, gwarancja HP Premium Protection Warranty na tę kasetę wygaśnie.

O ile jakość druku jest nadal na akceptowalnym poziomie, wymiana kasety z tonerem nie jest jeszcze konieczna. Warto zawsze dysponować nową kasetą, którą można od razu zainstalować, gdy jakość druku przestanie być akceptowalna.

Jeśli stwierdzisz, że należy wymienić kasetę z tonerem lub inne części, na stronie stanu materiałów eksploatacyjnych można znaleźć listę numerów katalogowych oryginalnych części zamiennych firmy HP.

2. Sprawdź, czy używasz oryginalnej kasety firmy HP.

Na oryginalnej kasecie z tonerem firmy HP znajduje się słowo "HP" lub logo firmy HP. Więcej informacji na temat identyfikowania kaset firmy znajduje się pod adresem [www.hp.com/go/learnaboutsupplies.](http://www.hp.com/go/learnaboutsupplies)

# Czyszczenie wkładu

W trakcie drukowania wkłady mogą zostać zanieczyszczone przez pył papierowy i powodować problemy z jakością druku, takie jak problemy z tłem, pionowe ciemne paski lub powtarzające się poziome paski.

Wykonaj następujące kroki, aby rozwiązać wyżej wymienione problemy z jakością druku:

- 1. Otwórz przeglądarkę internetową i wpisz w wierszu adresu adres IP lub nazwę hosta urządzenia tak, aby były identyczne z danymi wyświetlanymi na stronie konfiguracji. Naciśnij klawisz Enter na klawiaturze komputera. Otworzy się serwer EWS.
- **WAGA:** Jeżeli przeglądarka wyświetli komunikat informujący, że dostęp do strony internetowej może być niebezpieczny, wybierz opcję kontynuowania mimo to. Dostęp do tej strony nie spowoduje uszkodzenia komputera.
- 2. Kliknij karte System, a następnie wybierz Usługa.
- 3. W obszarze Tryb czyszczenia wkładu kliknij przycisk Start, aby rozpocząć proces czyszczenia.

Albo zastosuj poniższą procedurę, aby rozpocząć Tryb czyszczenia wkładu:

1. Otwórz program HP Printer Assistant.

- <span id="page-85-0"></span>Windows 10: W menu Start kliknij polecenia Wszystkie aplikacje, HP, następnie wybierz nazwę drukarki.
- Windows 8.1: W lewym dolnym rogu ekranu Start kliknij strzałkę w dół, a następnie wybierz nazwę drukarki.
- Windows 8: Kliknij prawym przyciskiem myszy dowolne puste miejsce na ekranie Start, kliknij Wszystkie aplikacje na pasku aplikacji, a następnie wybierz nazwę drukarki.
- Windows 7: Na pulpicie komputera kliknij przycisk Start, wybierz Wszystkie programy, HP, folder drukarki i nazwę drukarki.
- 2. W programie HP Printer Assistant wybierz opcję Drukuj, a następnie wybierz Przybornik urządzeń HP.
- 3. Na karcie System kliknij opcję Usługa.
- 4. W obszarze Tryb czyszczenia wkładu kliknij przycisk Start, aby rozpocząć proces czyszczenia.

# Drukowanie strony czyszczącej

W trakcie procesu drukowania wewnątrz drukarki mogą gromadzić się drobiny papieru, toneru i kurzu powodujące problemy z jakością druku takie jak plamki lub rozpryski toneru, rozmazanie wydruku, smugi, linie lub powtarzające się ślady.

Aby wydrukować stronę czyszczącą, należy użyć następującej procedury:

- 1. Otwórz program HP Printer Assistant.
	- System Windows 10: W menu Start kliknij polecenie Wszystkie aplikacje, HP, następnie wybierz nazwę drukarki.
	- System Windows 8.1: W lewym dolnym rogu ekranu Start kliknij strzałkę w dół i wybierz nazwę drukarki.
	- System Windows 8: Kliknij prawym przyciskiem myszy dowolne puste miejsce na ekranie Start, kliknij Wszystkie aplikacje na pasku aplikacji, a następnie wybierz nazwę drukarki.
	- System Windows 7: Na pulpicie komputera kliknij przycisk Start, wybierz Wszystkie programy, HP, folder drukarki i nazwę drukarki.
- 2. W programie HP Printer Assistant wybierz opcję Drukuj, a następnie wybierz Przybornik urządzeń HP.
- 3. Na karcie System kliknij opcję Usługa.
- 4. W obszarze Tryb czyszczenia utrwalacza kliknij przycisk Start, aby rozpocząć proces czyszczenia.

# Sprawdzanie wizualne kasety z tonerem

Postępuj według tych kroków, aby sprawdzić wkład z tonerem.

- 1. Wyjmij wkłady z tonerem z drukarki i sprawdź, czy zdjęto z nich taśmy zabezpieczające.
- 2. Sprawdź, czy nie jest uszkodzony układ pamięci kasety.
- 3. Sprawdź powierzchnię zielonego bębna obrazowego.

A OSTROŻNIE: nie dotykaj bębna obrazowego. Odciski palców pozostawione na bębnie obrazowym mogą spowodować problemy z jakością wydruku.

- <span id="page-86-0"></span>4. Jeśli na bębnie obrazowym dostrzeżesz jakiekolwiek rysy, odciski palców lub inne uszkodzenia, wymień kasetę z tonerem.
- 5. Załóż kasetę z tonerem z powrotem i wydrukuj kilka stron, aby sprawdzić, czy problem został rozwiązany.

# Sprawdzenie papieru i środowiska drukowania

# Krok 1: Należy używać tylko papieru zgodnego ze specyfikacjami firmy HP

Niektóre problemy z jakością druku wynikają z użycia papieru niezgodnego ze specyfikacją firmy HP.

- Zawsze używaj papierów o rodzaju i gramaturze obsługiwanej przez drukarkę.
- Papier powinien być dobrej jakości bez nacieć, nakłuć, rozdarć, skaz, plam, luźnych drobin, kurzu, zmarszczek, ubytków oraz zawiniętych bądź zagiętych krawędzi.
- Nie należy stosować papieru, który był wcześniej używany do drukowania.
- Używaj papieru, który nie zawiera materiału metalicznego, na przykład brokatu.
- Używaj papieru przeznaczonego do drukarek laserowych. Nie używaj papieru przeznaczonego wyłącznie do drukarek atramentowych.
- Nie używaj papieru zbyt szorstkiego. Zasadniczo im bardziej gładki papier, tym lepsza jakość wydruków.

# Krok 2: Sprawdzanie środowiska pracy

Środowisko pracy może mieć bezpośredni wpływ na jakość druku i jest częstą przyczyną problemów z jakością druku lub podawaniem papieru. Wypróbuj następujące rozwiązania:

- Odsuń drukarkę z dala od miejsc znajdujących się w przeciągach, takich jak otwarte okna lub drzwi oraz nawiewy urządzeń klimatyzacyjnych.
- Upewnij się, że drukarka nie jest wystawiona na działanie temperatur i wilgoci, których wartości nie mieszczą się w specyfikacji dotyczącej środowiska pracy.
- Nie umieszczaj drukarki w małym pomieszczeniu, np. w szafce.
- Umieść drukarkę na stabilnej, równej powierzchni.
- Usuń wszystkie elementy, które mogą blokować otworzy wentylacyjne drukarki. Drukarka musi mieć dobry przepływ powietrza z każdej strony, także z góry.
- Chroń drukarkę przed zanieczyszczeniami z powietrza, kurzem, parą, smarem i innymi substancjami, które mogą pozostawić osad wewnątrz.

# Dostosowywanie gęstości druku

Aby dostosować gęstość druku, wykonaj następujące czynności.

1. Otwórz wbudowany serwer internetowy HP (EWS):

#### Drukarki podłączone bezpośrednio do produktu

a. Otwórz program HP Printer Assistant.

- System Windows 10: W menu Start kliknij polecenie Wszystkie aplikacje, HP, następnie wybierz nazwę drukarki.
- System Windows 8.1: W lewym dolnym rogu ekranu Start kliknij strzałkę w dół, a następnie wybierz nazwę drukarki.
- System Windows 8: Kliknij prawym przyciskiem myszy dowolne puste miejsce na ekranie Start, kliknij Wszystkie aplikacje na pasku aplikacji, a następnie wybierz nazwę drukarki.
- System Windows 7: Na pulpicie komputera kliknij przycisk Start, wybierz Wszystkie programy, HP, folder drukarki i nazwę drukarki.
- b. W programie HP Printer Assistant wybierz opcję Drukuj, a następnie wybierz Przybornik urządzeń HP.

#### Drukarki z dostępem do sieci

- a. Wydrukuj stronę konfiguracji, aby określić nazwę hosta lub adres IP.
	- i. Naciśnij i przytrzymaj przycisk Rozpocznij kopiowanie  $\left[\mathbf{F}\right]$  aż do momentu, gdy zacznie migać kontrolka "Gotowe" (1).
	- ii. Zwolnij przycisk Rozpocznij kopiowanie  $\left[\begin{array}{cc} 0 & \mathbf{0} \\ \mathbf{0} & \mathbf{0} \end{array}\right]$
- b. Otwórz przeglądarkę internetową i wpisz w pasku adresu adres IP lub nazwę hosta urządzenia dokładnie tak, jak są przedstawione na stronie konfiguracji drukarki. Naciśnij klawisz Enter na klawiaturze komputera. Otworzy się serwer EWS.

#### https://10.10.XXXXX/

- **WWAGA:** Jeżeli przeglądarka wyświetli komunikat informujący, że dostęp do strony internetowej może być niebezpieczny, wybierz opcję kontynuowania mimo to. Dostęp do tej strony nie spowoduje uszkodzenia komputera.
- 2. Kliknij kartę System, a następnie wybierz Ustawienia systemowe z lewego okienka nawigacji.
- 3. Wybierz odpowiednie ustawienia gęstości druku.
- 4. Kliknij przycisk Zastosuj, aby zapisać zmiany.

# <span id="page-88-0"></span>Rozwiązywanie problemów z jakością obrazów

- Wprowadzenie
- Rozwiązywanie problemów z jakością obrazów

# Wprowadzenie

Poniższe informacje przedstawiają poszczególne kroki procesu rozwiązywania problemów dotyczących jakości obrazu, takich jak:

- Jasny wydruk
- Szare tło lub ciemny wydruk
- Puste strony
- Czarne strony
- Ciemne lub jasne prążki
- Ciemne lub jasne smugi
- **Brak tonera**
- Przekrzywione obrazy
- Nierówne kolory
- Zwinięty papier

# Rozwiązywanie problemów z jakością obrazów

#### Tabela 8-3 Skrócona instrukcja tabeli Defekty obrazu

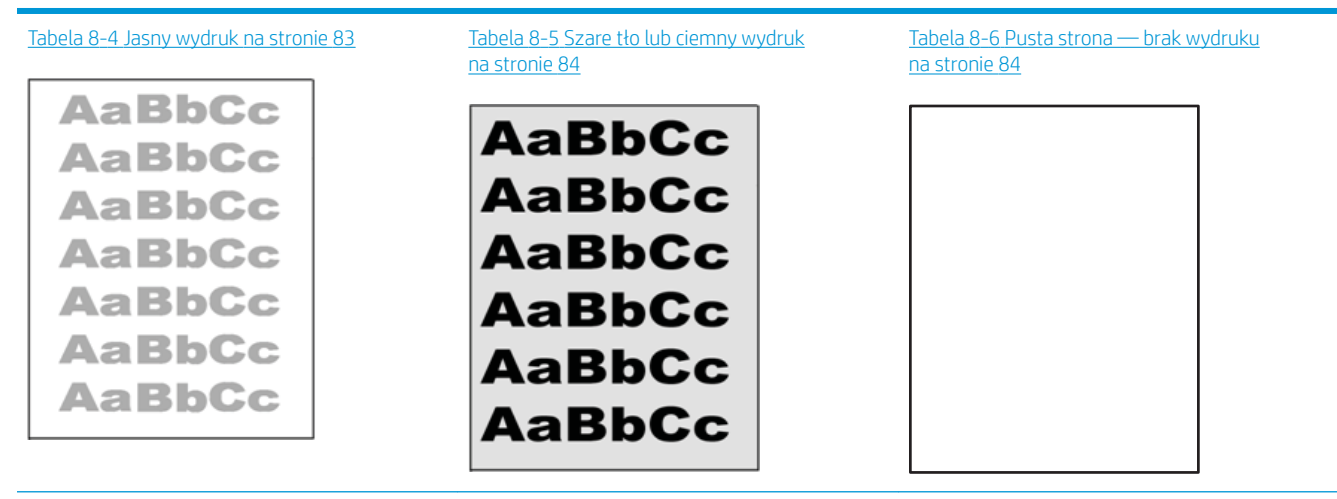

#### Tabela 8-3 Skrócona instrukcja tabeli Defekty obrazu (ciąg dalszy)

#### Tabela 8-7 [Czarna strona na stronie 85](#page-92-0) Tabela 8-8 [Defekty typu pasy na stronie 85](#page-92-0) Tabela 8-9 [Defekty typu smugi na stronie 86](#page-93-0)

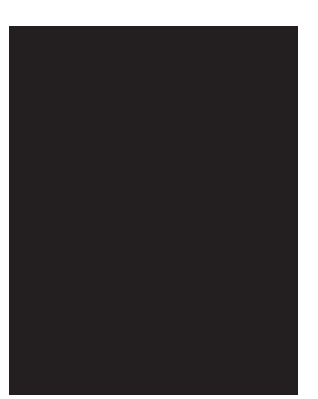

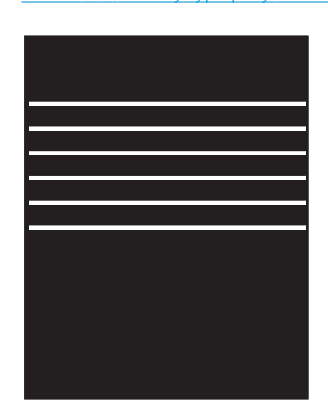

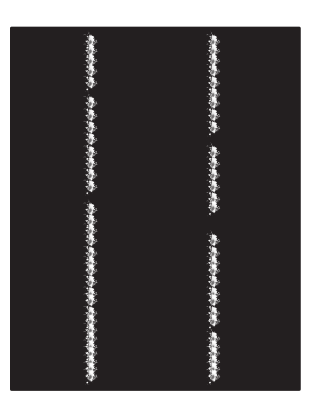

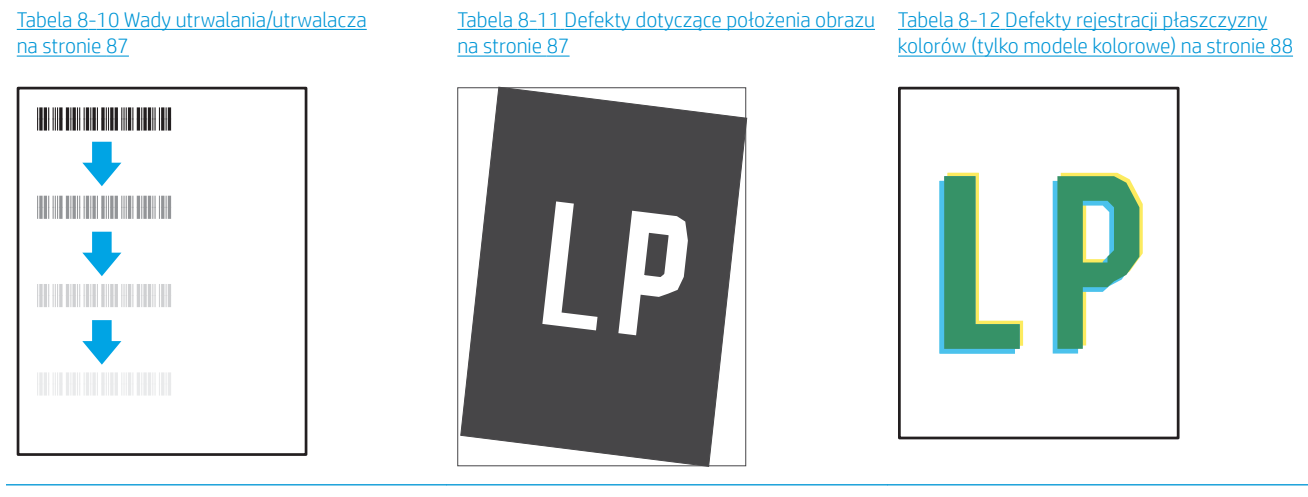

#### Tabela 8-13 [Defekty wydruku na stronie 89](#page-96-0)

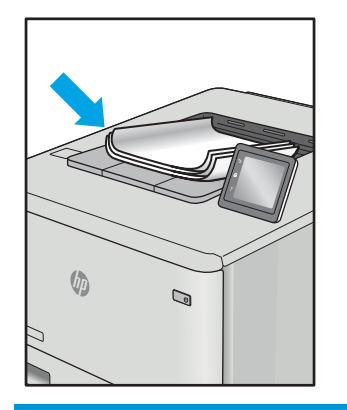

Defekty obrazu, niezależnie od przyczyny, można najczęściej usunąć, podejmując te same czynności. Wykonaj następujące czynności jako punkt wyjściowy do rozwiązywania problemów z defektami obrazu.

- <span id="page-90-0"></span>1. Wydrukuj dokument ponownie. Defekty jakości wydruku mogą mieć charakter przejściowy lub mogą ustąpić całkowicie po kilku kolejnych wydrukach.
- 2. Sprawdź poziom toneru w kasecie. Jeśli kaseta wskazuje stan **Bardzo niski** (upłynął przewidziany czas użytkowania), wymień ją.
- 3. Upewnij się, że ustawienia trybu drukowania sterownika i podajnika są dostosowane do nośnika, który jest załadowany w podajniku. Spróbuj użyć innej ryzy papieru lub innego podajnika. Spróbuj użyć innego trybu drukowania.
- 4. Upewnij się, że drukarka znajduje się w obsługiwanym zakresie temperatury/wilgotności roboczej.
- 5. Upewnij się, że rodzaj, rozmiar i gramatura papieru są obsługiwane przez drukarkę. Przejdź do witryny internetowej wsparcia drukarki pod adresem [support.hp.com,](http://support.hp.com) aby zobaczyć listę obsługiwanych przez drukarkę formatów i rodzajów papieru.

<sup>22</sup> UWAGA: Pojęcie "utrwalanie" odnosi się do części procesu drukowania, w której toner jest scalany z papierem.

Poniższe przykłady przedstawiają papier formatu listowego, który przeszedł przez drukarkę krótszą krawędzią do przodu.

#### Tabela 8-4 Jasny wydruk

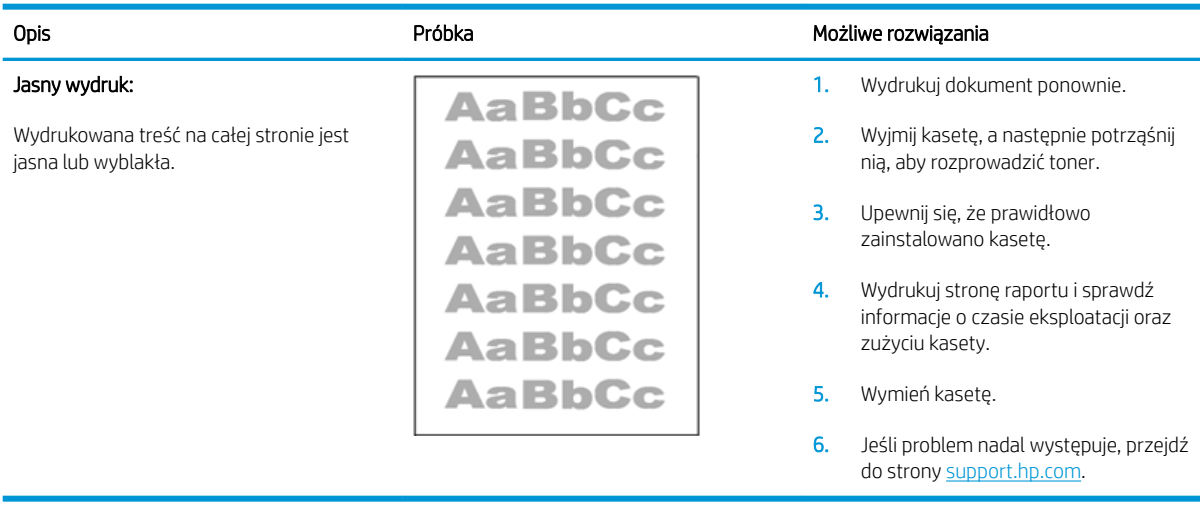

#### <span id="page-91-0"></span>Tabela 8-5 Szare tło lub ciemny wydruk

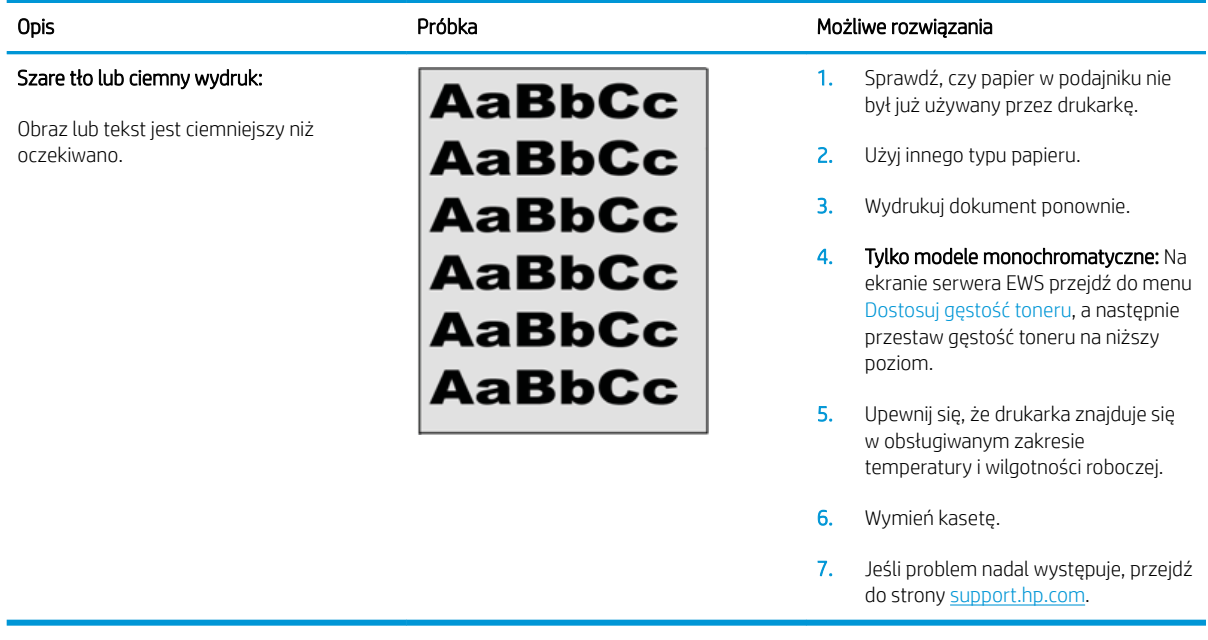

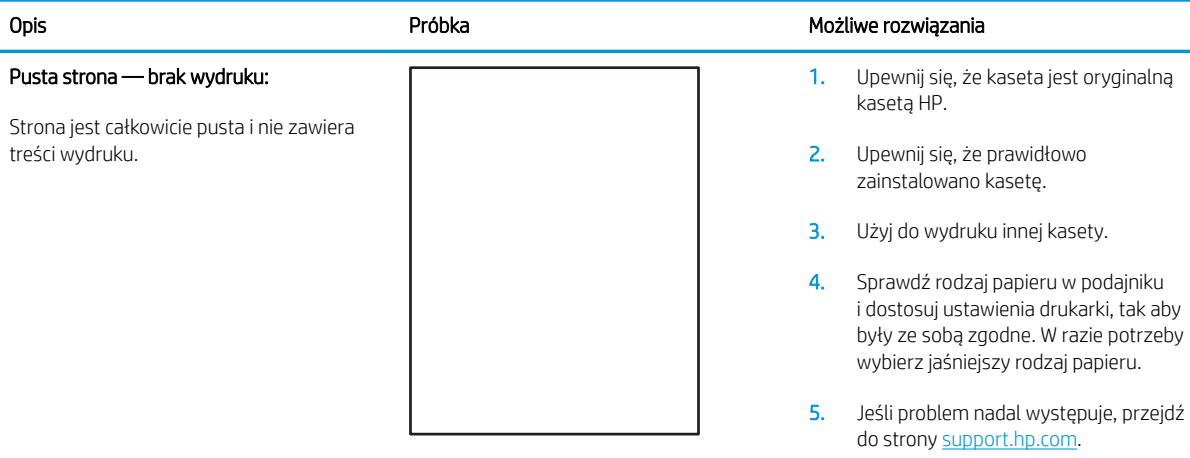

#### Tabela 8-6 Pusta strona — brak wydruku

#### <span id="page-92-0"></span>Tabela 8-7 Czarna strona

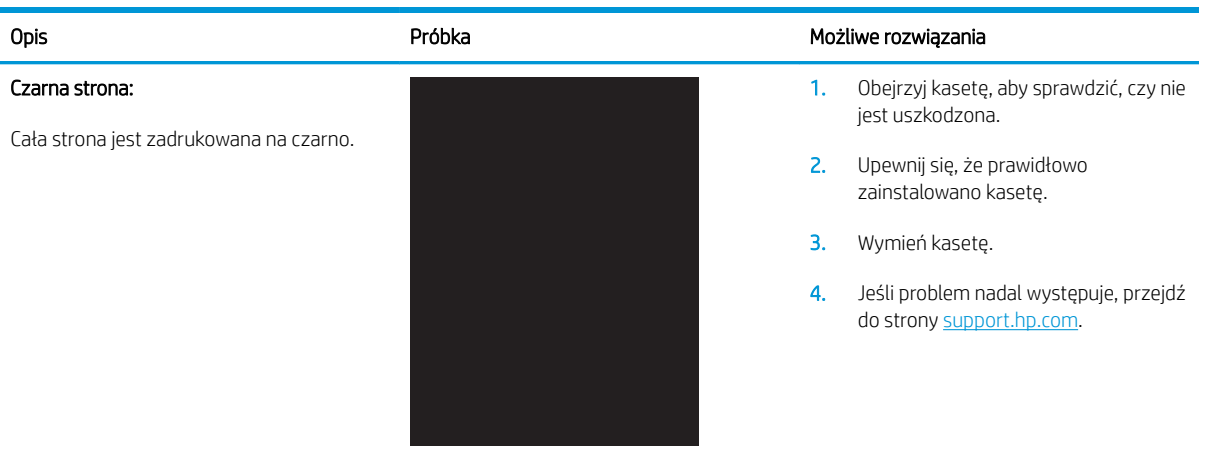

#### Tabela 8-8 Defekty typu pasy

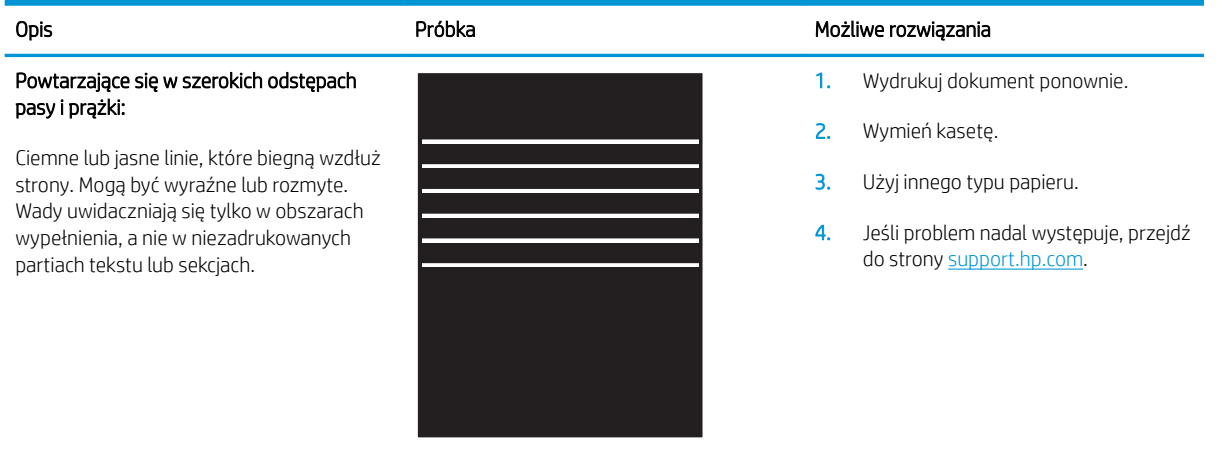

#### <span id="page-93-0"></span>Tabela 8-9 Defekty typu smugi

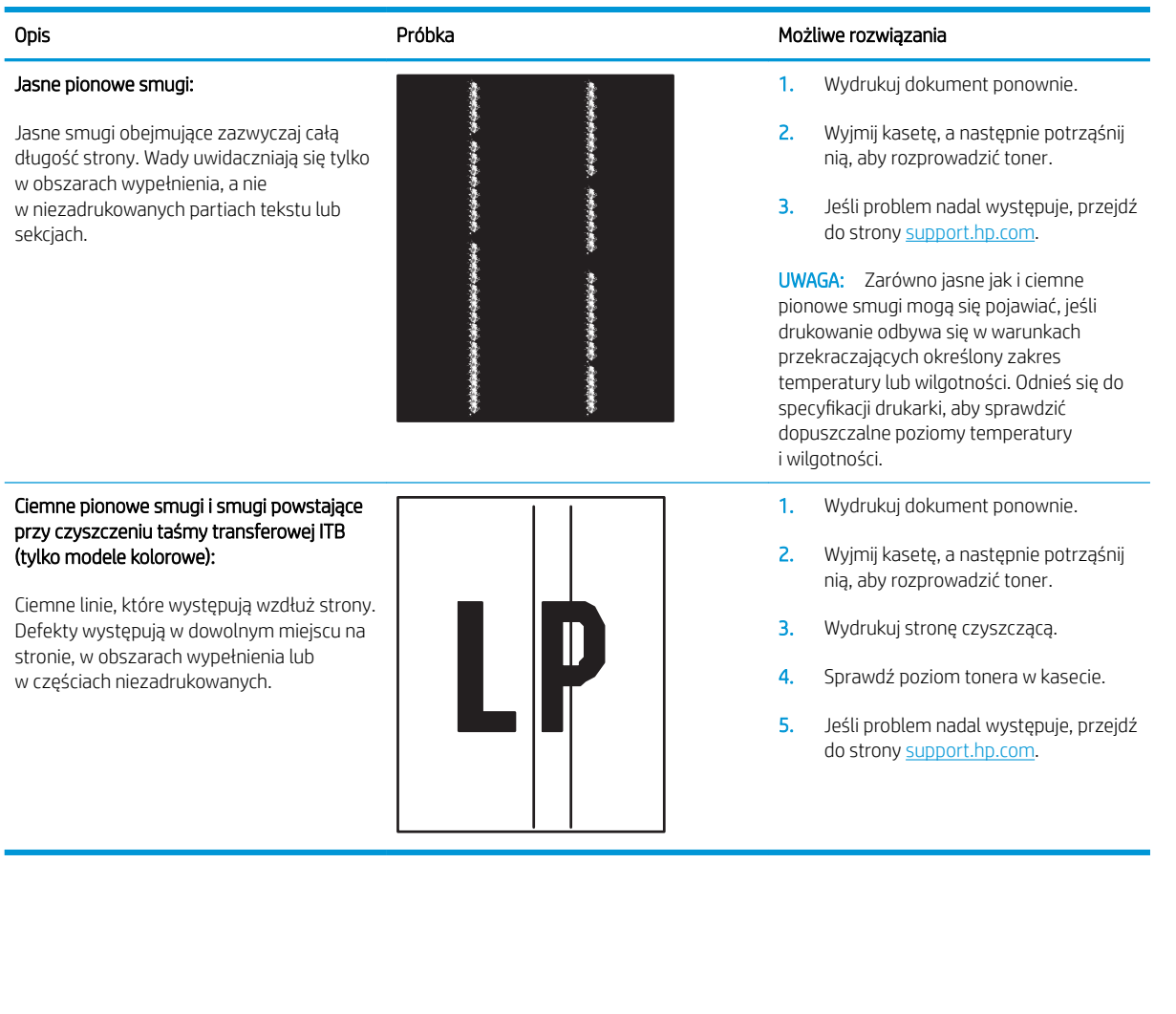

#### <span id="page-94-0"></span>Tabela 8-10 Wady utrwalania/utrwalacza

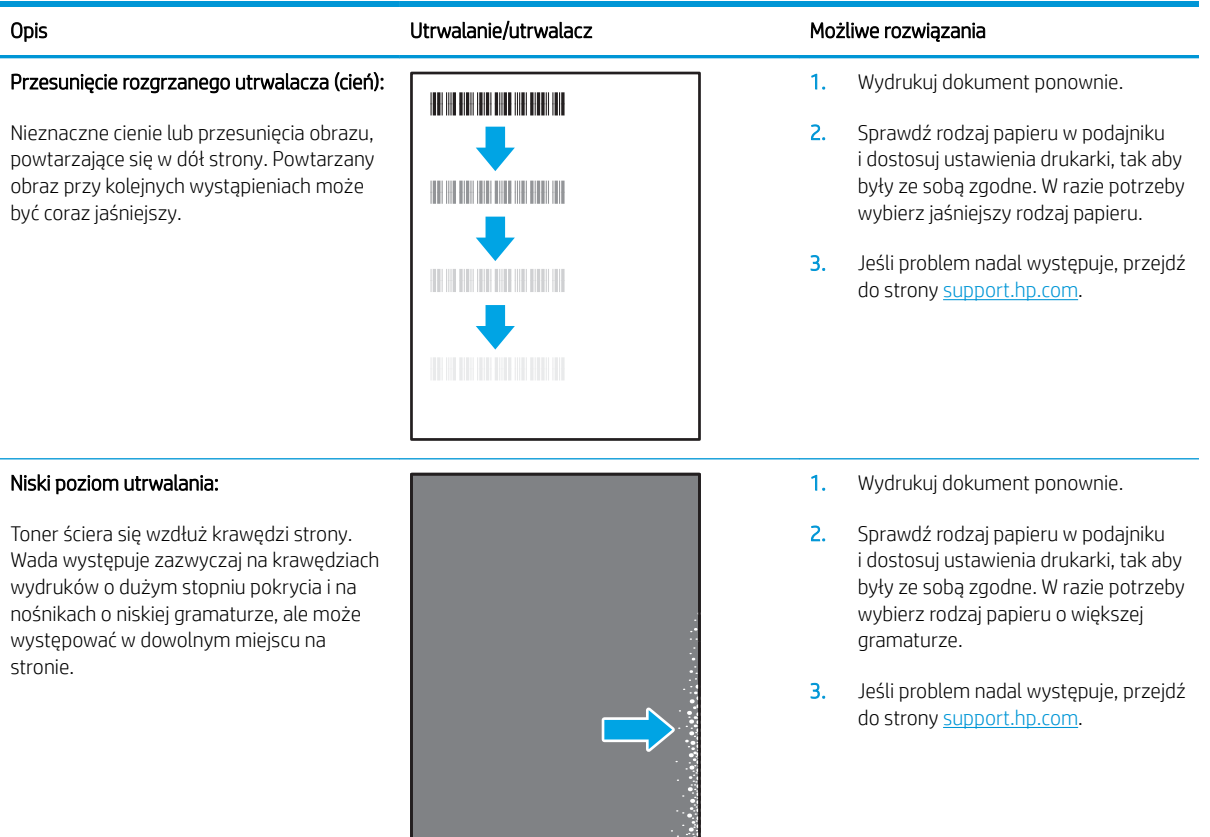

#### Tabela 8-11 Defekty dotyczące położenia obrazu

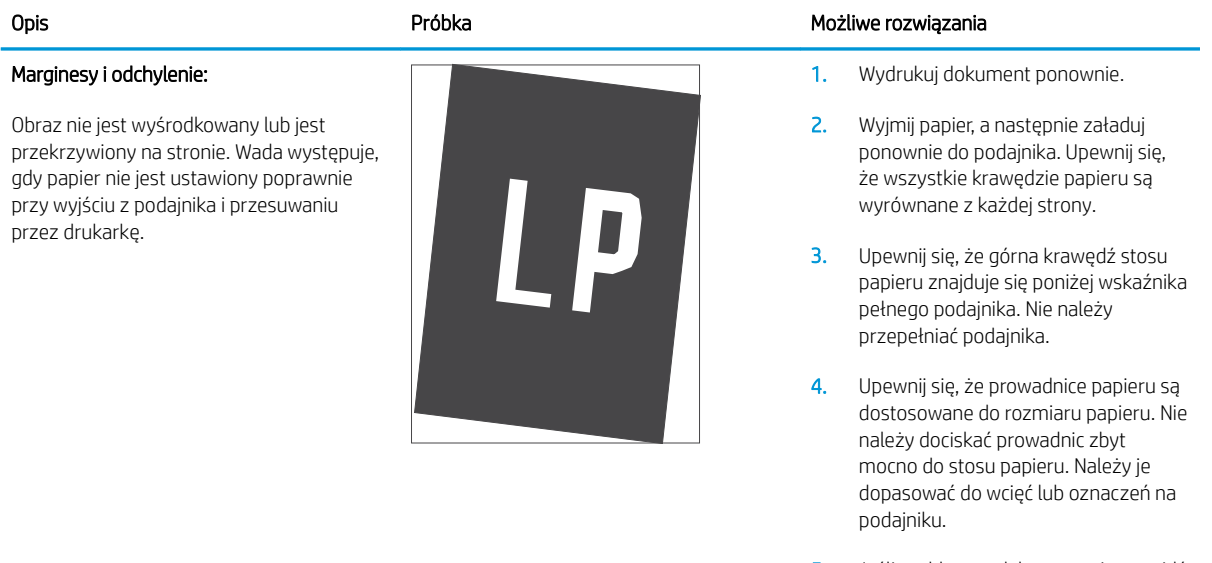

5. Jeśli problem nadal występuje, przejdź do strony [support.hp.com](http://support.hp.com).

## <span id="page-95-0"></span>Tabela 8-12 Defekty rejestracji płaszczyzny kolorów (tylko modele kolorowe)

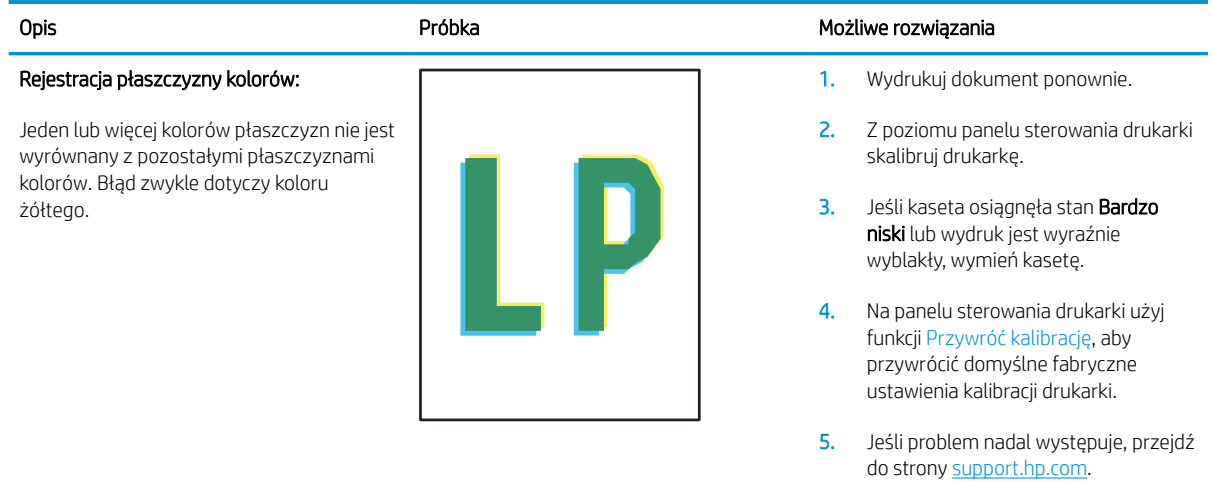

#### <span id="page-96-0"></span>Tabela 8-13 Defekty wydruku

#### Zawinięcie wydruku:

Wydruk ma zawinięte krawędzie. Zawinięte krawędzie mogą występować wzdłuż krótkiego lub długiego boku kartki. Występują dwa rodzaje zawinięć.

- Zawijanie pozytywne: papier się zwija się w kierunku zadrukowanej strony. Wada występuje w środowiskach suchych lub w przypadku wydruków o wysokim pokryciu.
- Zawijanie negatywne: papier się zwija się w kierunku niezadrukowanej strony. Wada występuje w środowiskach o wysokiej wilgotności lub w przypadku wydruków o niskim pokryciu.

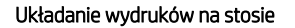

Papier nie układa się poprawnie na stosie w zasobniku wyjściowym. Stos może być nierówny, przekrzywiony lub kartki z podajnika mogą z niego wypadać na podłogę. Przyczyny tego defektu mogą być następujące:

- ekstremalnie zawinięty papier
- papier w podajniku jest pomarszczony lub zniekształcony
- rodzaj papieru jest niestandardowy, np. koperty
- zasobnik wyjściowy jest zapełniony.

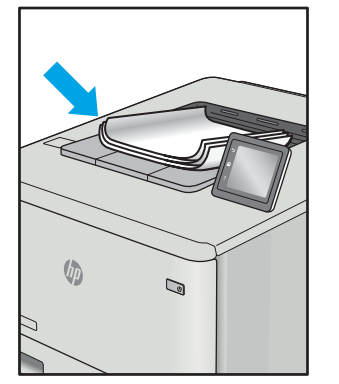

# $\sqrt[n]{2}$  $\overline{Q}$

#### Opis **Próbka Możliwe rozwiązania** Próbka Możliwe rozwiązania

1. Wydrukuj dokument ponownie.

2. Zawijanie pozytywne: Na panelu sterowania drukarki wybierz papier o większej gramaturze. Papier o większej gramaturze wytwarza wyższą temperaturę drukowania.

> Zawijanie negatywne: Na panelu sterowania drukarki wybierz papier o mniejszej gramaturze. Papier o większej gramaturze wytwarza niższą temperaturę drukowania. Przechowuj papier w suchym środowisku lub użyj nowo rozpakowanego papieru.

- 3. Drukuj w trybie dwustronnym.
- 4. Jeśli problem nadal występuje, przejdź do strony [support.hp.com](http://support.hp.com).
- 1. Wydrukuj dokument ponownie.
- 2. Wysuń przedłużenie pojemnika wyjściowego.
- 3. Jeśli problem jest spowodowany przez ekstremalnie zawinięty papier, należy wykonać kroki rozwiązywania problemów dotyczących zawijania się wydruków.
- 4. Użyj innego typu papieru.
- 5. Użyj nowo rozpakowanego papieru.
- 6. Wyjmij papier z zasobnika wyjściowego, zanim ten się przepełni.
- 7. Jeśli problem nadal występuje, przejdź do strony [support.hp.com](http://support.hp.com).

# <span id="page-97-0"></span>Poprawienie jakości skanowanych i kopiowanych obrazów

# Wprowadzenie

Jeśli występują problemy z jakością obrazu drukarki, najpierw upewnij się, że używasz wysokiej jakości oryginałów. Jeżeli problemy występują nadal, wypróbuj poniższe rozwiązania w przedstawionej kolejności.

- Sprawdzanie czystości szyby skanera (kurz i smugi)
- Sprawdzenie ustawień papieru
- [Optymalizacja dla tekstu lub obrazów](#page-99-0)
- [Kopiowanie od krawędzi do krawędzi](#page-99-0)

Jeśli nie wyeliminują one problemu, zapoznaj się z dalszymi rozwiązaniami w części "Poprawianie jakości druku".

# Sprawdzanie czystości szyby skanera (kurz i smugi)

Na szybie skanera i białym plastikowym tle mogą się z czasem zbierać zanieczyszczenia, które mogą pogorszyć jakość skanowania. Aby wyczyścić skaner, wykonaj poniższą procedurę.

- 1. Naciśnij przycisk zasilania, aby wyłączyć drukarkę, a następnie odłącz kabel zasilający od gniazdka.
- 2. Otwórz pokrywę skanera.
- 3. Wyczyść szybę skanera i białą plastikową wyściółkę pod pokrywą skanera miękką szmatką lub gąbką zwilżoną płynem do szyb nierysującym powierzchni.
- OSTROŻNIE: Do czyszczenia elementów drukarki nie wolno używać środków ciernych, acetonu, benzenu, amoniaku, alkoholu etylowego ani czterochlorku węgla, gdyż grozi to jej uszkodzeniem. Nie należy stawiać pojemników z płynami bezpośrednio na szybie. Grozi to wyciekiem i uszkodzeniem drukarki.
- 4. Wytrzyj szybę i białe plastikowe części do sucha irchą lub gąbką celulozową, aby uniknąć zacieków.
- 5. Podłącz kabel zasilający do gniazdka, a następnie naciśnij przycisk zasilania, aby włączyć drukarkę.

# Sprawdzenie ustawień papieru

- 1. Otwórz wbudowany serwer internetowy HP (EWS):
	- a. Otwórz program HP Printer Assistant.
		- System Windows 10: W menu Start kliknij polecenie Wszystkie aplikacje, HP, następnie wybierz nazwę drukarki.
		- System Windows 8.1: W lewym dolnym rogu ekranu Start kliknij strzałkę w dół i wybierz nazwę drukarki.
- System Windows 8: Kliknij prawym przyciskiem myszy dowolne puste miejsce na ekranie Start, kliknij Wszystkie aplikacje na pasku aplikacji, a następnie wybierz nazwę drukarki.
- System Windows 7: Na pulpicie komputera kliknij przycisk Start, wybierz Wszystkie programy, HP, folder drukarki i nazwę drukarki.
- b. W programie HP Printer Assistant wybierz opcję Drukuj, a następnie wybierz Przybornik urządzeń HP.
- 2. Na karcie Systemy kliknij opcję Konfiguracja papieru.
- 3. Zmień odpowiednie ustawienia, a następnie kliknij przycisk Zastosuj.

# <span id="page-99-0"></span>Optymalizacja dla tekstu lub obrazów

- 1. Otwórz wbudowany serwer internetowy HP (EWS):
	- a. Otwórz program HP Printer Assistant.
		- System Windows 10: W menu Start kliknij polecenie Wszystkie aplikacje, HP, następnie wybierz nazwę drukarki.
		- System Windows 8.1: W lewym dolnym rogu ekranu Start kliknij strzałkę w dół i wybierz nazwę drukarki.
		- System Windows 8: Kliknij prawym przyciskiem myszy dowolne puste miejsce na ekranie Start, kliknij Wszystkie aplikacje na pasku aplikacji, a następnie wybierz nazwę drukarki.
		- System Windows 7: Na pulpicie komputera kliknij przycisk Start, wybierz Wszystkie programy, HP, folder drukarki i nazwę drukarki.
	- b. W programie HP Printer Assistant wybierz opcję Drukuj, a następnie wybierz Przybornik urządzeń HP.
- 2. Na karcie Kopiowanie wybierz z listy rozwijanej opcję Optymalizuj.
- 3. Wybierz ustawienie, którego chcesz użyć.
	- Mixed (Mieszane): Wybierz to ustawienie w przypadku kopiowania dokumentów, które zawierają tekst i grafikę.
	- Text (Tekst): Wybierz to ustawienie w przypadku kopiowania dokumentów zawierających głównie tekst.
	- Picture (Zdjęcie): Wybierz to ustawienie w przypadku kopiowania dokumentów zawierających głównie grafike.
- 4. Zmień odpowiednie ustawienia, a następnie kliknij przycisk Zastosuj.

# Kopiowanie od krawędzi do krawędzi

Drukarka nie obsługuje drukowania od krawędzi do krawędzi strony. Oznacza to niezadrukowany margines o szerokości 4 mm dookoła strony.

Uwagi dotyczące drukowania i skanowania dokumentów z przyciętymi krawędziami:

- Jeśli format oryginału jest mniejszy niż format wyjściowy, przesuń oryginał o 4 mm od narożnika skanera oznaczonego ikoną. Ponów kopiowanie lub skanowanie w tej pozycji.
- Jeśli oryginał ma rozmiar wydrukowanej kopii, użyj funkcji Zmniejsz/powiększ w celu zmniejszenia obrazu, tak aby kopia nie została przycięta.

# <span id="page-100-0"></span>Rozwiązywanie problemów z siecią bezprzewodową

- Wprowadzenie
- Lista kontrolna konfiguracji łączności bezprzewodowej
- Po skonfigurowaniu łączności bezprzewodowej drukarka nie drukuje
- [Drukarka nie drukuje, a na komputerze jest zainstalowane zewnętrzne oprogramowanie zapory](#page-101-0)
- [Po zmianie miejsca routera bezprzewodowego lub drukarki połączenie bezprzewodowe nie działa](#page-101-0)
- [Nie można podłączyć większej liczby komputerów do drukarki bezprzewodowej](#page-102-0)
- [Drukarka bezprzewodowa traci łączność po podłączeniu do sieci VPN](#page-102-0)
- [Sieci nie ma na liście sieci bezprzewodowych](#page-102-0)
- [Sieć bezprzewodowa nie działa](#page-102-0)
- [Przeprowadzanie testu diagnostycznego sieci bezprzewodowej](#page-103-0)
- [Ograniczanie zakłóceń w sieci bezprzewodowej](#page-103-0)

# Wprowadzenie

Skorzystaj z informacji dotyczących rozwiązywania problemów do rozwiązywania problemów.

 $\mathbb{R}$  UWAGA: Aby określić, czy drukowanie za pośrednictwem funkcji Wi-Fi Direct jest włączone w drukarce, należy wydrukować stronę konfiguracji za pomocą jej panelu sterowania.

# Lista kontrolna konfiguracji łączności bezprzewodowej

- Upewnij się, że drukarka i router bezprzewodowy są włączone i mają zasilanie. Upewnij się również, że w drukarce jest włączony moduł łączności bezprzewodowej.
- Sprawdź, czy identyfikator SSID jest poprawny. W celu ustalenia identyfikatora SSID wydrukuj stronę konfiguracyjną:
	- a. Naciśnij i przytrzymaj przycisk Rozpocznij kopiowanie ( $\mathbb{R}$ aż do momentu, gdy zacznie migać kontrolka "Gotowe" (1).
	- b. Zwolnij przycisk Rozpocznij kopiowanie  $\left[\begin{array}{cc} 0 & \mathbf{R} \end{array}\right]$

Jeśli nie masz pewności czy identyfikator jest poprawny, ponownie uruchom kreator komunikacji bezprzewodowej.

- W przypadku sieci zabezpieczonej upewnij się, że wpisane informacje zabezpieczeń są poprawne. Jeśli nie, ponownie uruchom kreatora komunikacji bezprzewodowej.
- Jeśli sieć bezprzewodowa działa poprawnie, spróbuj uzyskać dostęp do innych komputerów, które się w niej znajdują. Jeśli sieć ma dostęp do Internetu, spróbuj bezprzewodowo nawiązać połączenie między urządzeniem a Internetem.
- Upewnij się, że drukarka korzysta z tej samej metody szyfrowania (AES lub TKIP), co punkt dostępu bezprzewodowego (w sieciach z zabezpieczeniem WPA).
- <span id="page-101-0"></span>Upewnij się, czy drukarka znajduje się w zasięgu sieci bezprzewodowej. W przypadku większości sieci drukarka musi się znajdować w odległości maks. 30 m od punktu dostępu bezprzewodowego (routera bezprzewodowego).
- Upewnij się, że przeszkody nie blokują sygnału sieci bezprzewodowej. Usuń wszystkie duże metalowe przedmioty na drodze między punktem dostępowym a drukarką. Upewnij się, że żadne słupy, ściany ani kolumny podporowe zawierające elementy metalowe lub betonowe nie stoją na drodze między drukarką a punktem dostępu bezprzewodowego.
- Upewnij się, że drukarka znajduje się z dala od urządzeń elektronicznych mogących zakłócać sygnał sieci bezprzewodowej. Sygnał może być zakłócany przez różne urządzenia: silniki, telefony bezprzewodowe, kamery systemów ochrony, inne sieci bezprzewodowe, a także niektóre urządzenia Bluetooth.
- Upewnij się, że w komputerze jest zainstalowany sterownik druku.
- Upewnij się, że wybrano odpowiedni port drukarki.
- Upewnij się, czy komputer i drukarka są podłączone do tej samej sieci bezprzewodowej.
- W systemie OS X sprawdź, czy router bezprzewodowy obsługuje protokół Bonjour.

# Po skonfigurowaniu łączności bezprzewodowej drukarka nie drukuje

- 1. Upewnij się, że drukarka jest włączona i znajduje się w stanie gotowości.
- 2. Na komputerze wyłącz wszystkie aplikacje zapory.
- 3. Upewnij się, że sieć bezprzewodowa działa poprawnie.
- 4. Sprawdź, czy komputer działa prawidłowo. W razie potrzeby uruchom go ponownie.
- 5. Sprawdź, czy można otworzyć wbudowany serwer internetowy HP drukarki z komputera podłączonego do sieci.

# Drukarka nie drukuje, a na komputerze jest zainstalowane zewnętrzne oprogramowanie zapory

- 1. Zaktualizuj oprogramowanie zapory do najnowszej wersji udostępnionej przez producenta.
- 2. Jeśli podczas instalowania drukarki lub próby wydruku widać programy żądające od zapory zezwolenia na dostęp do komputera, pozwól na taki dostęp.
- 3. Wyłącz zaporę i zainstaluj oprogramowanie drukarki bezprzewodowej na komputerze. Po zainstalowaniu oprogramowania urządzenia ponownie włącz zaporę.

# Po zmianie miejsca routera bezprzewodowego lub drukarki połączenie bezprzewodowe nie działa

- 1. Upewnij się, że router lub drukarka są podłączone do tej samej sieci, co komputer.
- 2. Wydrukuj stronę konfiguracji.
- 3. Porównaj identyfikator SSID na stronie konfiguracji z identyfikatorem SSID w konfiguracji drukarki na komputerze.
- 4. Jeśli nie są takie same, urządzenie i komputer korzystają z różnych sieci. Zmień ustawienia komunikacji bezprzewodowej drukarki.

# <span id="page-102-0"></span>Nie można podłączyć większej liczby komputerów do drukarki bezprzewodowej

- 1. Upewnij się, że pozostałe komputery są w zasięgu sygnału bezprzewodowego urządzenia, a samego sygnału nie blokują żadne przeszkody. Dla większości sieci zasięg wynosi 30 m od punktu dostępu bezprzewodowego.
- 2. Upewnij się, że drukarka jest włączona i znajduje się w stanie gotowości.
- 3. Upewnij się, że nie ma więcej niż pięciu jednoczesnych użytkowników Wi-Fi Direct.
- 4. Na komputerze wyłącz wszystkie aplikacje zapory.
- 5. Upewnij się, że sieć bezprzewodowa działa poprawnie.
- 6. Sprawdź, czy komputer działa prawidłowo. W razie potrzeby uruchom go ponownie.

# Drukarka bezprzewodowa traci łączność po podłączeniu do sieci VPN

Zazwyczaj nie można ustanowić połączeń jednocześnie z siecią VPN i innymi sieciami.

# Sieci nie ma na liście sieci bezprzewodowych

- Upewnij się, że router bezprzewodowy jest włączony i otrzymuje zasilanie.
- Być może sieć jest ukryta, Powinna jednak istnieć możliwość nawiązania z nią połączenia.

# Sieć bezprzewodowa nie działa

- 1. Aby ustalić, czy sieć przestała działać, spróbuj podłączyć do niej inne urządzenia.
- 2. Sprawdź, czy działa połączenie z siecią, wysyłając do niej polecenie "ping".
	- a. Otwórz wiersz poleceń na komputerze:
		- W systemie Windows kliknij przycisk Start, kliknij polecenie Uruchom, a następnie wpisz polecenie cmd i naciśnij klawisz Enter.
		- W przypadku OS X przejdź do Aplikacje, Narzędzia i otwórz pozycję Terminal.
	- **b.** Wpisz polecenie ping i adres IP routera.
	- c. Jeśli w oknie zostaną wyświetlone czasy odsyłania pakietów odpowiedzi, połączenie z siecią działa.
- 3. Upewnij się, że router lub drukarka są podłączone do tej samej sieci, co komputer.
	- a. Wydrukuj stronę konfiguracji.
		- a. Naciśnij i przytrzymaj przycisk Rozpocznij kopiowanie  $\left[\begin{array}{c}\mathbf{a} \\ \mathbf{b}\end{array}\right]$ aż do momentu, gdy zacznie migać kontrolka "Gotowe" (1).
		- **b.** Zwolnij przycisk Rozpocznij kopiowanie  $\left| \right|$
	- b. Porównaj identyfikator SSID w raporcie o konfiguracji z identyfikatorem SSID w konfiguracji drukarki na komputerze.
	- c. Jeśli nie są takie same, urządzenie i komputer korzystają z różnych sieci. Zmień ustawienia komunikacji bezprzewodowej drukarki.

# <span id="page-103-0"></span>Przeprowadzanie testu diagnostycznego sieci bezprzewodowej

Z panelu sterowania drukarki można uruchomić test diagnostyczny, który dostarcza informacji o ustawieniach sieci bezprzewodowej.

- 1. Otwórz wbudowany serwer internetowy (EWS).
	- a. Wydrukuj stronę konfiguracji, aby określić nazwę hosta lub adres IP.
		- i. Naciśnij i przytrzymaj przycisk Rozpocznij kopiowanie  $\left[\begin{array}{c}\end{array}\right]$ aż do momentu, gdy zacznie migać kontrolka "Gotowe" (1).
		- ii. Zwolnij przycisk Rozpocznij kopiowanie  $\Box$
	- b. Otwórz przeglądarkę internetową i wpisz w pasku adresu adres IP lub nazwę hosta urządzenia dokładnie tak, jak są przedstawione na stronie konfiguracji drukarki. Naciśnij klawisz Enter na klawiaturze komputera. Otworzy się serwer EWS.

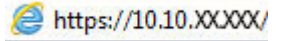

- $\mathbb{F}$  UWAGA: Jeżeli wyświetli się komunikat informujący, że dostęp do strony internetowej może być niebezpieczny, wybierz opcję kontynuowania mimo to. Dostęp do tej strony nie spowoduje uszkodzenia komputera.
- 2. Wybierz kartę Sieć.
- 3. Na stronie **Konfiguracja sieci bezprzewodowej** sprawdź, czy zaznaczona jest opcja Włączone.
- 4. Kliknij przycisk Wydrukuj raport testowy, aby wydrukować stronę testową zawierająca wyniki testu.

# Ograniczanie zakłóceń w sieci bezprzewodowej

Poniższe wskazówki mogą pomóc w zredukowaniu zakłóceń w sieci bezprzewodowej:

- Umieszczaj urządzenia bezprzewodowe z dala od dużych metalowych obiektów, takich jak szafy na akta, oraz innych urządzeń elektromagnetycznych, takich jak kuchenki mikrofalowe czy telefony komórkowe. Przedmioty takie mogą zniekształcać fale wysyłane na częstotliwościach radiowych.
- Umieszczaj urządzenia bezprzewodowe z dala od dużych obiektów murowanych i innych budynków. Obiekty takie mogą pochłaniać fale, obniżając w efekcie siłę sygnału.
- Umieszczaj router bezprzewodowy w centralnym miejscu, na linii widzenia drukarek, które mają z niego korzystać.

# Indeks

# A

AirPrint [30](#page-37-0) akcesoria - numery katalogowe [16](#page-23-0) zamawianie [16](#page-23-0)

# C

Centrum Serwisowe HP [56](#page-63-0) czyszczenie szyba [90](#page-97-0) ścieżka papieru [78](#page-85-0)

# D

domyślne, przywracanie [62](#page-69-0) domyślne ustawienia fabryczne, przywracanie [62](#page-69-0) druk na obu stronach Mac [25](#page-32-0) drukowanie dwustronne Mac [25](#page-32-0) ręczne (Mac) [25](#page-32-0) ręczne (Windows) [23](#page-30-0) system Windows [23](#page-30-0) drukowanie mobilne, obsługiwane oprogramowanie [7](#page-14-0) drukowanie po obu stronach Windows [23](#page-30-0) Drukowanie w trybie Wi-Fi Direct [7,](#page-14-0) [27](#page-34-0) drukowanie z urządzeń przenośnych urządzenia Android [30](#page-37-0)

# E

energia zużycie [8](#page-15-0) etykieta produktu i numer seryjny umiejscowienie [3](#page-10-0) etykieta z numerem seryjnym umiejscowienie [3](#page-10-0)

etykiety drukowanie [14](#page-21-0) orientacja [14](#page-21-0) etykiety, ładowanie [14](#page-21-0) Explorer, obsługiwane wersje wbudowany serwer internetowy HP [41](#page-48-0)

# G

gniazdo zasilania umiejscowienie [3](#page-10-0)

# H

HP, wbudowany serwer internetowy (EWS) funkcje [41](#page-48-0) HP EWS, korzystanie [41](#page-48-0) HP Utility [43](#page-50-0) HP Utility, komputery Mac [43](#page-50-0) HP Utility dla Mac funkcje [43](#page-50-0) HP Utility do komputerów Mac Bonjour [43](#page-50-0)

# I

Instalacja sieciowa [40](#page-47-0) Internet Explorer, obsługiwane wersje wbudowany serwer internetowy HP [41](#page-48-0)

# J

jakość obrazu sprawdzanie stanu wkładu z tonerem [76](#page-83-0)

# K

kaseta z tonerem ustawienia progu niskiego stanu [63](#page-70-0) używanie przy niskim stanie [63](#page-70-0) kasety z tonerem numery katalogowe [16](#page-23-0) koperta orientacja [13](#page-20-0) koperty, wkładanie [13](#page-20-0) kopiowanie do brzegów strony [92](#page-99-0) optymalizacja pod względem tekstu i obrazów [92](#page-99-0) pojedyncze kopie [32](#page-39-0) ustawianie formatu i rodzaju papieru [90](#page-97-0) wiele kopii [32](#page-39-0) Kopiowanie dowodów tożsamości [33](#page-40-0) kopiowanie dowodów tożsamości [33](#page-40-0)

# L

liczba kopii, zmienianie [32](#page-39-0) liczba stron na arkusz wybór (Windows) [24](#page-31-0) liczba stron na arkuszu wybieranie (Mac) [25](#page-32-0) liczba stron na minutę [5](#page-12-0) lista kontrolna łączność bezprzewodowa [93](#page-100-0)

# M

Macintosh HP Utility [43](#page-50-0) materiały ustawienia progu niskiego stanu [63](#page-70-0) używanie przy niskim stanie [63](#page-70-0) zamawianie [16](#page-23-0) materiały eksploatacyjne numery katalogowe [16](#page-23-0) stan, wyświetlanie za pomocą programu HP Utility dla Mac [43](#page-50-0)

# N

numery katalogowe [16](#page-23-0) akcesoria [16](#page-23-0) materiały eksploatacyjne [16](#page-23-0)

# O

obsługa klienta online [56](#page-63-0) opóźnienie uśpienia włączanie [49](#page-56-0) wyłączanie [49](#page-56-0) opóźnienie wyłączenia ustawianie [51](#page-58-0) oprogramowanie HP Utility [43](#page-50-0) Oprogramowanie HP Easy Scan (OS X) [37](#page-44-0) oprogramowanie HP Scan (system Windows) [36](#page-43-0) OS (system operacyjny) obsługiwany [5](#page-12-0)

# P

pamięć dołączona [5](#page-12-0) panel sterowania lokalizacja [3](#page-10-0) schematy świecenia kontrolek LED [58](#page-65-0) papier wybieranie [79](#page-86-0) papier, zamawianie [16](#page-23-0) parametry akustyczne [8](#page-15-0) parametry elektryczne [8](#page-15-0) podajnik zacięcia, usuwanie [69](#page-76-0) podajnik 1 ładowanie etykiet [14](#page-21-0) ładowanie kopert [13](#page-20-0) podajniki lokalizacja [3](#page-10-0) pojemność [5](#page-12-0) wkładanie [12](#page-19-0) w komplecie [5](#page-12-0) pojemnik, wyjściowy zacięcia, usuwanie [73](#page-80-0) pojemniki, wyjściowe lokalizacja [3](#page-10-0) pojemnik wyjściowy umiejscowienie [3](#page-10-0)

pokrywy, umiejscowienie [3](#page-10-0) pomoc techniczna online [56](#page-63-0) pomoc techniczna online [56](#page-63-0) port sieciowy umiejscowienie [3](#page-10-0) port USB umiejscowienie [3](#page-10-0) porty interfejsów umiejscowienie [3](#page-10-0) priorytetowy otwór na pojedyncze arkusze ładowanie etykiet [14](#page-21-0) ładowanie kopert [13](#page-20-0) problemy z jakością obrazu przykłady i rozwiązania [81](#page-88-0) problem z pobieraniem papieru rozwiązywanie [65](#page-72-0) przeglądarka internetowa, wymagania wbudowany serwer internetowy HP [41](#page-48-0) Przybornik urządzeń HP, korzystanie [41](#page-48-0) przywracanie domyślnych ustawień fabrycznych [62](#page-69-0)

# R

ręczne drukowanie dwustronne Mac [25](#page-32-0) system Windows [23](#page-30-0) Windows [23](#page-30-0) rodzaje papieru wybór (Mac) [26](#page-33-0) rodzaj papieru wybór (Windows) [24](#page-31-0) rozwiązania do druku mobilnego [5](#page-12-0) rozwiązywanie problemów LED, błędy [58](#page-65-0) LED, schematy świecenia kontrolek [58](#page-65-0) problemy z podawaniem papieru [65](#page-72-0) sieć bezprzewodowa [93](#page-100-0) sprawdzanie stanu wkładu z tonerem [76](#page-83-0)

# S

sieci instalacja drukarki [40](#page-47-0) obsługiwane [5](#page-12-0)

sieć bezprzewodowa rozwiązywanie problemów [93](#page-100-0) skaner czyszczenie szyby [90](#page-97-0) skanowanie z oprogramowania HP Easy Scan (OS X) [37](#page-44-0) z oprogramowania HP Scan (Windows) [36](#page-43-0) specyfikacie elektryczne i akustyczne [8](#page-15-0) stan HP Utility, Mac [43](#page-50-0) status kontrolki panelu sterowania [58](#page-65-0) sterowniki, obsługiwane [6](#page-13-0) sterowniki druku, obsługiwane [6](#page-13-0) systemy operacyjne, obsługiwane [6](#page-13-0) systemy operacyjne (OS) obsługiwane [5](#page-12-0) szyba, czyszczenie [90](#page-97-0)

# U

urządzenia Android drukowanie z [30](#page-37-0) ustawienia domyślne ustawienia fabryczne, przywracanie [62](#page-69-0) ustawienia ekonomiczne [49](#page-56-0) usuwanie zacięć materiałów umiejscowienie [66](#page-73-0)

# W

waga, drukarka [7](#page-14-0) wbudowany serwer internetowy przypisywanie haseł [47](#page-54-0) wbudowany serwer internetowy (EWS) funkcje [41](#page-48-0) wiele stron na arkuszu drukowanie (Mac) [25](#page-32-0) wiele stron na jednym arkuszu drukowanie (Windows) [24](#page-31-0) witryny obsługa klienta [56](#page-63-0) wł./wył., umiejscowienie przycisku [3](#page-10-0) wsparcie techniczne online [56](#page-63-0) wyłącznik zasilania, umiejscowienie [3](#page-10-0)

wyłącz z opóźnieniem ustawienie [50](#page-57-0) wymagania dotyczące przeglądarki wbudowany serwer internetowy HP [41](#page-48-0) wymagania systemowe wbudowany serwer internetowy HP [41](#page-48-0) wymiary, drukarka [7](#page-14-0)

# Z

zacięcia podajnik, usuwanie zacięć [69](#page-76-0) pojemnik wyjściowy, opróżnianie [73](#page-80-0) umiejscowienie [66](#page-73-0) zacięcia papieru. *Patrz* zacięcia zakłócenia w sieci bezprzewodowej: [96](#page-103-0) zamawianie materiały eksploatacyjne i akcesoria [16](#page-23-0)